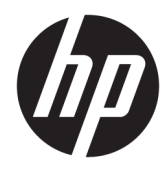

# Maintenance and Service Guide

HP 340S G7 Notebook PC

*IMPORTANT! This document is intended for HP authorized service providers only.*

© Copyright 2019 HP Development Company, L.P.

Bluetooth is a trademark owned by its proprietor and used by HP Inc. under license. Intel, Iris, Core, Optane, Pentium, and Celeron are trademarks of Intel Corporation or its subsidiaries in the U.S. and/or other countries. SDHC, SDXC, and microSD are trademarks or registered trademarks of SD-3C LLC. Windows is either a registered trademark or trademark of Microsoft Corporation in the United States and/or other countries. Miracast is a registered trademark of the Wi-Fi Alliance.

The information contained herein is subject to change without notice. The only warranties for HP products and services are set forth in the express warranty statements accompanying such products and services. Nothing herein should be construed as constituting an additional warranty. HP shall not be liable for technical or editorial errors or omissions contained herein.

First Edition: October 2019

Document Part Number: L76792-001

#### **Product notice**

This guide describes features that are common to most models. Some features may not be available on your computer.

Not all features are available in all editions or versions of Windows. Systems may require upgraded and/or separately purchased hardware, drivers, software or BIOS update to take full advantage of Windows functionality. Windows 10 is automatically updated, which is always enabled. ISP fees may apply and additional requirements may apply over time for updates. Go to<http://www.microsoft.com> for details.

To access the latest user guides, go to <http://www.hp.com/support>, and follow the instructions to find your product. Then select **User Guides**.

#### **Software terms**

By installing, copying, downloading, or otherwise using any software product preinstalled on this computer, you agree to be bound by the terms of the HP End User License Agreement (EULA). If you do not accept these license terms, your sole remedy is to return the entire unused product (hardware and software) within 14 days for a full refund subject to the refund policy of your seller.

For any further information or to request a full refund of the price of the computer, please contact your seller.

### **Safety warning notice**

**A WARNING!** To reduce the possibility of heat-related injuries or of overheating the computer, do not place the computer directly on your lap or obstruct the computer air vents. Use the computer only on a hard, flat surface. Do not allow another hard surface, such as an adjoining optional printer, or a soft surface, such as pillows or rugs or clothing, to block airflow. Also, do not allow the AC adapter to contact the skin or a soft surface, such as pillows or rugs or clothing, during operation. The computer and the AC adapter comply with the user-accessible surface temperature limits defined by applicable safety standards.

# **Table of contents**

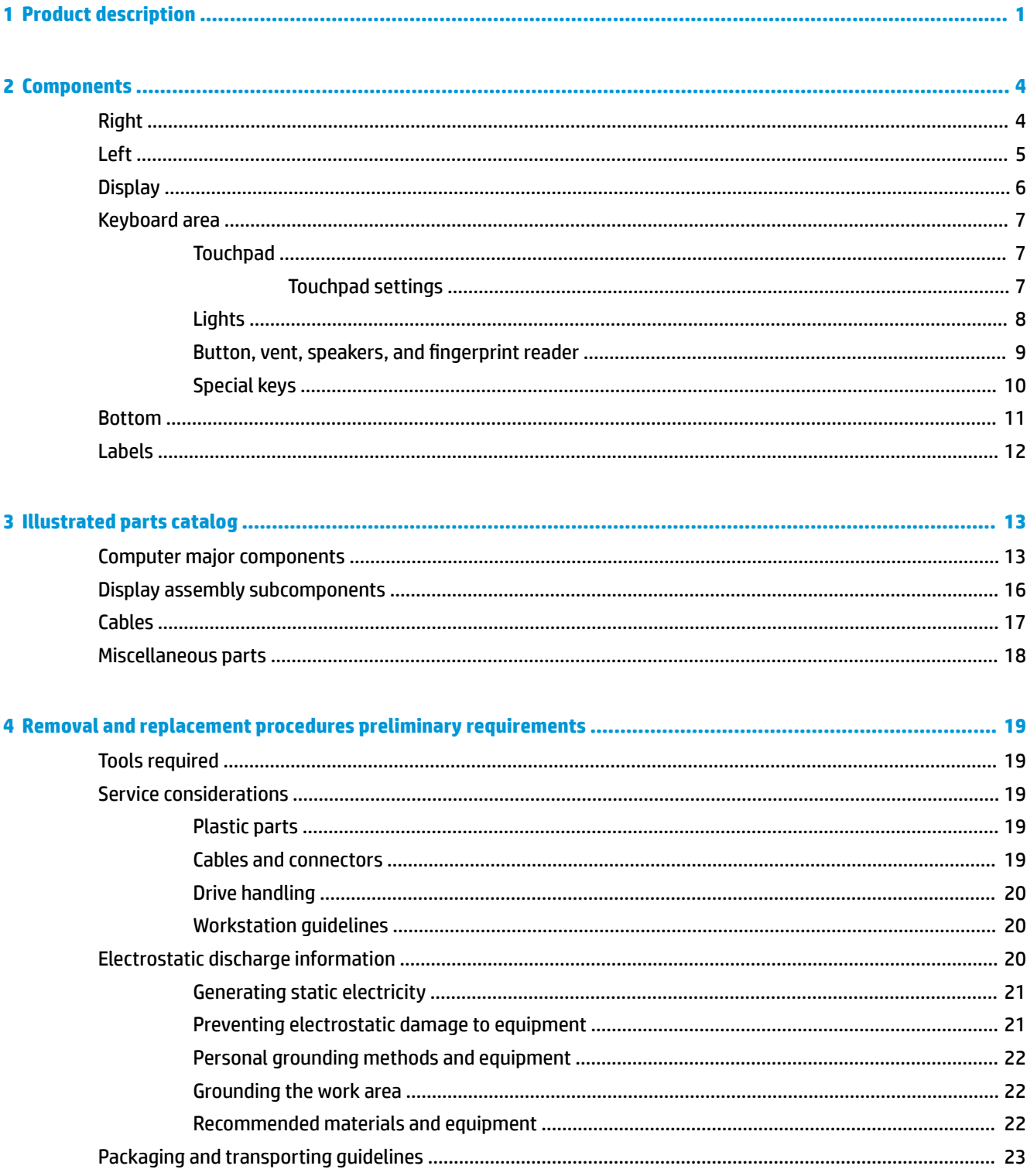

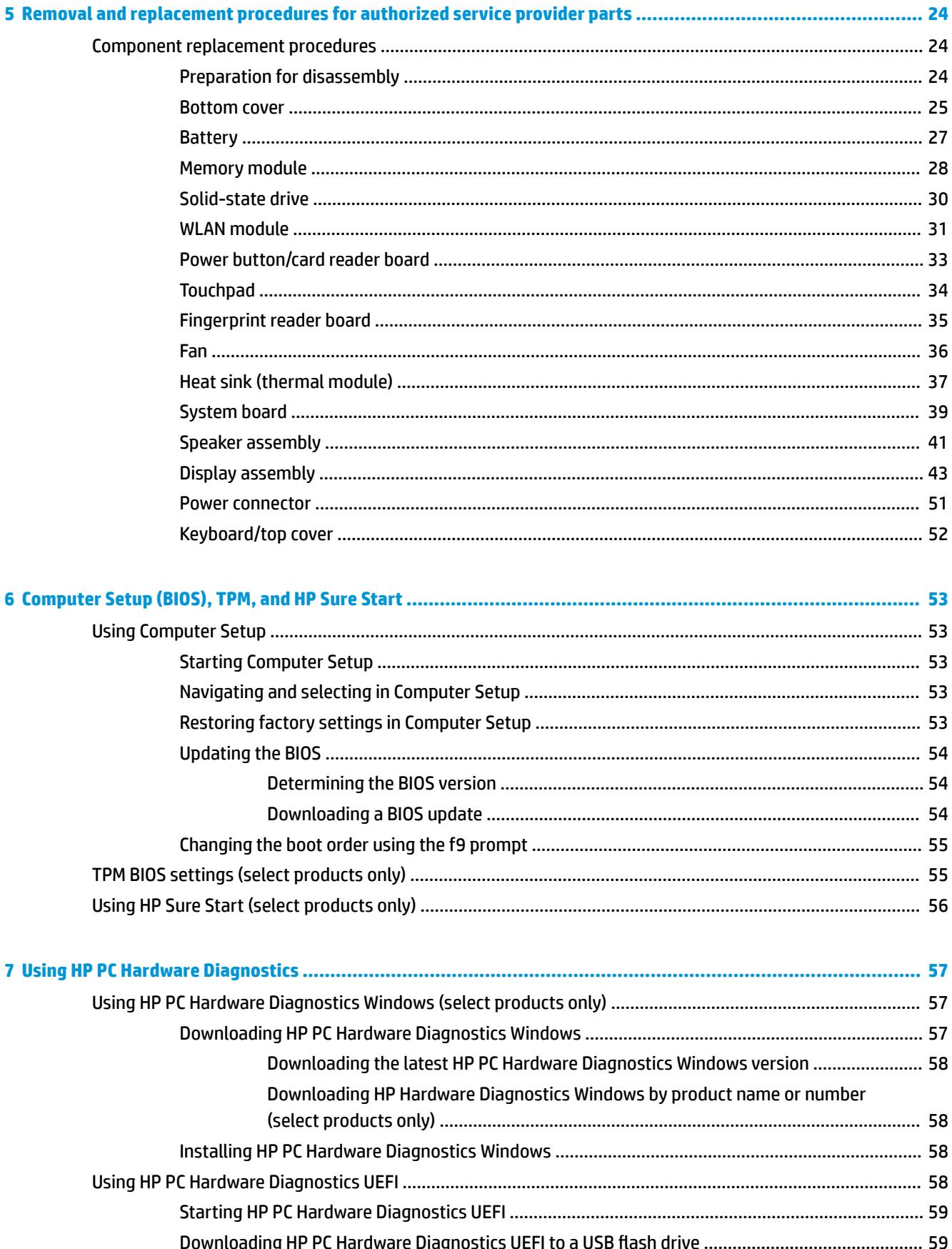

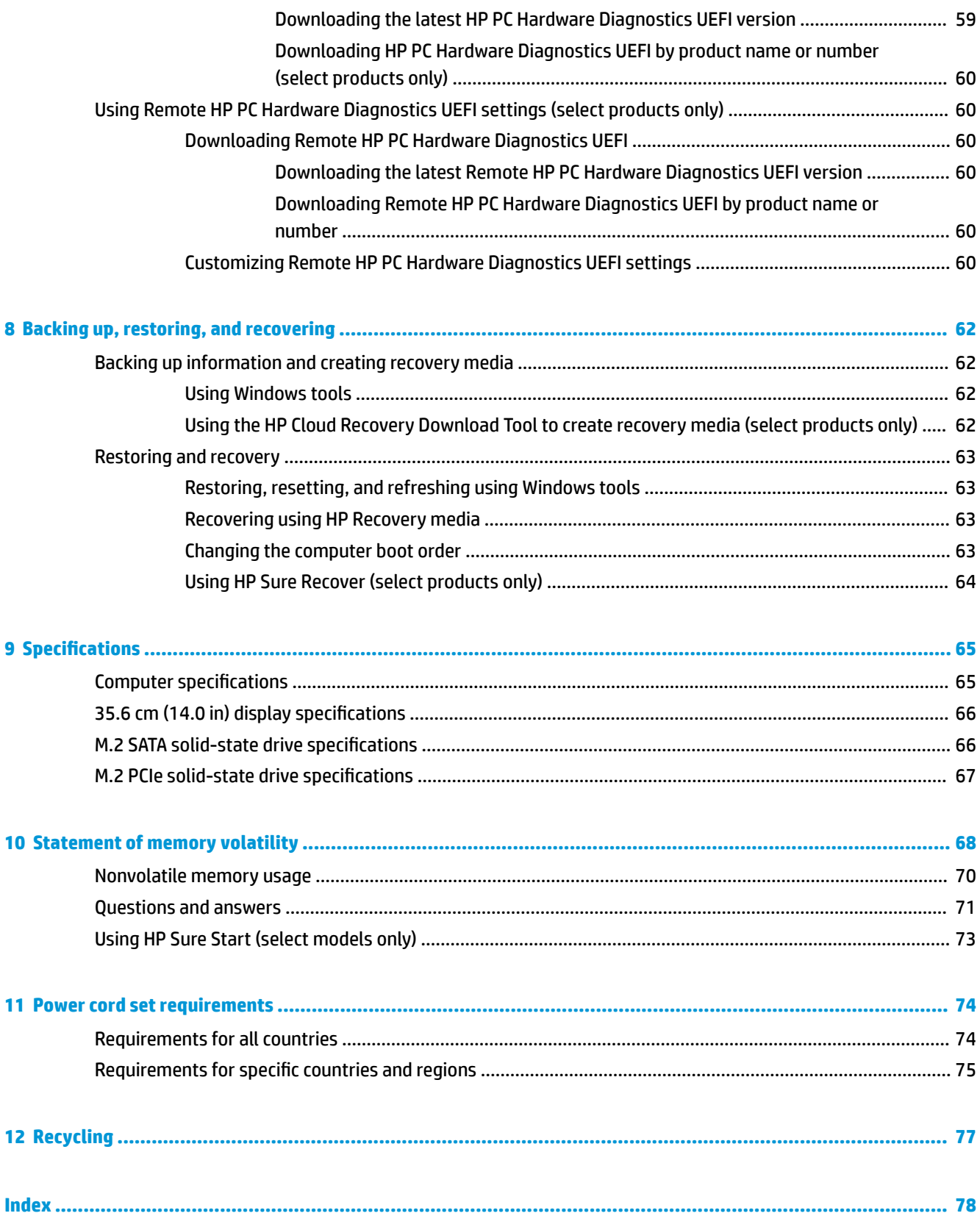

# <span id="page-8-0"></span>**1 Product description**

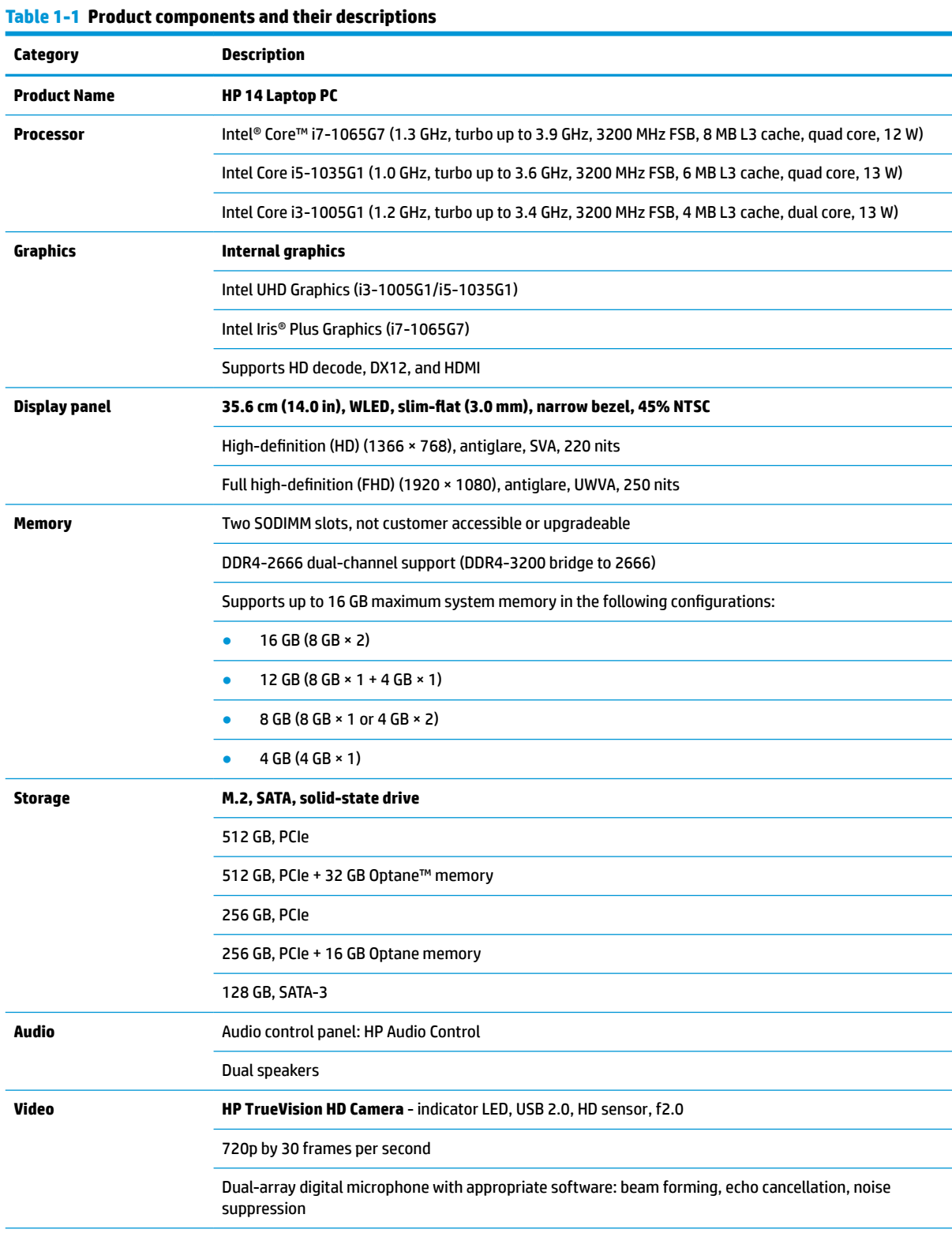

#### **Table 1-1 Product components and their descriptions (continued)**

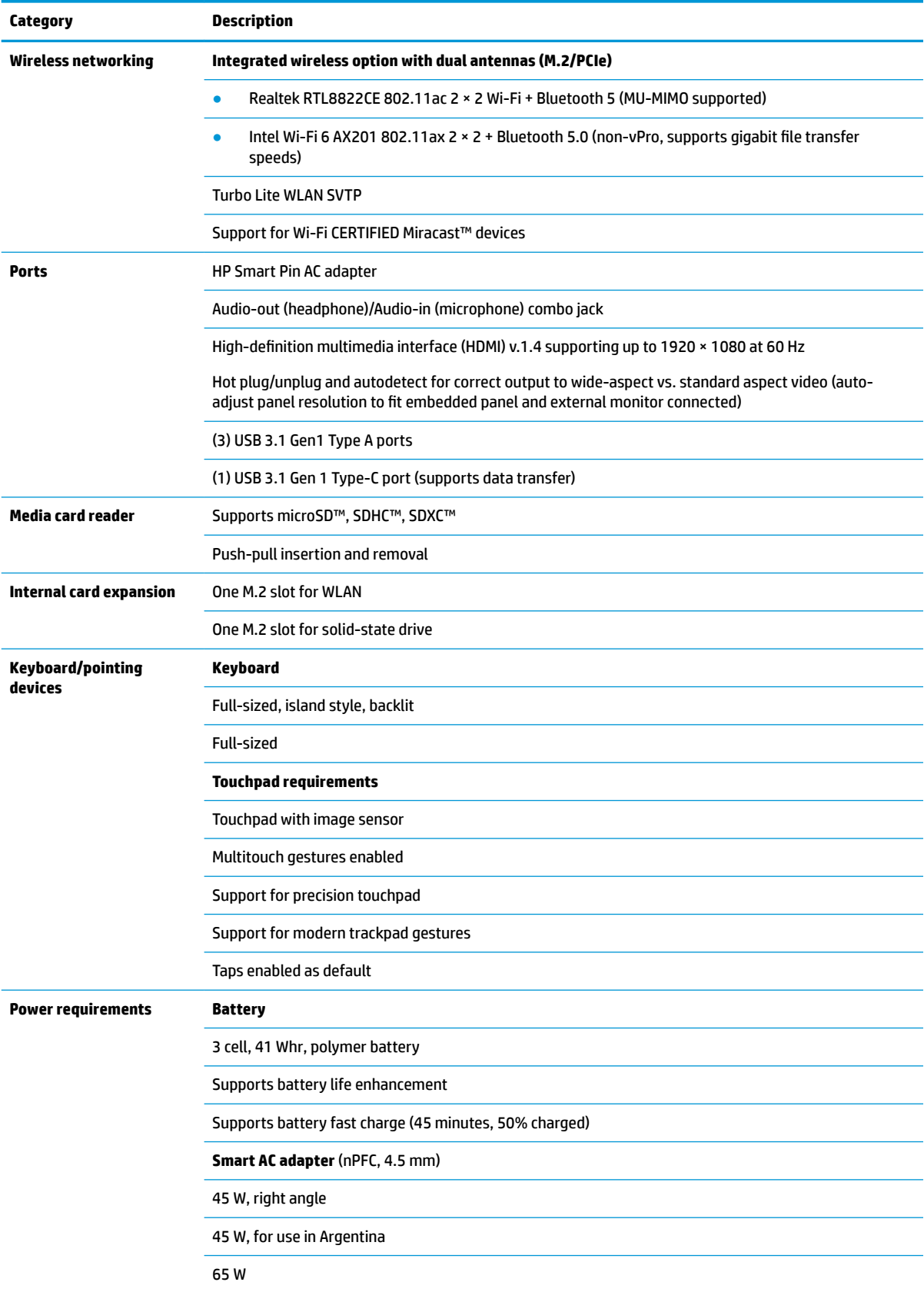

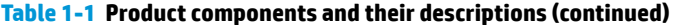

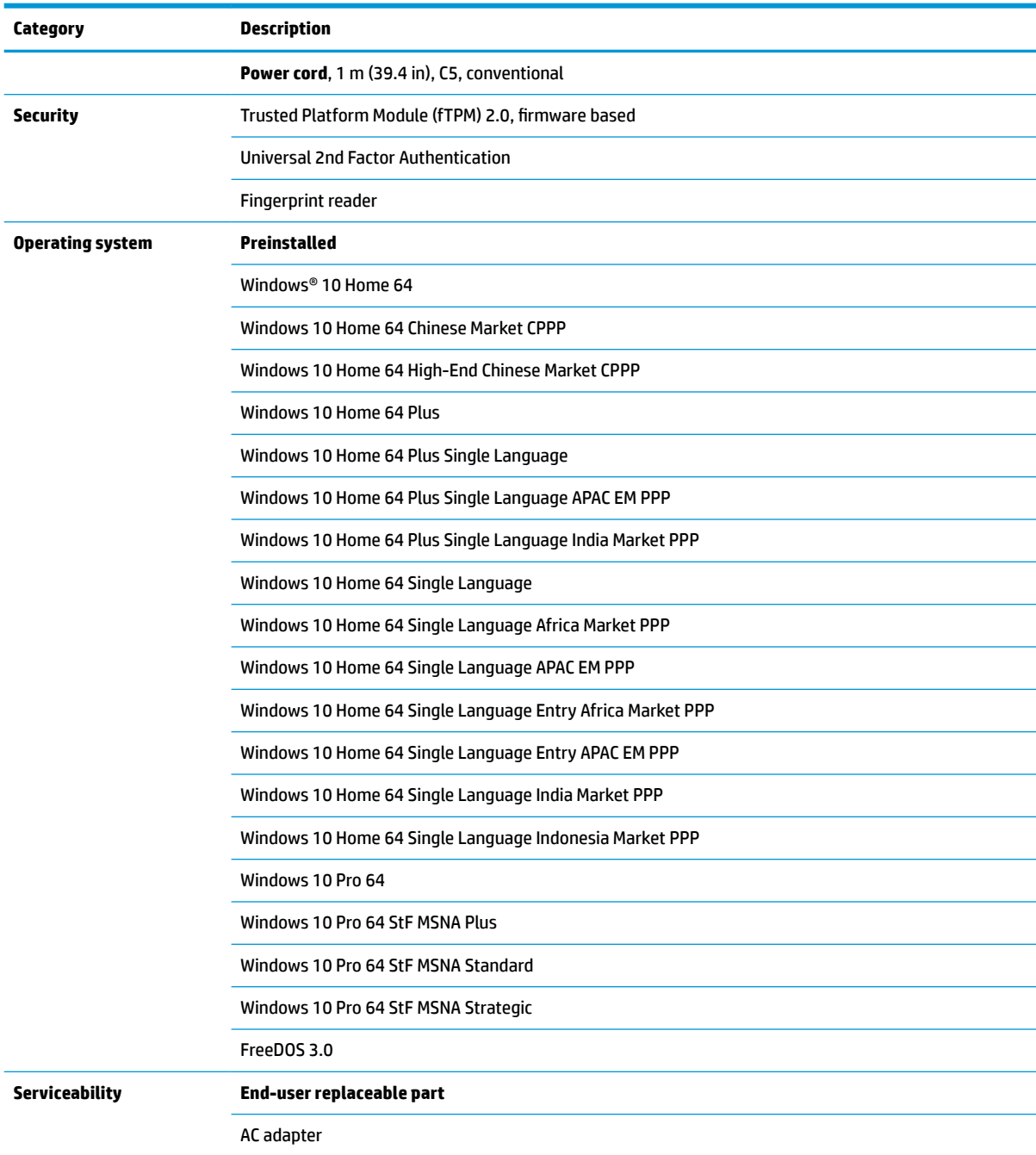

# <span id="page-11-0"></span>**2 Components**

Your computer features top-rated components. This chapter provides details about your components, where they are located, and how they work.

## **Right**

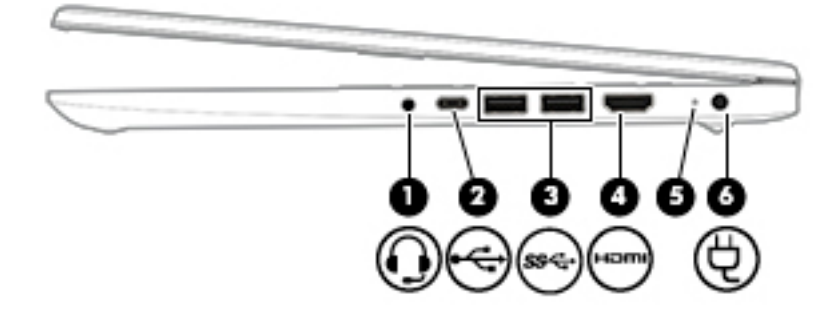

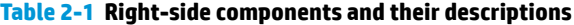

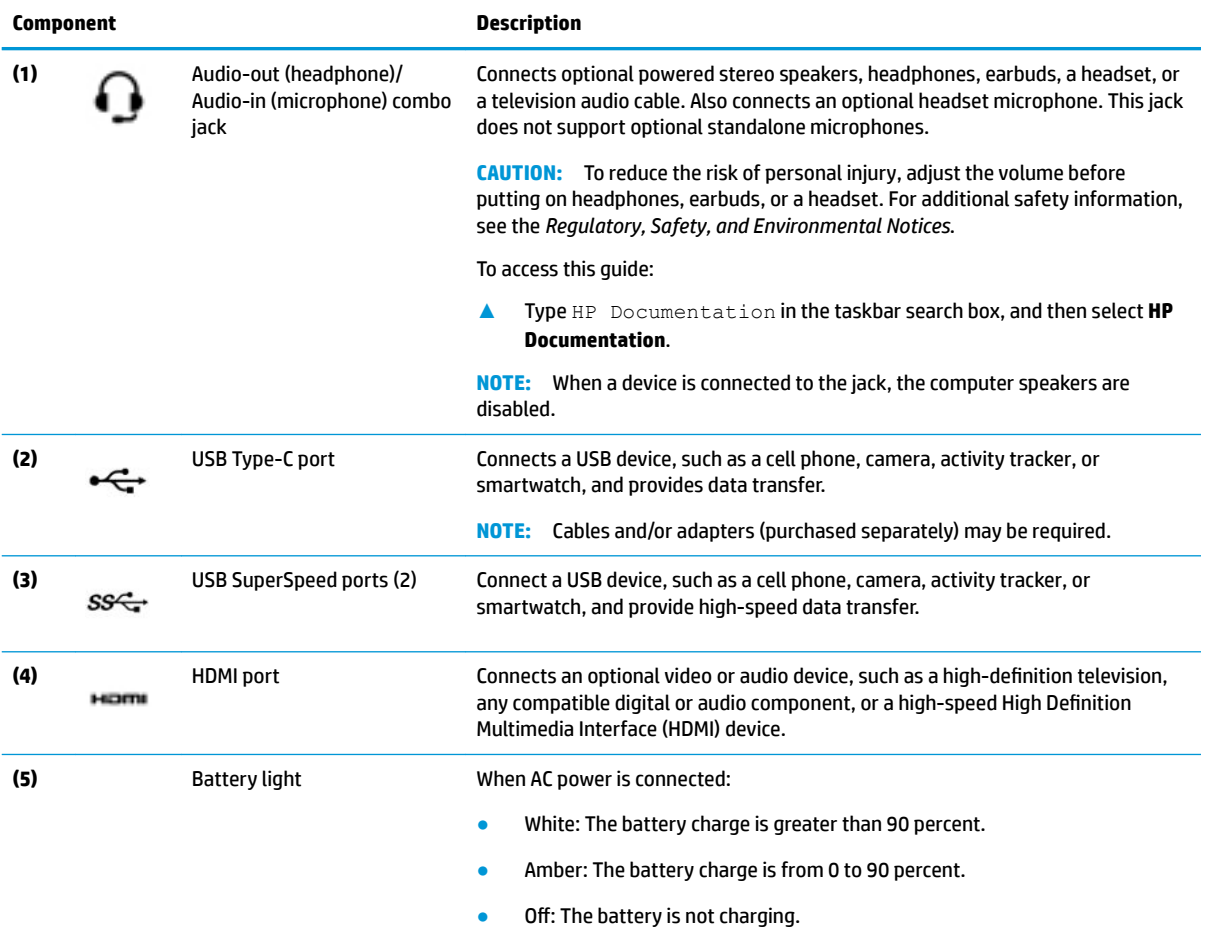

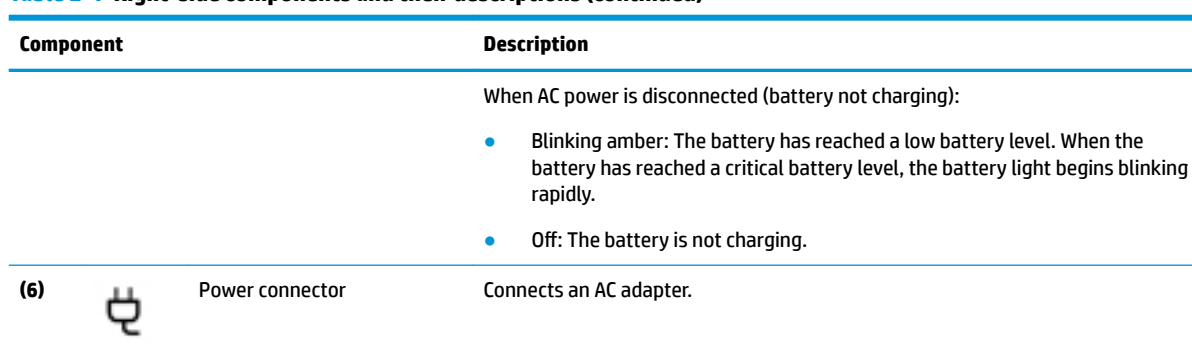

#### <span id="page-12-0"></span>**Table 2-1 Right-side components and their descriptions (continued)**

## **Left**

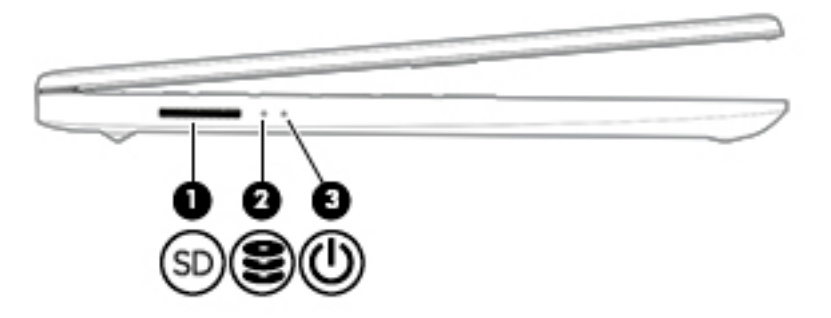

#### **Table 2-2 Left-side components and their descriptions**

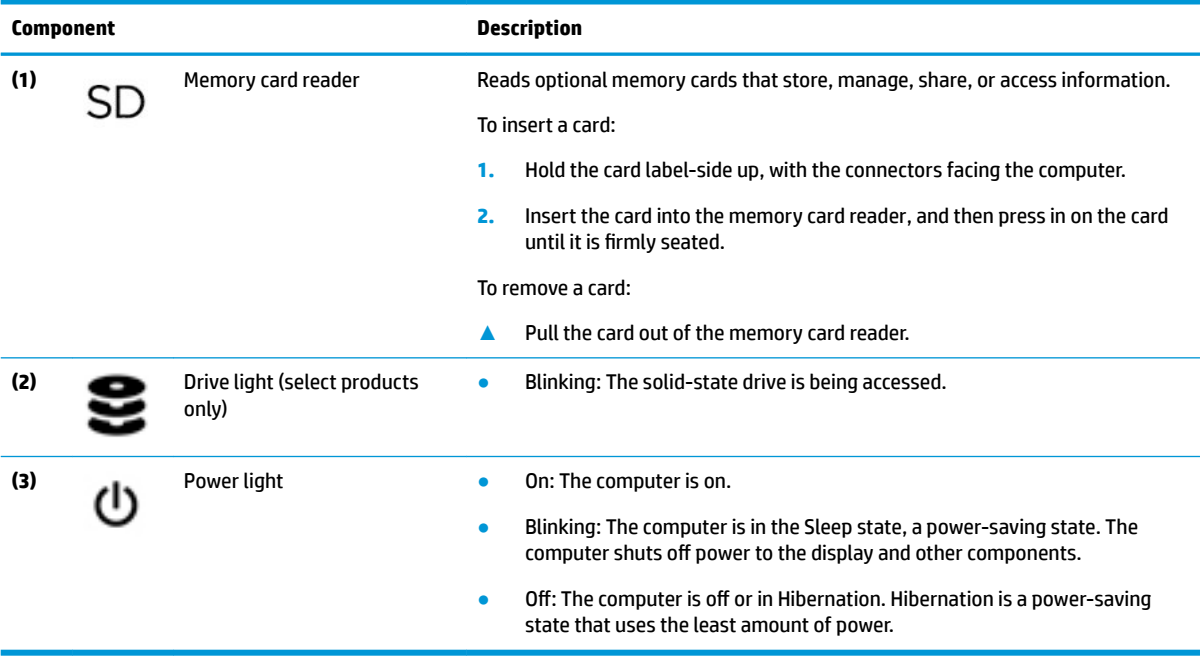

## <span id="page-13-0"></span>**Display**

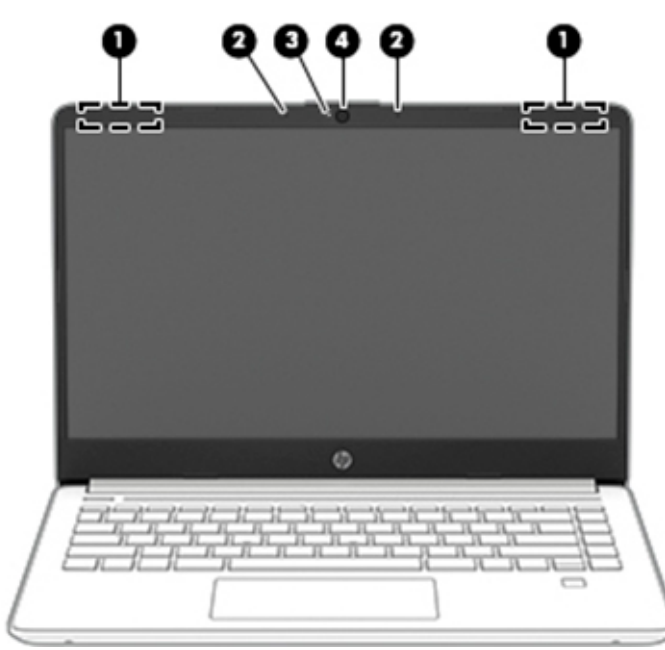

**Table 2-3 Display components and their descriptions**

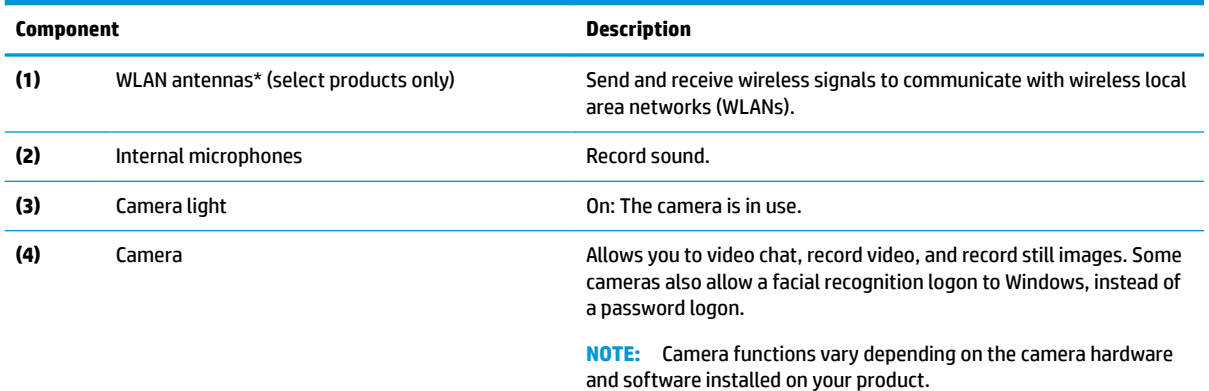

\*The antennas are not visible from the outside of the computer. For optimal transmission, keep the areas immediately around the antennas free from obstructions.

For wireless regulatory notices, see the section of the *Regulatory, Safety, and Environmental Notices* that applies to your country or region.

#### To access this guide:

**▲** Type HP Documentation in the taskbar search box, and then select **HP Documentation**.

## <span id="page-14-0"></span>**Keyboard area**

### **Touchpad**

#### **Touchpad settings**

To adjust touchpad settings and gestures, or to turn off the touchpad:

- **1.** Type touchpad settings in the taskbar search box, and then press enter.
- **2.** Choose a setting.

To turn on the touchpad:

- **1.** Type touchpad settings in the taskbar search box, and then press enter.
- **2.** Using an external mouse, click the **Touchpad** button.

 $-$  or  $-$ 

**▲** Press the Tab key repeatedly until the pointer rests on the **Touchpad** button. Then press the spacebar to select the button.

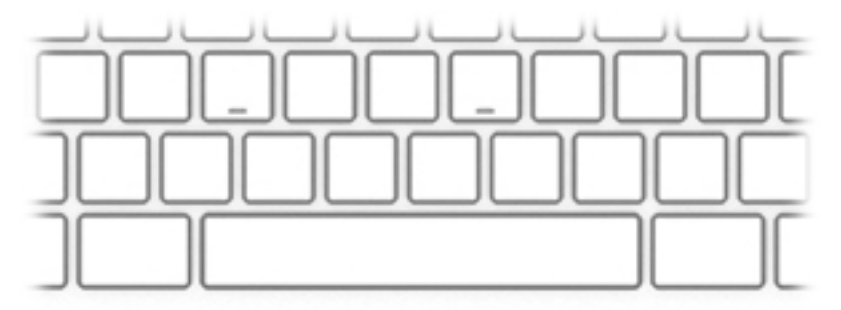

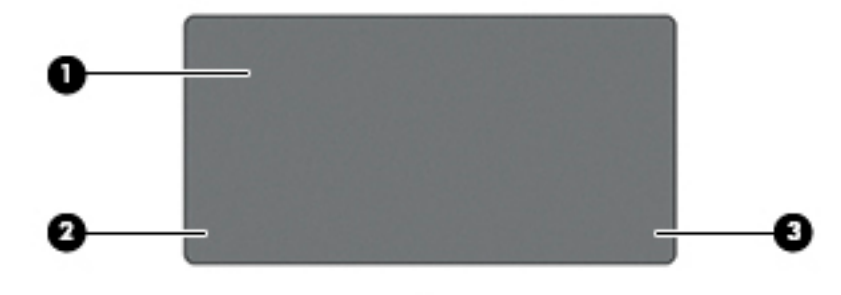

#### **Table 2-4 Touchpad components and their descriptions**

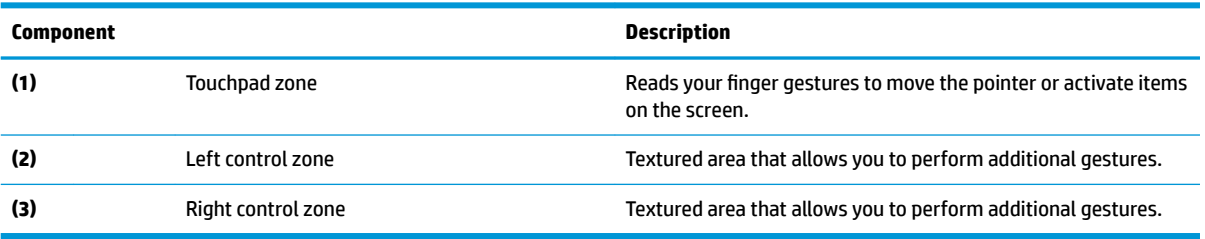

## <span id="page-15-0"></span>**Lights**

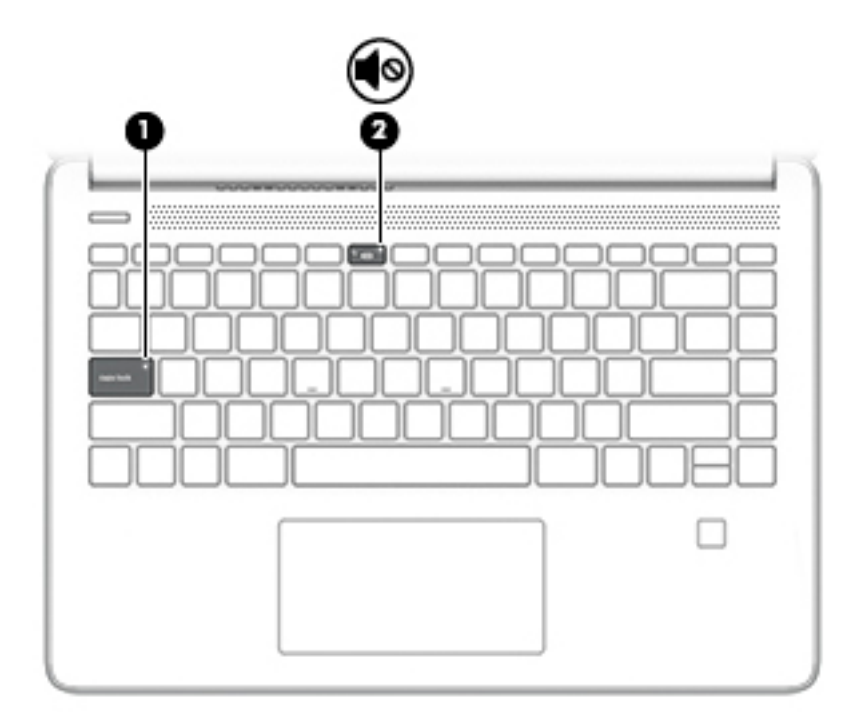

#### **Table 2-5 Lights and their descriptions**

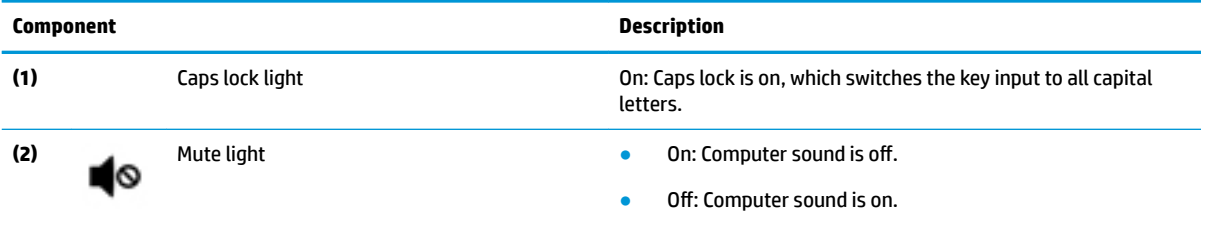

## <span id="page-16-0"></span>**Button, vent, speakers, and fingerprint reader**

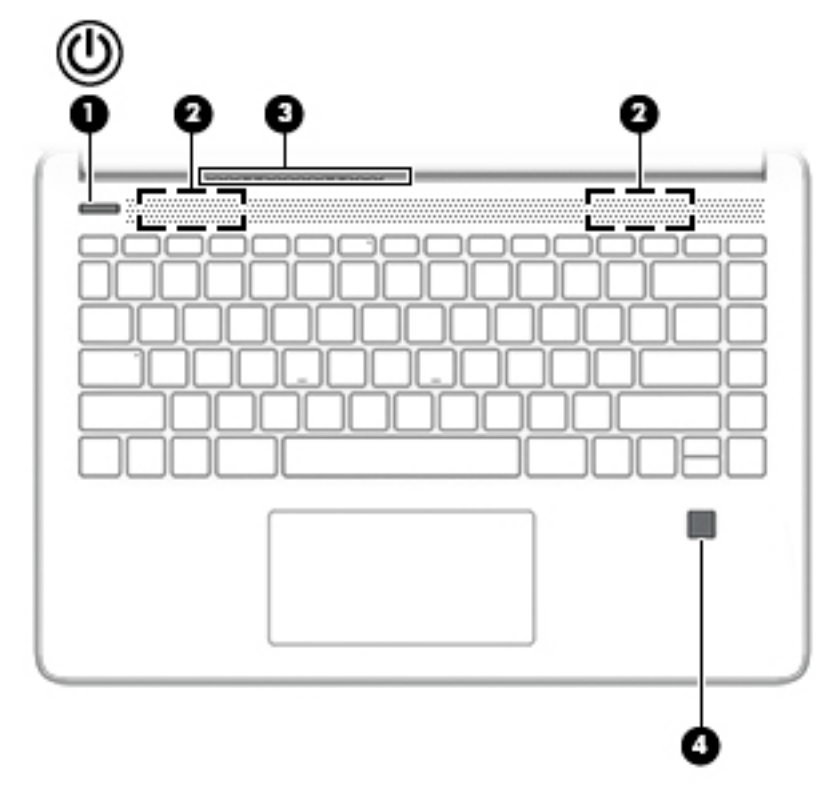

**Table 2-6 Button, vent, speakers, ƭngerprint reader and their descriptions**

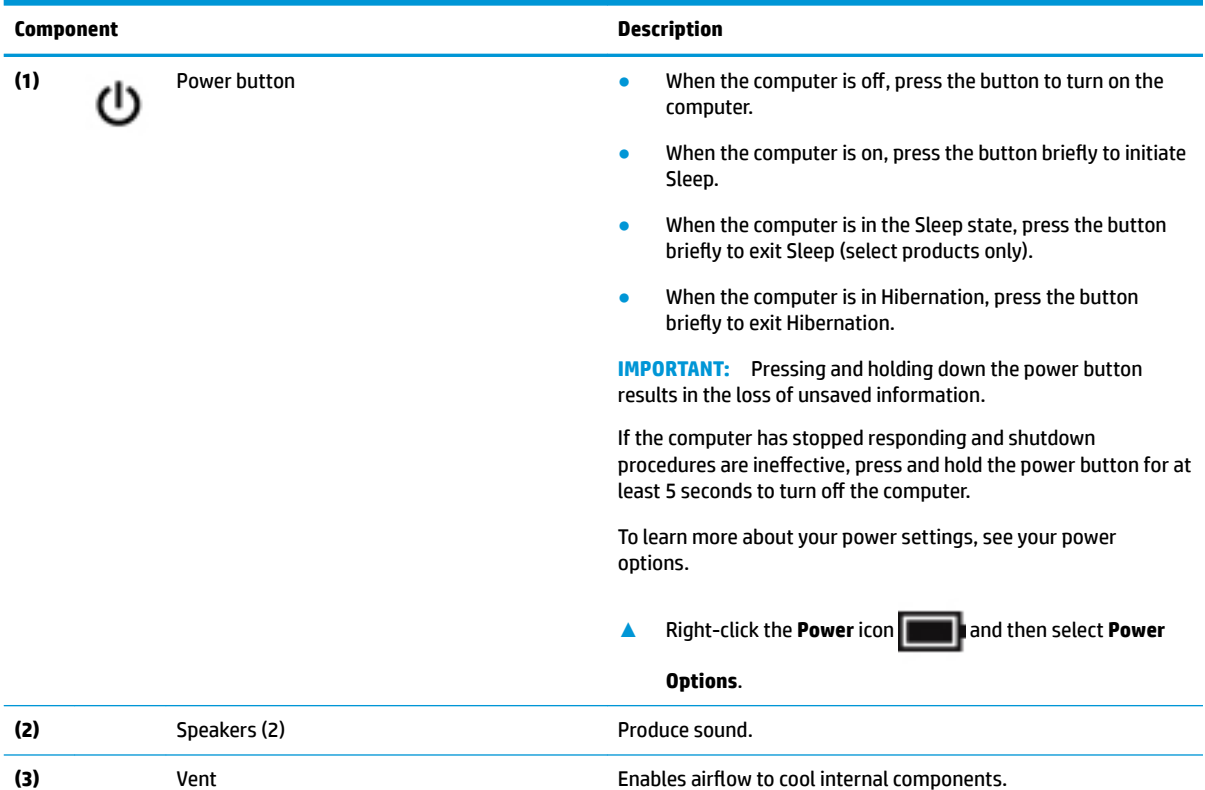

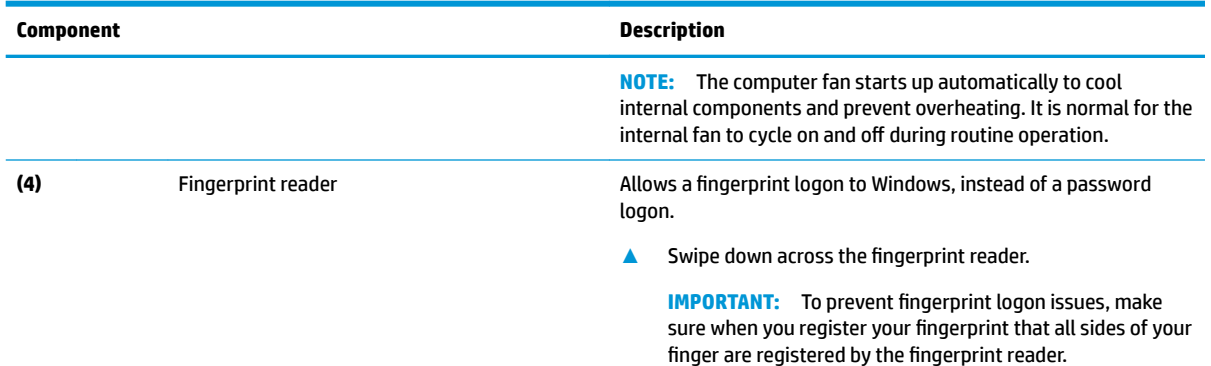

#### <span id="page-17-0"></span>Table 2-6 Button, vent, speakers, fingerprint reader and their descriptions (continued)

## **Special keys**

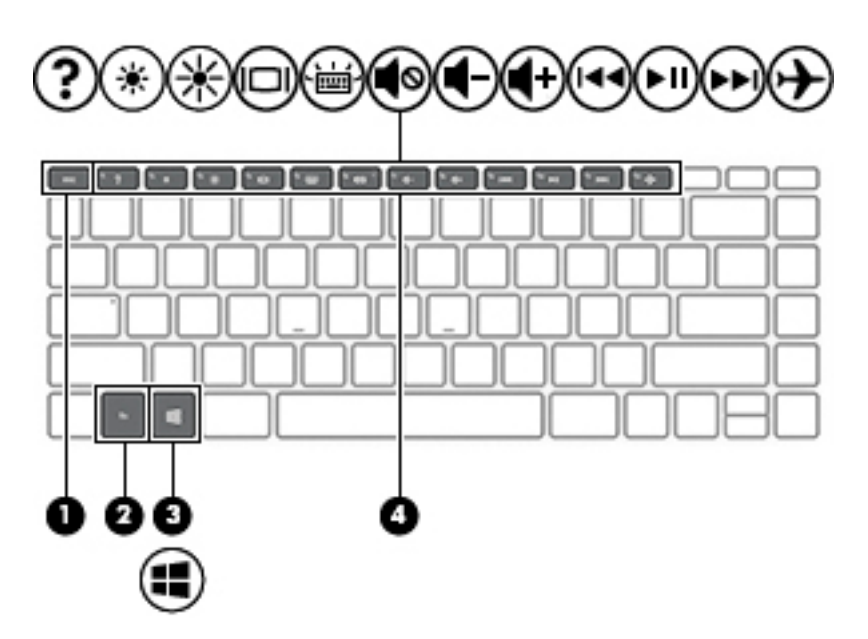

**Table 2-7 Special keys and their descriptions**

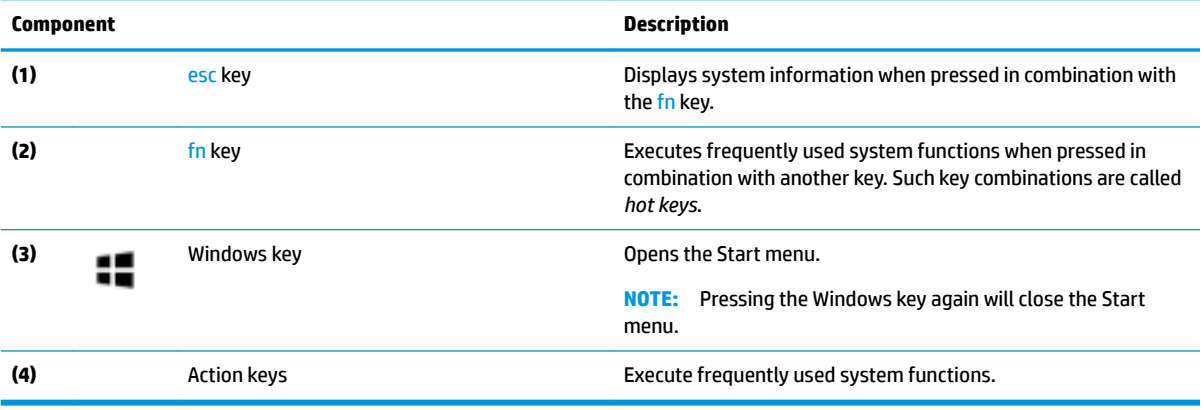

## <span id="page-18-0"></span>**Bottom**

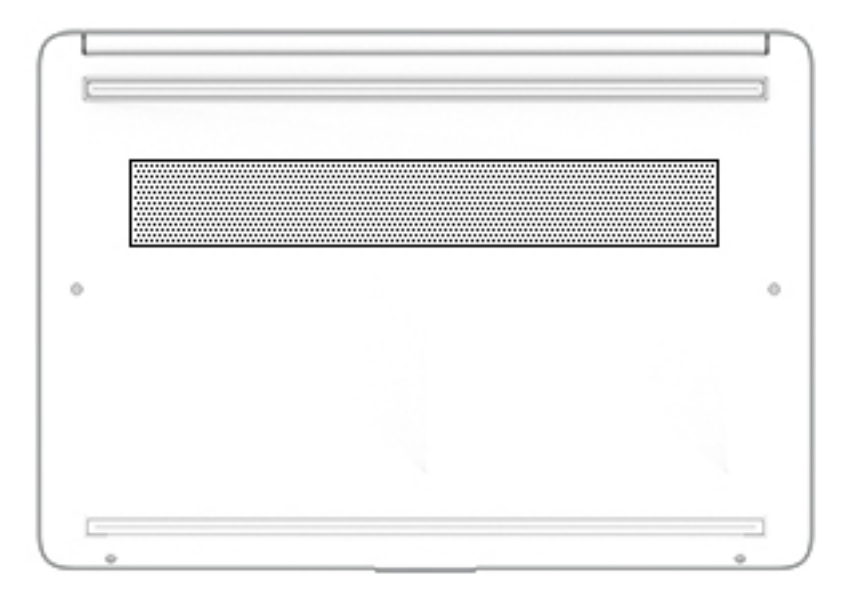

#### **Table 2-8 Bottom component and its description**

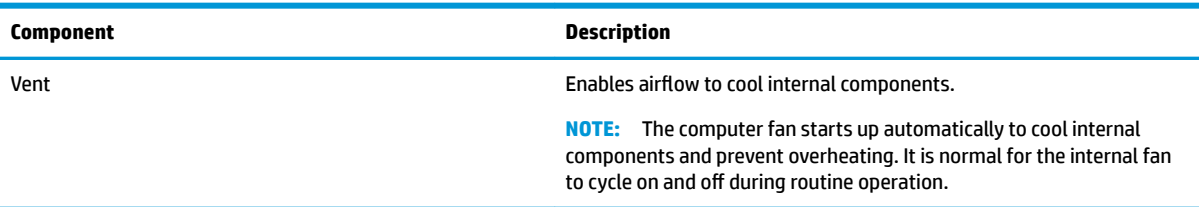

## <span id="page-19-0"></span>**Labels**

The labels affixed to the computer provide information you may need when you troubleshoot system problems or travel internationally with the computer. Labels may be in paper form or imprinted on the product.

**IMPORTANT:** Check the following locations for the labels described in this section: the bottom of the computer, inside the battery bay, under the service door, on the back of the display, or on the bottom of a tablet kickstand.

Service label—Provides important information to identify your computer. When contacting support, you may be asked for the serial number, the product number, or the model number. Locate this information before you contact support.

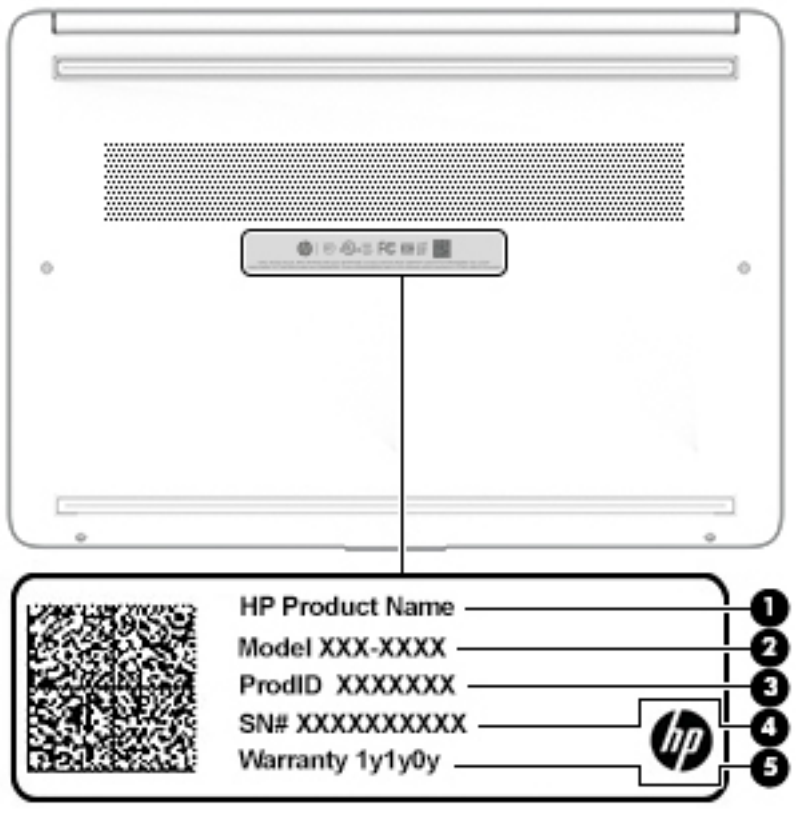

**Table 2-9 Service label components**

#### **Component**

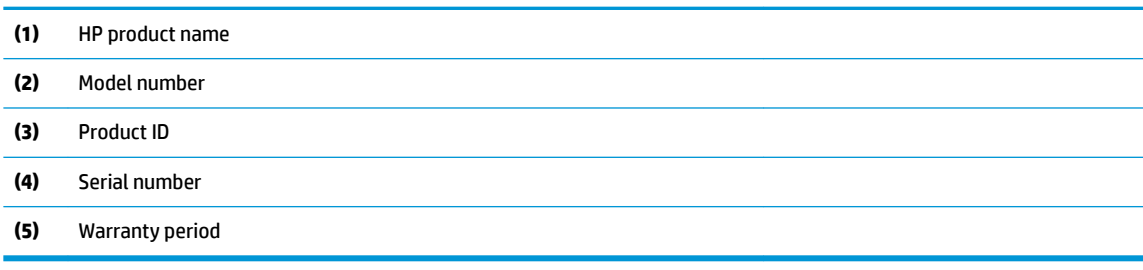

- Regulatory label(s)—Provide(s) regulatory information about the computer.
- Wireless certification label(s)—Provide(s) information about optional wireless devices and the approval markings for the countries or regions in which the devices have been approved for use.

# <span id="page-20-0"></span>**3 Illustrated parts catalog**

## **Computer major components**

- **NOTE:** HP continually improves and changes product parts. For complete and current information about supported parts for your computer, go to [http://partsurfer.hp.com,](http://partsurfer.hp.com) select your country or region, and then follow the on-screen instructions.
- **NOTE:** Details about your computer, including model, serial number, product key, and length of warranty, are on the service tag at the bottom of your computer. See [Labels on page 12](#page-19-0) for details.

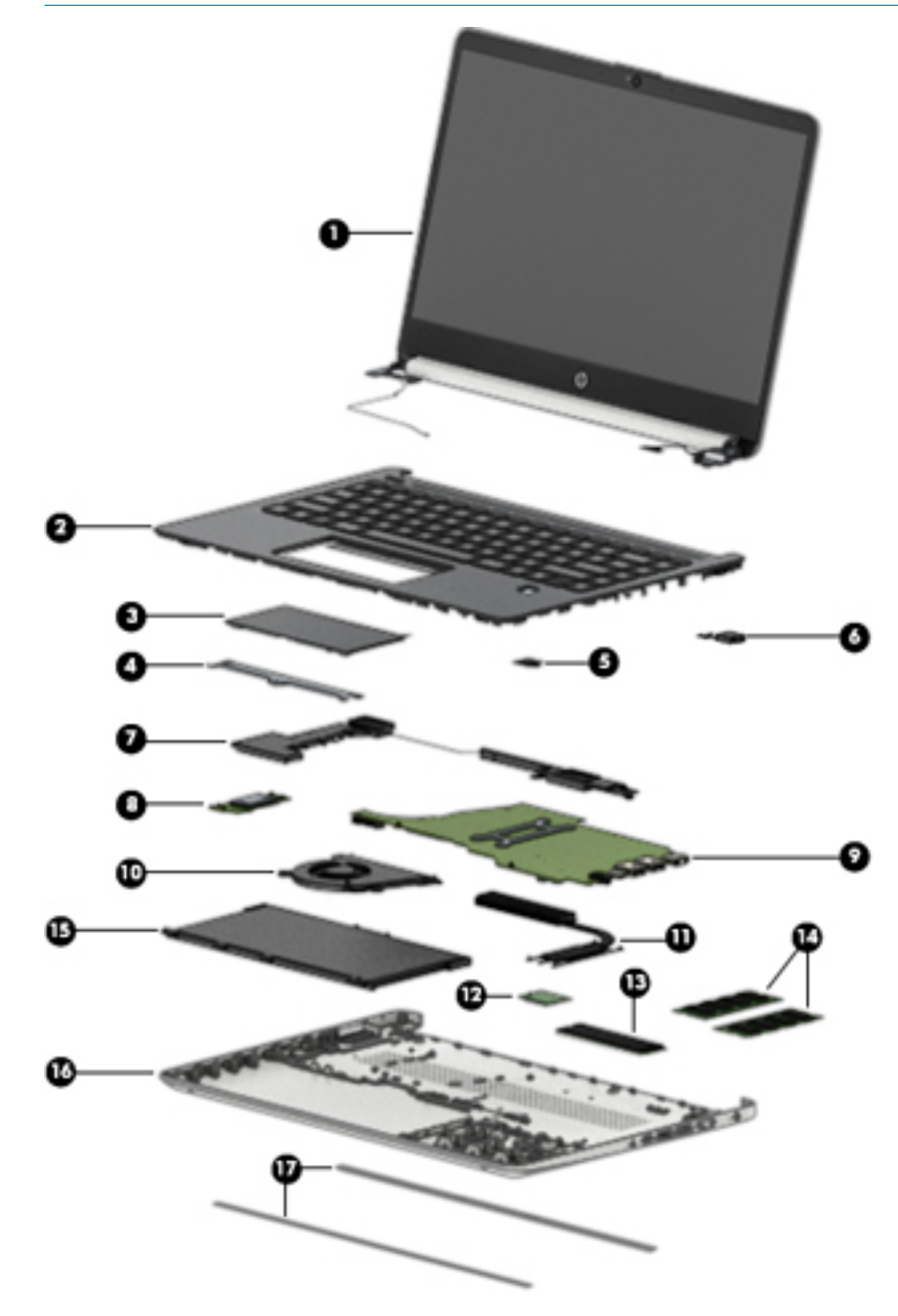

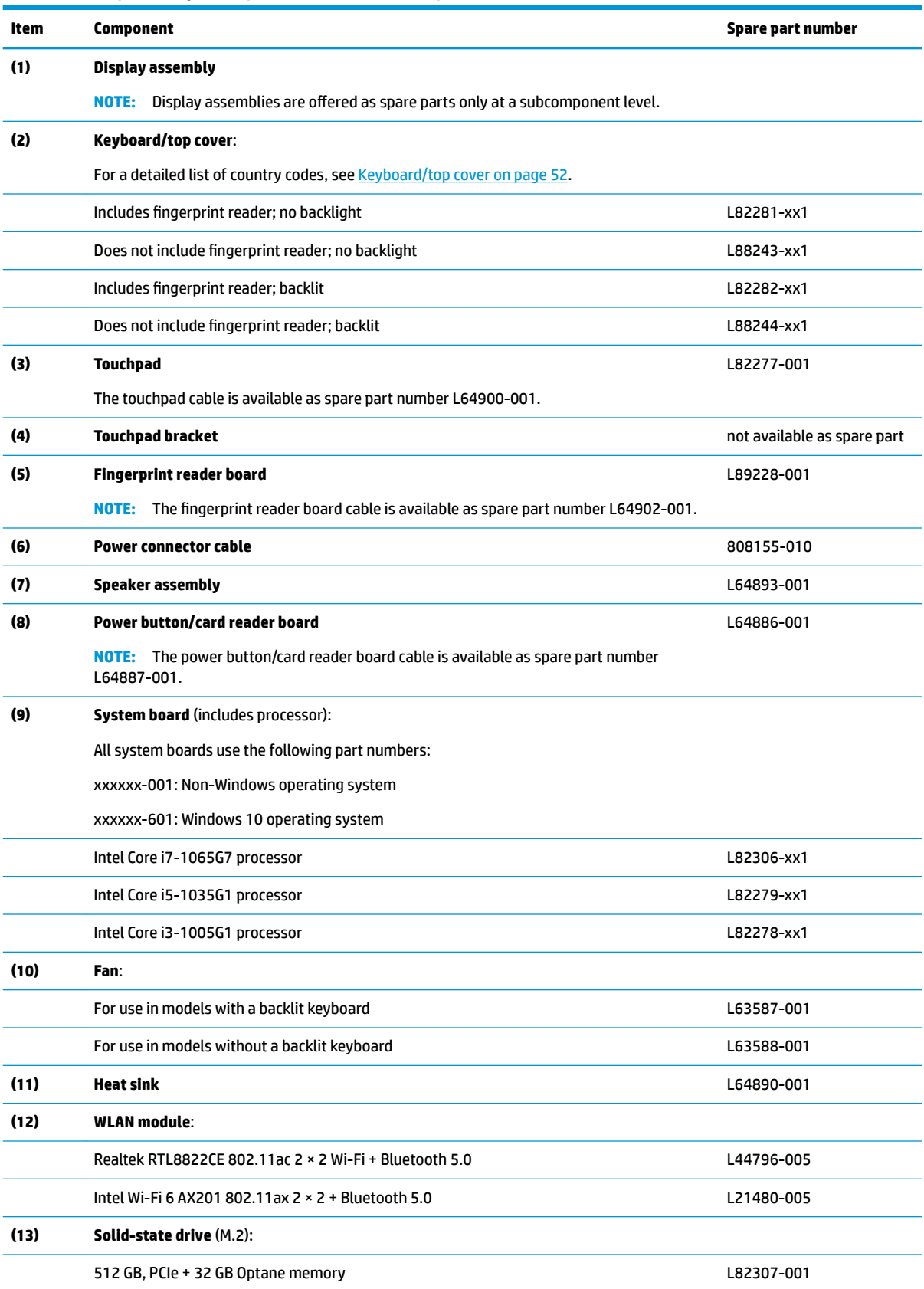

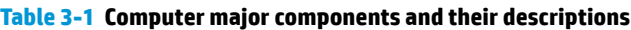

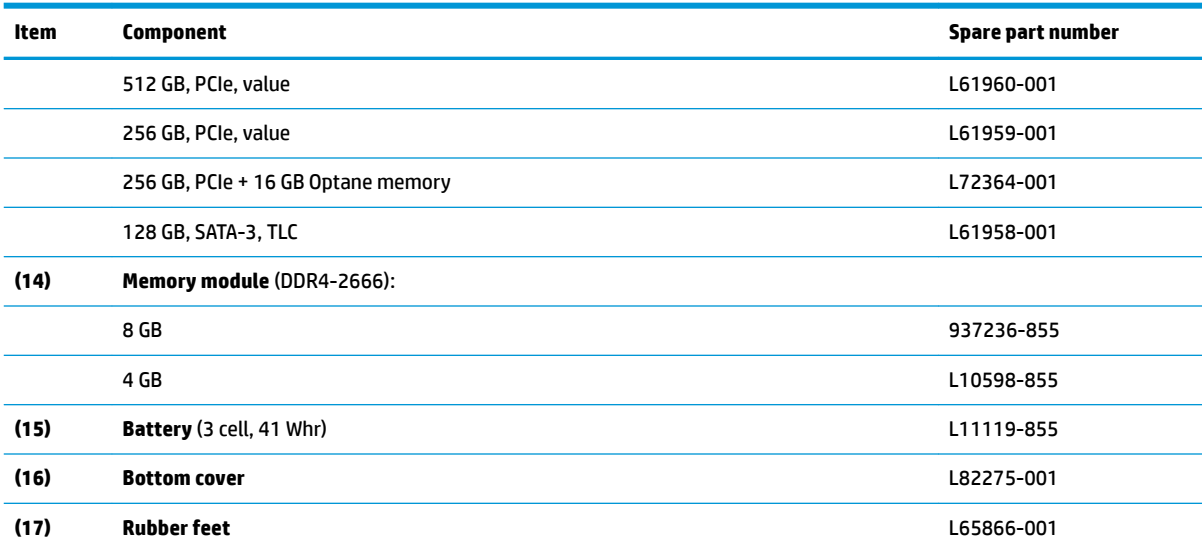

#### **Table 3-1 Computer major components and their descriptions (continued)**

## <span id="page-23-0"></span>**Display assembly subcomponents**

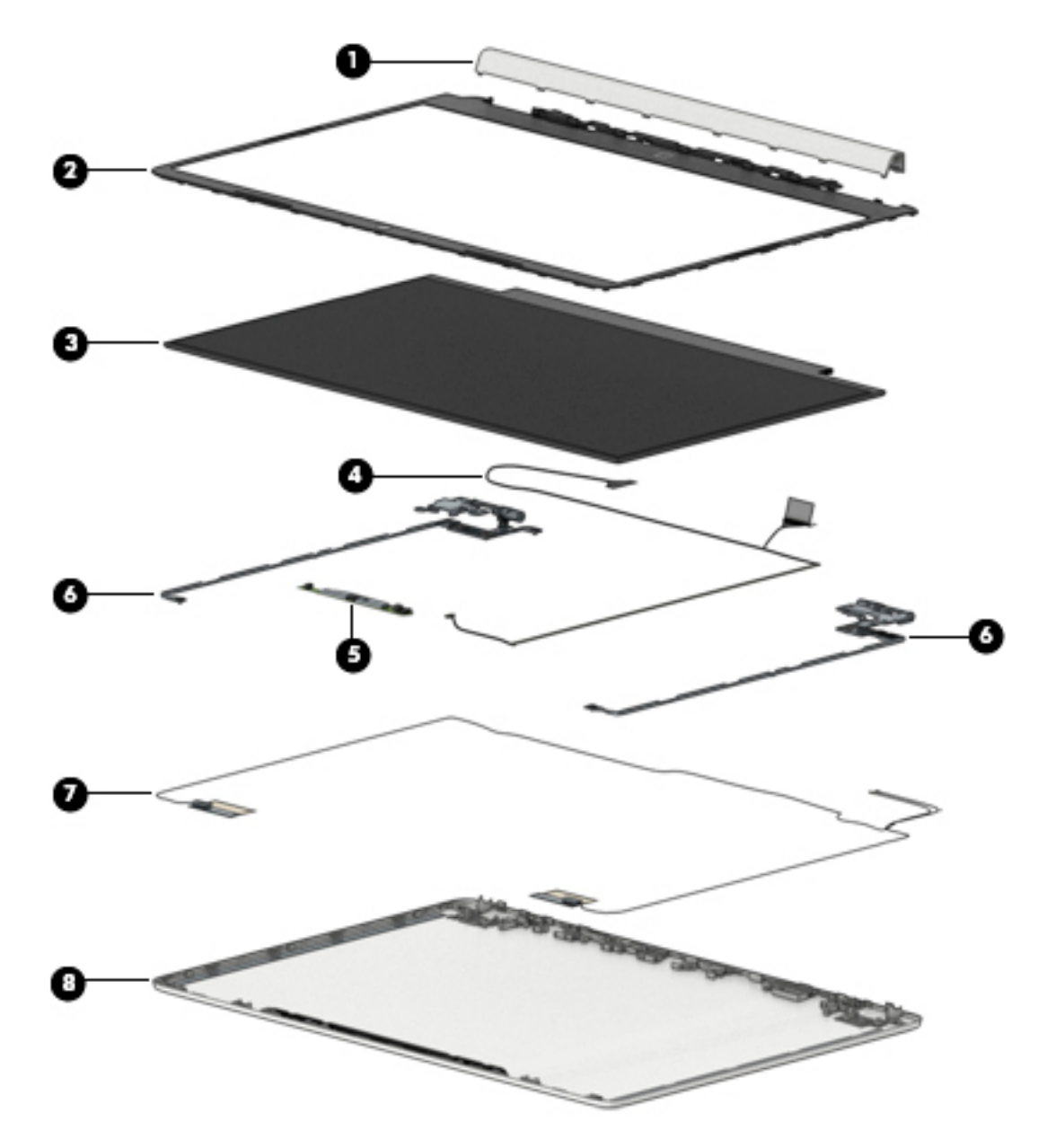

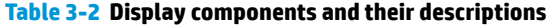

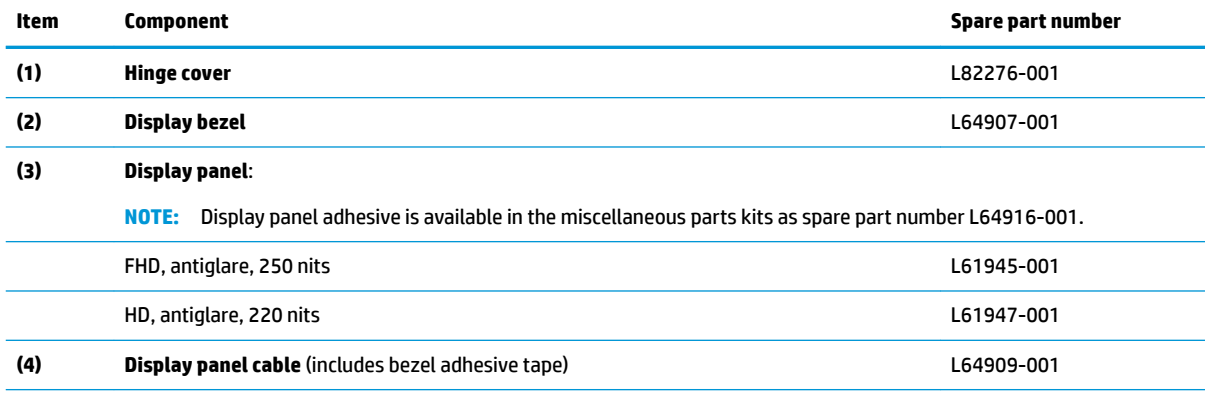

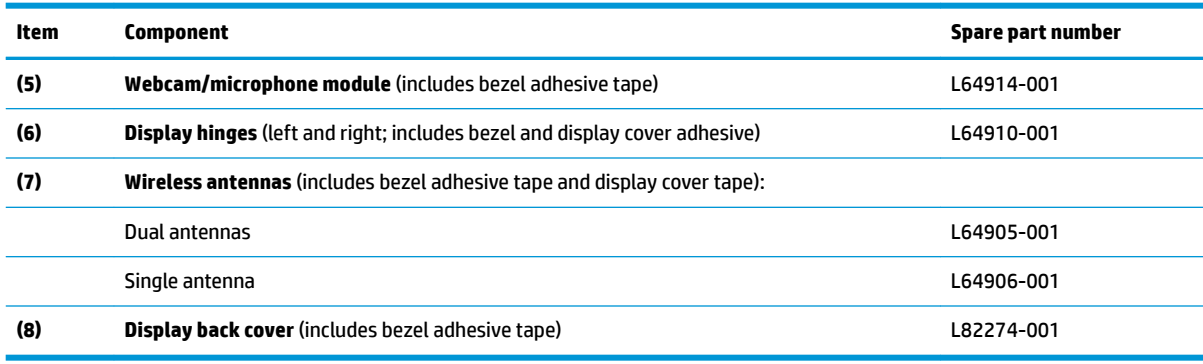

#### <span id="page-24-0"></span>**Table 3-2 Display components and their descriptions (continued)**

## **Cables**

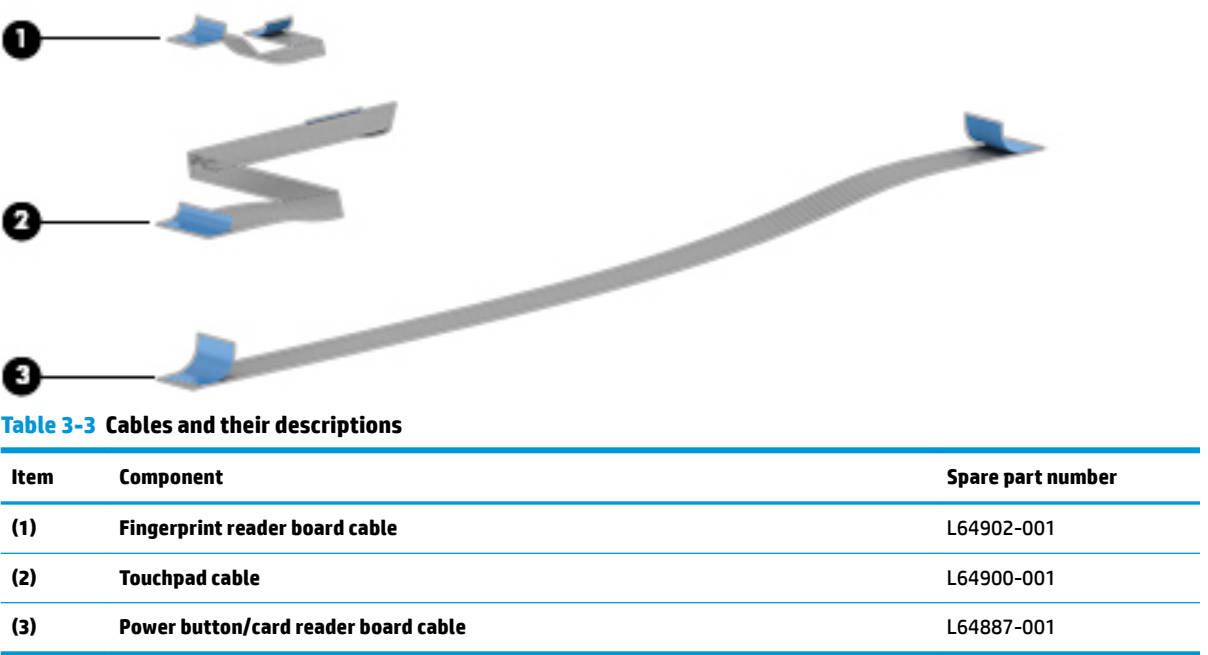

## <span id="page-25-0"></span>**Miscellaneous parts**

**Table 3-4 Miscellaneous parts and their descriptions**

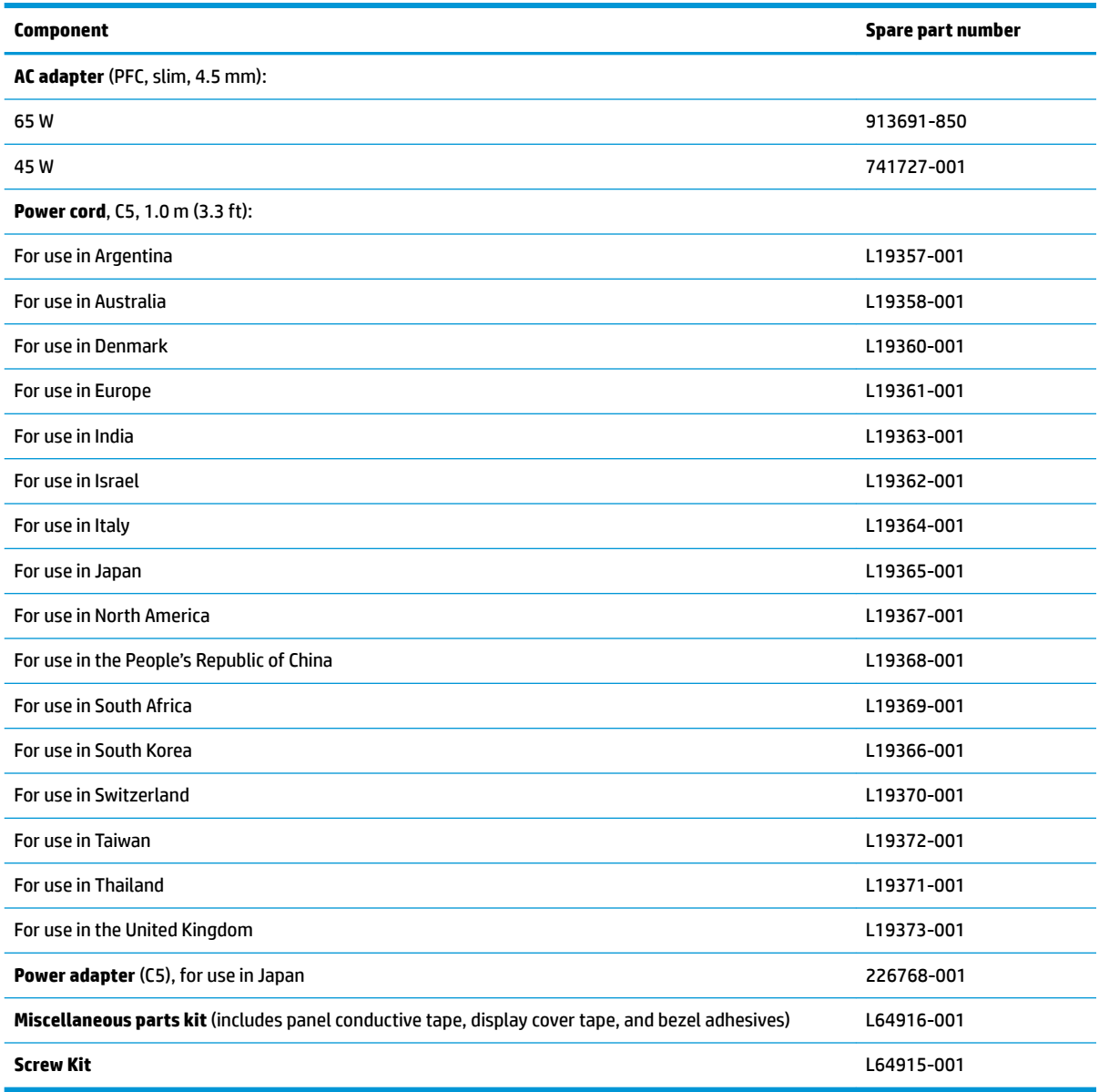

# <span id="page-26-0"></span>**4 Removal and replacement procedures preliminary requirements**

## **Tools required**

You will need the following tools to complete the removal and replacement procedures:

- Nonmarking, nonconductive pry tool
- Magnetic Phillips P1 screwdriver
- Tweezers

## **Service considerations**

The following sections include some of the considerations that you must keep in mind during disassembly and assembly procedures.

**X NOTE:** As you remove each subassembly from the computer, place the subassembly (and all accompanying screws) away from the work area to prevent damage.

#### **Plastic parts**

**IMPORTANT:** Using excessive force during disassembly and reassembly can damage plastic parts.

#### **Cables and connectors**

**IMPORTANT:** When servicing the computer, be sure that cables are placed in their proper locations during the reassembly process. Improper cable placement can damage the computer.

Cables must be handled with extreme care to avoid damage. Apply only the tension required to unseat or seat the cables during removal and insertion. Handle cables by the connector whenever possible. In all cases, avoid bending, twisting, or tearing cables. Be sure that cables are routed in such a way that they cannot be caught or snagged by parts being removed or replaced. Handle flex cables with extreme care; these cables tear easily.

### <span id="page-27-0"></span>**Drive handling**

**IMPORTANT:** Drives are fragile components that must be handled with care. To prevent damage to the computer, damage to a drive, or loss of information, observe these precautions:

Before removing or inserting a hard drive, shut down the computer. If you are unsure whether the computer is off or in Hibernation, turn the computer on, and then shut it down through the operating system.

Before handling a drive, be sure that you are discharged of static electricity. While handling a drive, avoid touching the connector.

Before removing an optical drive, be sure that a disc is not in the drive and be sure that the optical drive tray is closed.

Handle drives on surfaces covered with at least 2.54 cm (1 inch) of shock-proof foam.

Avoid dropping drives from any height onto any surface.

After removing a hard drive or an optical drive, place it in a static-proof bag.

Avoid exposing an internal hard drive to products that have magnetic fields, such as monitors or speakers.

Avoid exposing a drive to temperature extremes or liquids.

If a drive must be mailed, place the drive in a bubble pack mailer or other suitable form of protective packaging and label the package "FRAGILE."

#### **Workstation guidelines**

Follow these grounding workstation guidelines:

- Cover the workstation with approved static-shielding material.
- Use a wrist strap connected to a properly grounded work surface and use properly grounded tools and equipment.
- Use conductive field service tools, such as cutters, screw drivers, and vacuums.
- When fixtures must directly contact dissipative surfaces, use fixtures made only of static-safe materials.
- Keep the work area free of nonconductive materials, such as ordinary plastic assembly aids and polystyrene foam.
- **Handle ESD-sensitive components, parts, and assemblies by the case or PCM laminate. Handle these** items only at static-free workstations.
- Avoid contact with pins, leads, or circuitry.
- Turn off power and input signals before inserting or removing connectors or test equipment.

### **Electrostatic discharge information**

A sudden discharge of static electricity from your finger or other conductor can destroy static-sensitive devices or microcircuitry. Often the spark is neither felt nor heard, but damage occurs. An electronic device exposed to electrostatic discharge (ESD) might not appear to be affected at all and can work perfectly throughout a normal cycle. The device might function normally for a while, but it has been degraded in the internal layers, reducing its life expectancy.

Networks built into many integrated circuits provide some protection, but in many cases, the discharge contains enough power to alter device parameters or melt silicon junctions.

<span id="page-28-0"></span>**IMPORTANT:** To prevent damage to the device when you are removing or installing internal components, observe these precautions:

Keep components in their electrostatic-safe containers until you are ready to install them.

Before touching an electronic component, discharge static electricity by using the guidelines described in this section.

Avoid touching pins, leads, and circuitry. Handle electronic components as little as possible.

If you remove a component, place it in an electrostatic-safe container.

#### **Generating static electricity**

Note the following:

- Different activities generate different amounts of static electricity.
- Static electricity increases as humidity decreases.

#### **Table 4-1 Static electricity occurrence based on activity and humidity**

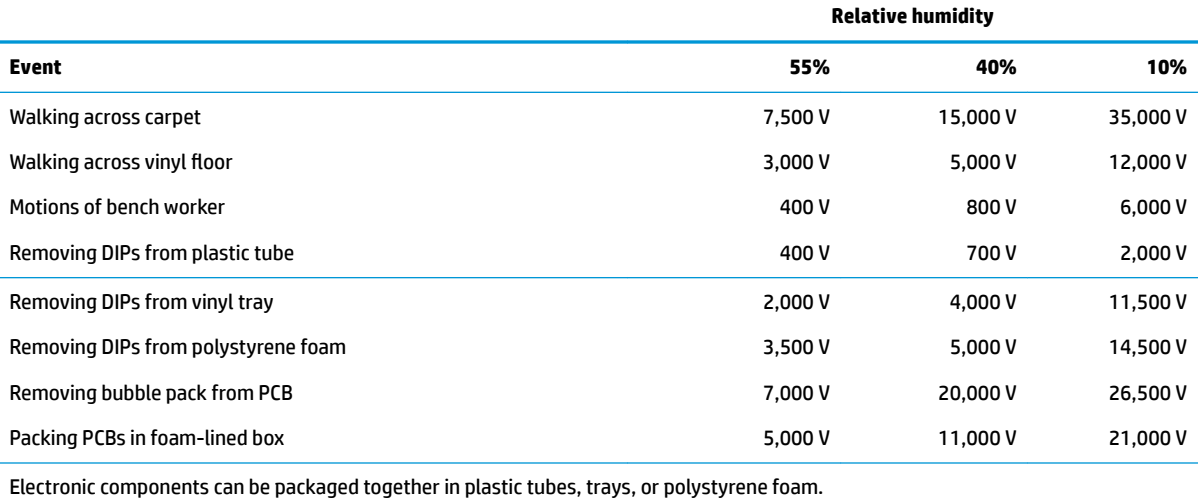

#### **NOTE:** As little as 700 V can degrade a product.

#### **Preventing electrostatic damage to equipment**

Many electronic components are sensitive to ESD. Circuitry design and structure determine the degree of sensitivity. The following packaging and grounding precautions are necessary to prevent static electricity damage to electronic components.

- To avoid hand contact, transport products in static-safe containers such as tubes, bags, or boxes.
- Protect all electrostatic parts and assemblies with conductive or approved containers or packaging.
- Keep electrostatic-sensitive parts in their containers until they arrive at static-free stations.
- Place items on a grounded surface before removing them from their container.
- Always be properly grounded when touching a sensitive component or assembly.
- <span id="page-29-0"></span>Avoid contact with pins, leads, or circuitry.
- Place reusable electrostatic-sensitive parts from assemblies in protective packaging or conductive foam.

#### **Personal grounding methods and equipment**

**Table 4-2 Static shielding protection levels**

Use the following equipment to prevent static electricity damage to electronic components:

- **Wrist straps** are flexible straps with a maximum of 1 MΩ ±10% resistance in the ground cords. To provide proper ground, a strap must be worn snug against bare skin. The ground cord must be connected and fit snugly into the banana plug connector on the grounding mat or workstation.
- **Heel straps/Toe straps/Boot straps** can be used at standing workstations and are compatible with most types of shoes or boots. On conductive floors or dissipative floor mats, use them on both feet with a maximum of 1 MΩ ±10% resistance between the operator and ground.

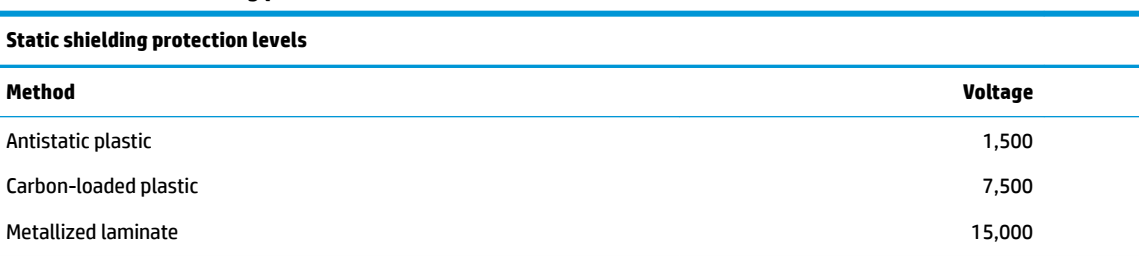

#### **Grounding the work area**

To prevent static damage at the work area, take the following precautions:

- Cover the work surface with approved static-dissipative material. Provide a wrist strap connected to the work surface and properly grounded tools and equipment.
- Use static-dissipative mats, foot straps, or air ionizers to give added protection.
- Handle electrostatic sensitive components, parts, and assemblies by the case or PCB laminate. Handle them only at static-free work areas.
- **•** Turn off power and input signals before inserting and removing connectors or test equipment.
- Use fixtures made of static-safe materials when fixtures must directly contact dissipative surfaces.
- Keep work area free of nonconductive materials such as ordinary plastic assembly aids and polystyrene foam.
- Use field service tools, such as cutters, screwdrivers, and vacuums, that are conductive.

#### **Recommended materials and equipment**

HP recommends the following materials and equipment to prevent static electricity:

- Antistatic tape
- **•** Antistatic smocks, aprons, or sleeve protectors
- Conductive bins and other assembly or soldering aids
- Conductive foam
- Conductive tabletop workstations with ground cord of 1 MΩ ±10% resistance
- <span id="page-30-0"></span>Static-dissipative table or floor mats with hard tie to ground
- **Field service kits**
- Static awareness labels
- Wrist straps and footwear straps providing 1 MΩ ±10% resistance
- **Material handling packages**
- Conductive plastic bags
- Conductive plastic tubes
- Conductive tote boxes
- Opaque shielding bags
- Transparent metallized shielding bags
- Transparent shielding tubes

## **Packaging and transporting guidelines**

Follow these grounding guidelines when packaging and transporting equipment:

- To avoid hand contact, transport products in static-safe tubes, bags, or boxes.
- Protect ESD-sensitive parts and assemblies with conductive or approved containers or packaging.
- Keep ESD-sensitive parts in their containers until the parts arrive at static-free workstations.
- Place items on a grounded surface before removing items from their containers.
- Always be properly grounded when touching a component or assembly.
- Store reusable ESD-sensitive parts from assemblies in protective packaging or nonconductive foam.
- Use transporters and conveyors made of antistatic belts and roller bushings. Be sure that mechanized equipment used for moving materials is wired to ground and that proper materials are selected to avoid static charging. When grounding is not possible, use an ionizer to dissipate electric charges.

# <span id="page-31-0"></span>**5 Removal and replacement procedures for authorized service provider parts**

- **IMPORTANT:** Components described in this chapter should be accessed only by an authorized service provider. Accessing these parts can damage the computer or void the warranty.
- **NOTE:** HP continually improves and changes product parts. For complete and current information about supported parts for your computer, go to [http://partsurfer.hp.com,](http://partsurfer.hp.com) select your country or region, and then follow the on-screen instructions.

### **Component replacement procedures**

There are as many as 52 screws that must be removed, replaced, and/or loosened when servicing the computer. Make special note of each screw size and location during removal and replacement.

#### **Preparation for disassembly**

See [Removal and replacement procedures preliminary requirements on page 19](#page-26-0) for initial safety procedures.

- **1.** Turn off the computer. If you are unsure whether the computer is off or in Hibernation, turn the computer on, and then shut it down through the operating system.
- **2.** Disconnect the power from the computer by unplugging the power cord from the computer.
- **3.** Disconnect all external devices from the computer.

#### <span id="page-32-0"></span>**Bottom cover**

**Table 5-1 Bottom cover descriptions and part numbers**

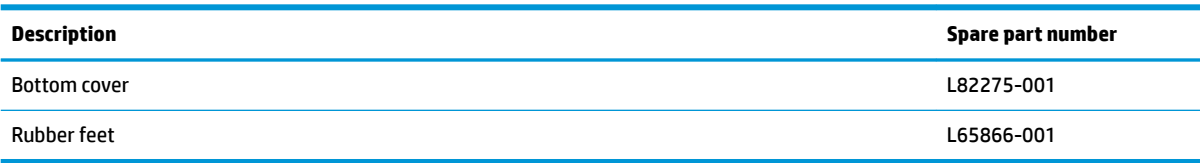

Before removing the bottom cover, follow this step:

**▲** Prepare the computer for disassembly ([Preparation for disassembly on page 24\)](#page-31-0).

Remove the bottom cover:

**1.** Peel the two rubber feet off the bottom cover.

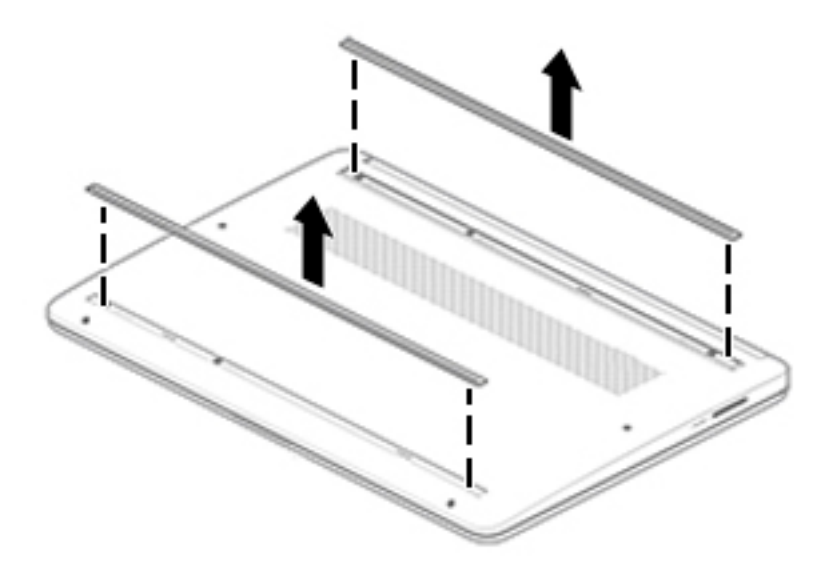

- **2.** Remove the five Phillips M2.0 × 6.0 screws (1) from the bottom cover.
- **3.** Remove the two Phillips M2.5 × 6.0 screws **(2)** from the bottom cover.
- **4.** Remove the two Phillips M2.0 × 4.0 screws **(3)** from the bottom edge of the bottom cover.

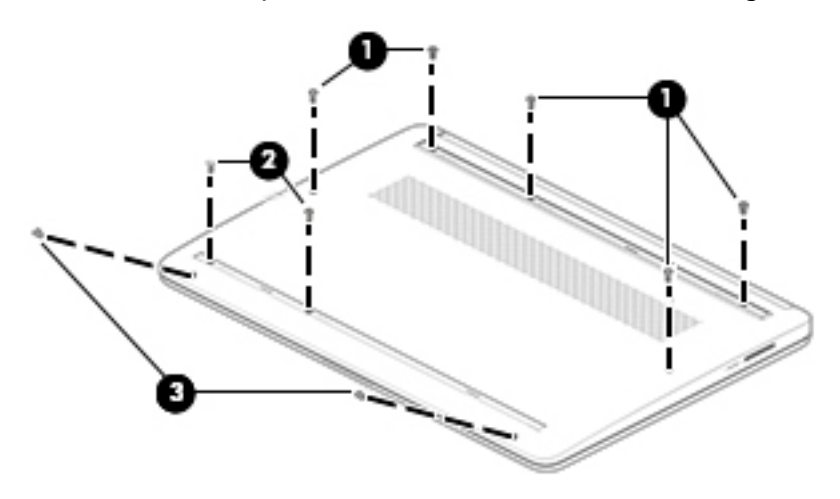

- **5.** Insert a plastic tool between the bottom cover and the computer chassis **(1)**, and then flex and lift the sides **(2)** and the top edge **(3)** of the bottom cover enough to separate it from the computer.
- **6.** Remove the bottom cover from the computer **(4)**.

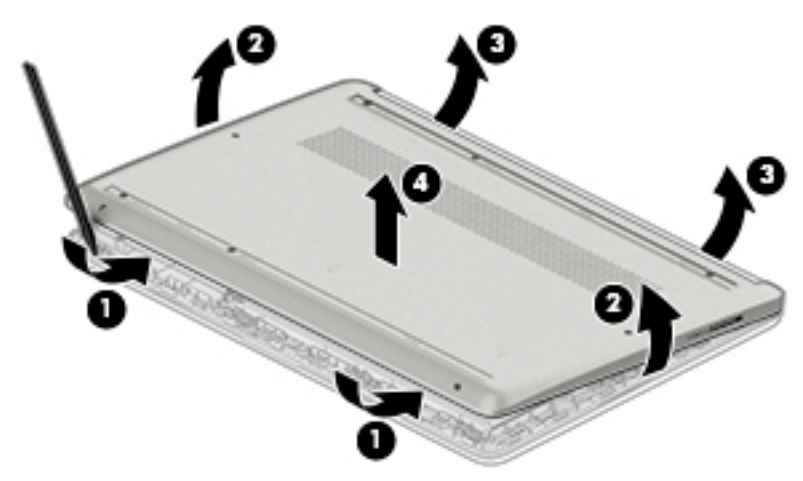

Reverse this procedure to install the bottom cover.

#### <span id="page-34-0"></span>**Battery**

#### **Table 5-2 Battery description and part number**

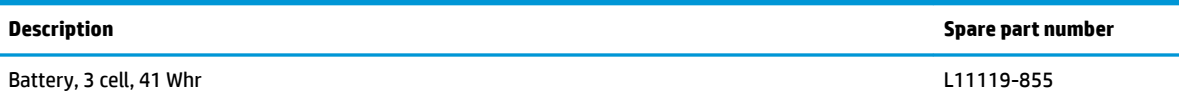

Before removing the battery, follow these steps:

- **1.** Prepare the computer for disassembly ([Preparation for disassembly on page 24\)](#page-31-0).
- **2.** Remove the bottom cover (see [Bottom cover on page 25](#page-32-0)).

Remove the battery:

- **1.** Remove the four Phillips M2.0 × 3.0 screws **(1)** that secure the battery to the computer.
- **2.** Remove the battery from the computer **(2)**.

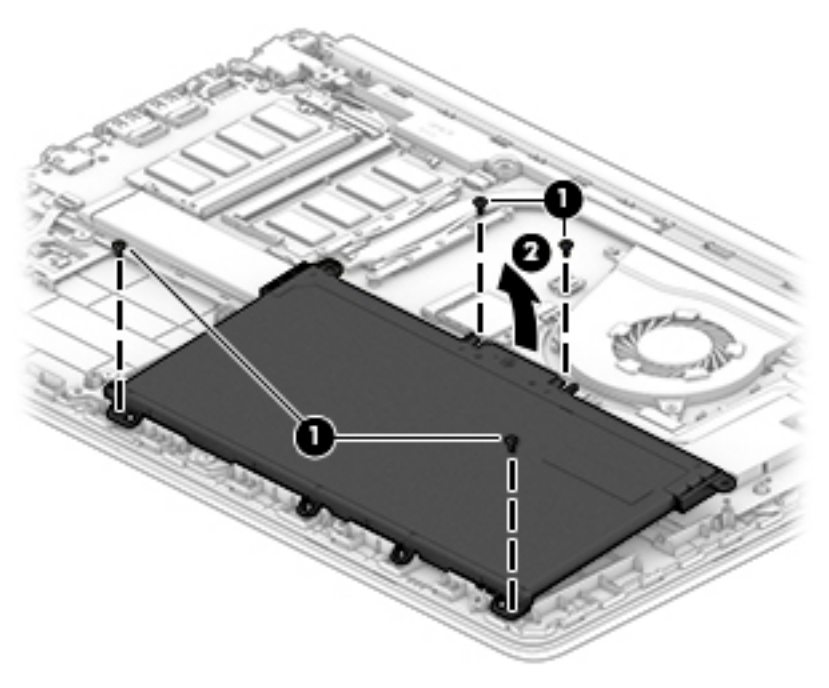

Reverse this procedure to install the battery.

#### <span id="page-35-0"></span>**Memory module**

**Table 5-3 Memory descriptions and part numbers**

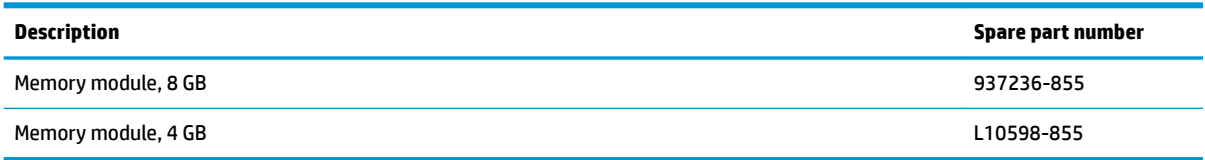

Before removing the memory modules, follow these steps:

- **1.** Prepare the computer for disassembly ([Preparation for disassembly on page 24\)](#page-31-0).
- **2.** Remove the bottom cover (see [Bottom cover on page 25](#page-32-0)).
- **3.** Remove the battery (see [Battery on page 27](#page-34-0)).

Remove the memory modules:

- **1.** Spread the two retention clips outward **(1)** until the memory module tilts up at a 45° angle.
- **2.** Grasp the edge of the memory module **(2)**, and then gently pull the module out of the slot. Use the same procedure to remove both memory modules.
- **IMPORTANT:** To prevent damage to the memory module, hold the memory module by the edges only. Do not touch the components on the memory module.

To protect a memory module after removal, place it in an electrostatic-safe container.

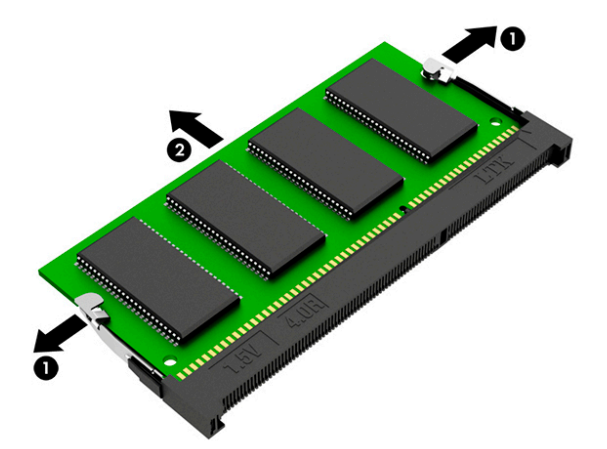

- **IMPORTANT:** To prevent damage to the memory module, hold the memory module by the edges only. Do not touch the components on the memory module. Do not bend the memory module.
	- **1.** Align the notched edge of the memory module with the tab in the memory module slot **(1)**.
	- **2.** Press the module into the slot until seated **(2)**.
**3.** Gently press down on the module edges until the side retention clips snap into place **(3)**.

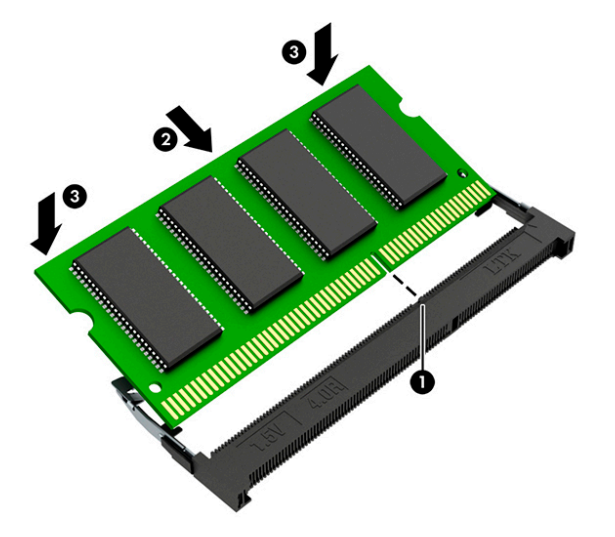

## **Solid-state drive**

#### **Table 5-4 Solid-state drive descriptions and part numbers**

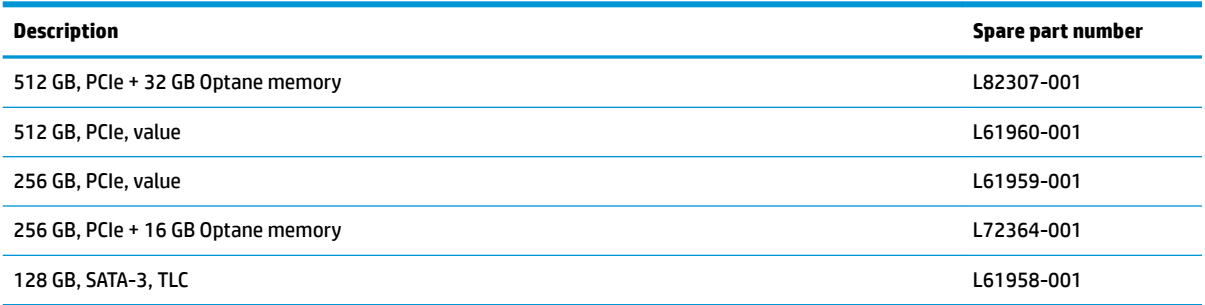

Before removing the solid-state drive, follow these steps:

- **1.** Prepare the computer for disassembly ([Preparation for disassembly on page 24\)](#page-31-0).
- **2.** Remove the bottom cover (see [Bottom cover on page 25](#page-32-0)).
- **3.** Remove the battery (see [Battery on page 27](#page-34-0)).

Remove the solid-state drive:

**▲** Remove the Phillips M2.0 × 2.5 screw **(1)**, and then pull the drive from the socket **(2)**.

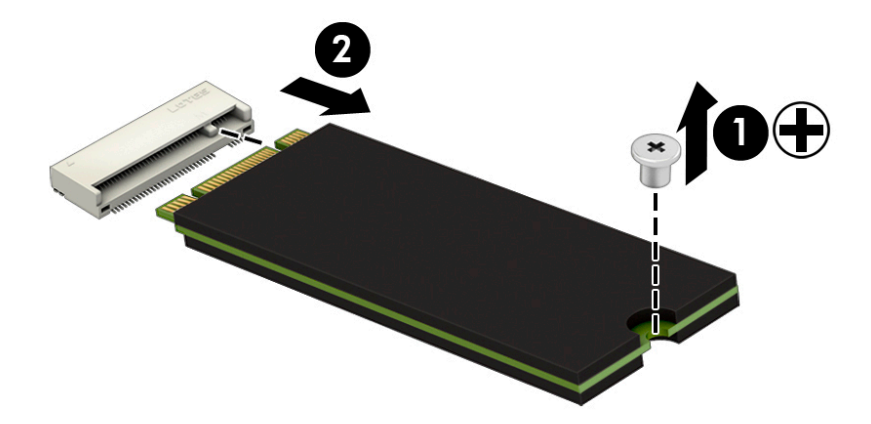

Reverse this procedure to install the solid-state drive.

## **WLAN module**

**Table 5-5 WLAN module description and part number**

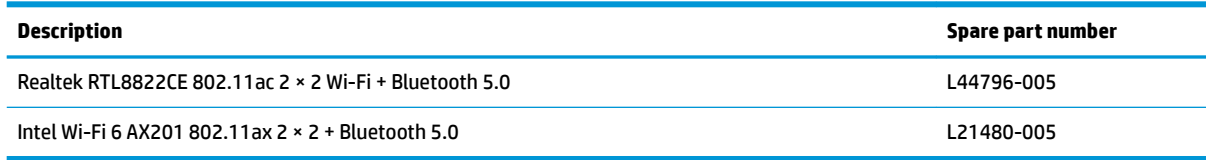

**IMPORTANT:** To prevent an unresponsive system, replace the wireless module only with a wireless module authorized for use in the computer by the governmental agency that regulates wireless devices in your country or region. If you replace the module and then receive a warning message, remove the module to restore device functionality, and then contact technical support.

Before removing the WLAN module, follow these steps:

- **1.** Prepare the computer for disassembly ([Preparation for disassembly on page 24\)](#page-31-0).
- **2.** Remove the bottom cover (see [Bottom cover on page 25](#page-32-0)).
- **3.** Remove the battery (see [Battery on page 27](#page-34-0)).

Remove the WLAN module:

- **1.** Disconnect the WLAN antenna cables **(1)** from the terminals on the WLAN module.
- **NOTE:** The WLAN antenna cable labeled **1** connects to the WLAN module **Main** terminal labeled **1**. The WLAN antenna cable labeled **2** connects to the WLAN module **Aux** terminal labeled **2**.
- **2.** Remove the Phillips M2.0 × 2.0 screw **(2)** that secures the WLAN module to the bottom cover. (The WLAN module tilts up.)
- **3.** Remove the WLAN module **(3)** by pulling the module away from the slot at an angle.

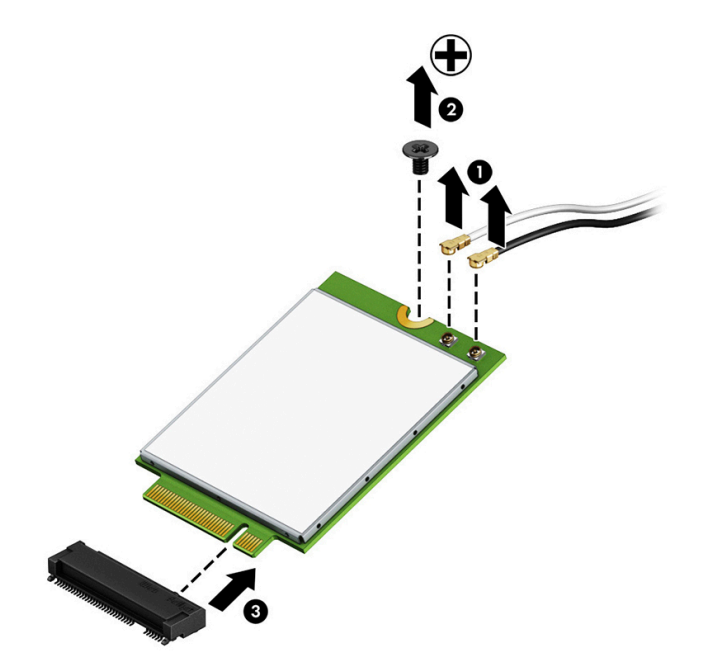

**NOTE:** If the WLAN antenna is not connected to the terminal on the WLAN module, a protective sleeve must be installed on the antenna connector, as shown in the following illustration.

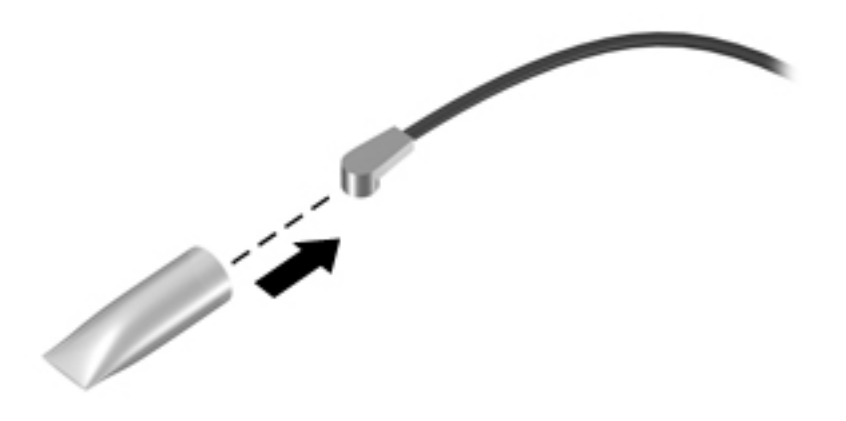

Reverse this procedure to install the WLAN module.

# <span id="page-40-0"></span>**Power button/card reader board**

#### **Table 5-6 Power button/card reader board description and part number**

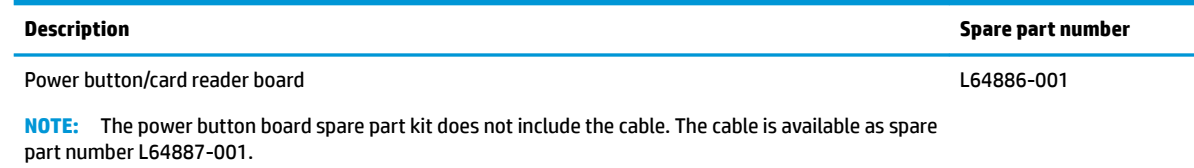

Before removing the power button/card reader board, follow these steps:

- **1.** Prepare the computer for disassembly (*Preparation for disassembly on page 24*).
- **2.** Remove the bottom cover (see **Bottom cover on page 25**).
- **3.** Remove the battery (see [Battery on page 27](#page-34-0)).

Remove the power button/card reader board:

- **1.** Disconnect the cable from the board **(1)**.
- **2.** Remove the Phillips M2.0 × 3.0 screw **(2)** that secures the board to the computer.
- **3.** Remove the board from the computer **(3)**.

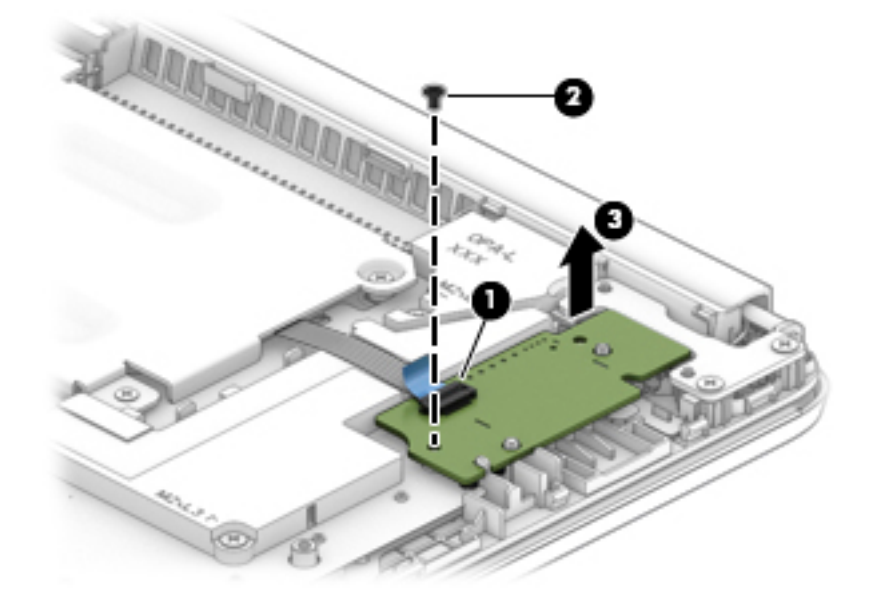

Reverse this procedure to install the power button/card reader board.

## **Touchpad**

#### **Table 5-7 Touchpad description and part number**

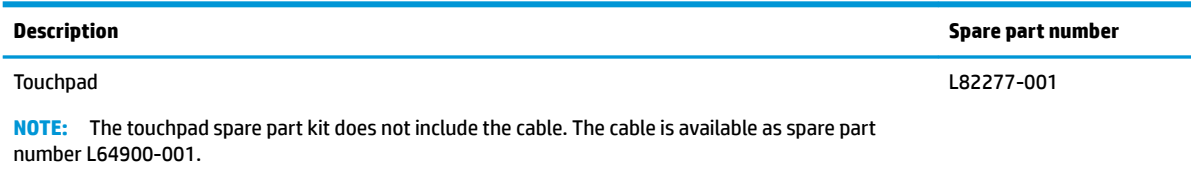

Before removing the touchpad, follow these steps:

- **1.** Prepare the computer for disassembly (*Preparation for disassembly on page 24*).
- **2.** Remove the bottom cover (see [Bottom cover on page 25](#page-32-0)).
- **3.** Remove the battery (see [Battery on page 27](#page-34-0)).

Remove the touchpad:

- **1.** Disconnect the cable from the ZIF connector on the touchpad **(1)**.
- **2.** Remove the three Phillips M2.0 × 2.0 screws **(2)** that secure the touchpad bracket to the computer, and then remove the bracket **(3)**.
- **3.** Lift the tape that covers the screws on the top of the touchpad **(4)**.
- **4.** Remove the four Phillips M2.0 × 2.0 screws **(5)** that secure the touchpad to the computer, and then remove the touchpad **(6)**.

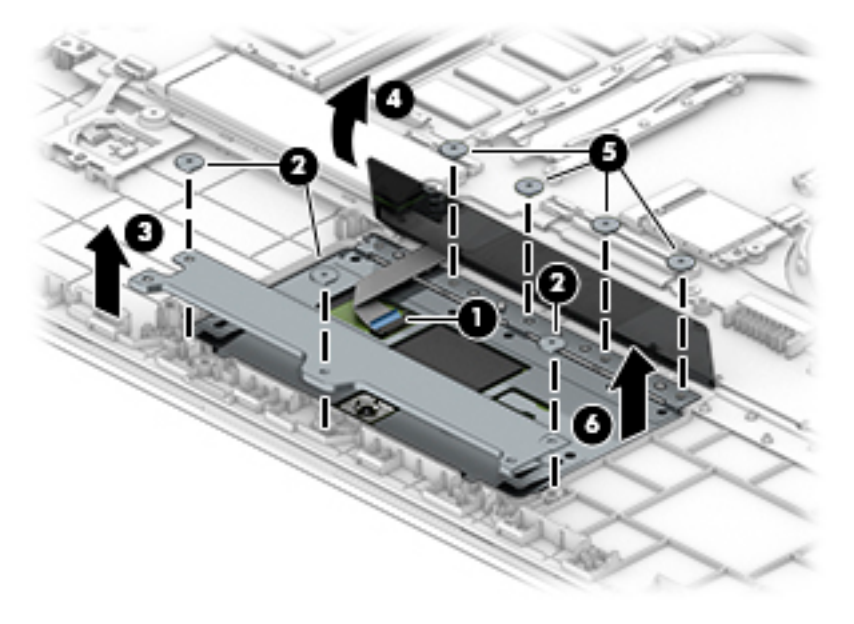

Reverse this procedure to install the touchpad.

# **Fingerprint reader board**

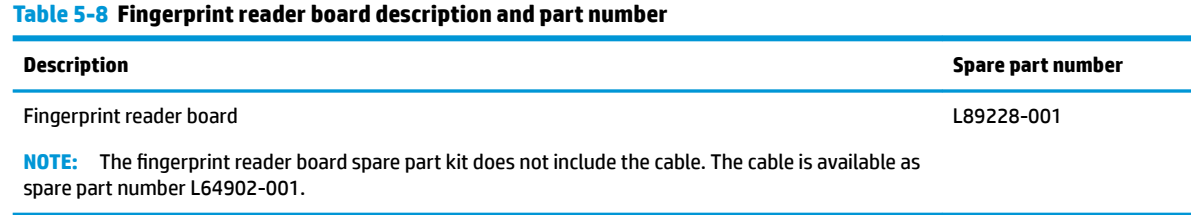

Before removing the fingerprint reader board, follow these steps:

- **1.** Prepare the computer for disassembly (*Preparation for disassembly on page 24*).
- **2.** Remove the bottom cover (see **Bottom cover on page 25**).
- **3.** Remove the battery (see [Battery on page 27](#page-34-0)).

Remove the fingerprint reader board:

- **1.** Disconnect the cable from the ZIF connector on the fingerprint reader board (1).
- **2.** Remove the Phillips M2.0 × 2.0 screw (2) that secures the fingerprint reader bracket to the computer.
- **3.** Remove the bracket (3), and then remove the fingerprint reader board from the computer (4).

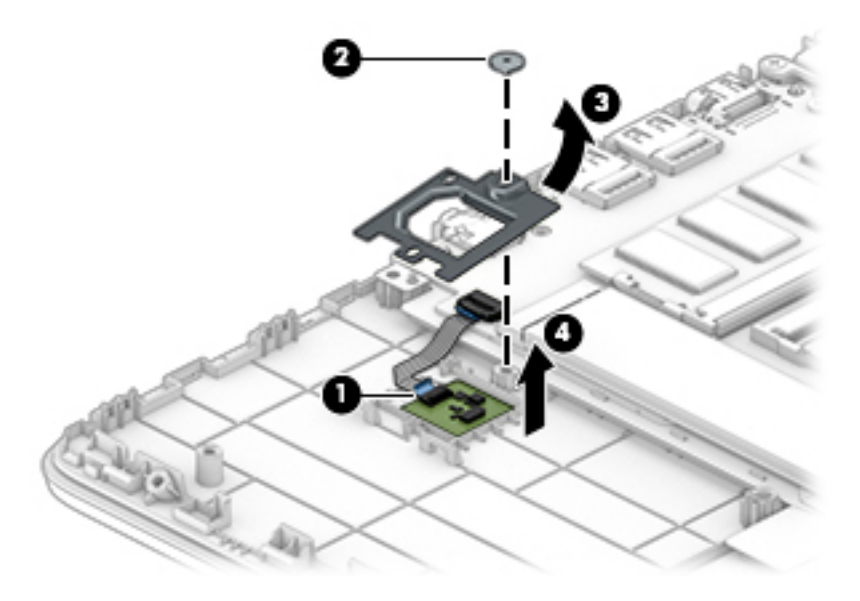

Reverse this procedure to install the fingerprint reader board.

### <span id="page-43-0"></span>**Fan**

### **Table 5-9 Fan description and part number**

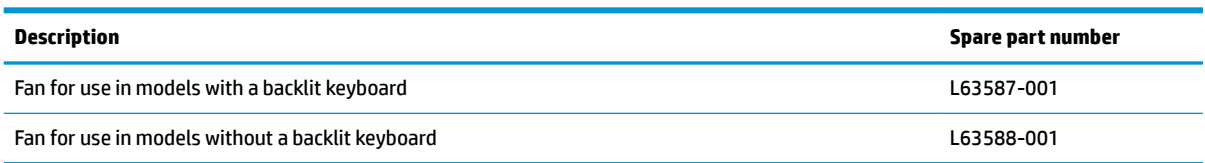

Before removing the fan, follow these steps:

- **1.** Prepare the computer for disassembly ([Preparation for disassembly on page 24\)](#page-31-0).
- **2.** Remove the bottom cover (see [Bottom cover on page 25](#page-32-0)).
- **3.** Remove the battery (see [Battery on page 27](#page-34-0)).

Remove the fan:

- **1.** Disconnect the fan cable from the system board **(1)**.
- **2.** Remove the three Phillips M2.0 × 3.0 screws **(2)** that secure the fan to the computer.
- **3.** Remove the fan from the computer **(3)**.

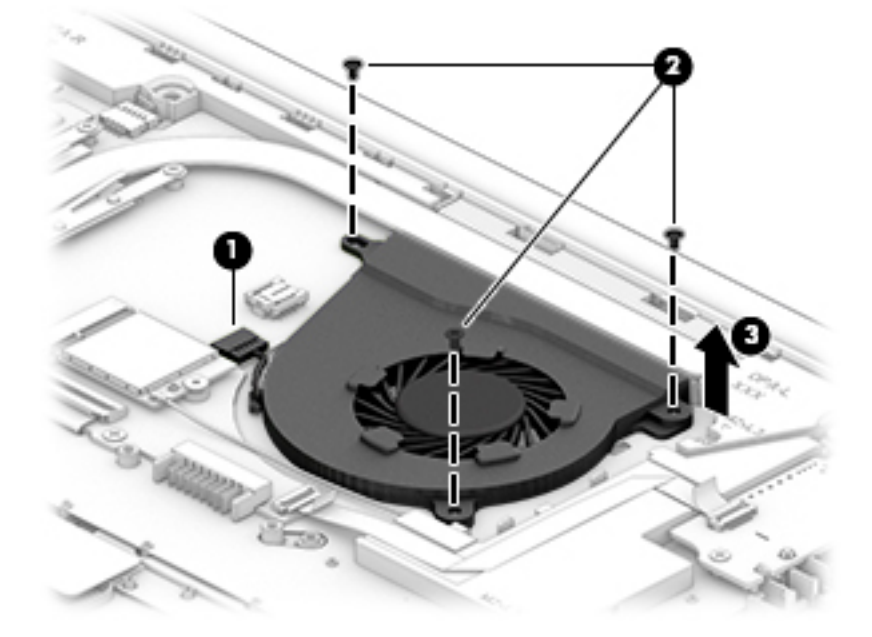

Reverse this procedure to install the fan.

# <span id="page-44-0"></span>**Heat sink (thermal module)**

**Table 5-10 Heat sink description and part number**

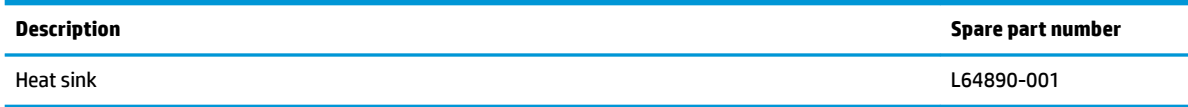

Before removing the heat sink, follow these steps:

- **1.** Prepare the computer for disassembly ([Preparation for disassembly on page 24\)](#page-31-0).
- **2.** Remove the bottom cover (see **Bottom cover on page 25**).
- **3.** Remove the battery (see **[Battery on page 27](#page-34-0)**).

Remove the heat sink:

- **1.** Remove the four Phillips M2.0 × 2.5 screws **(1)** in the order indicated on the heat sink.
- **2.** Remove the heat sink **(2)**.

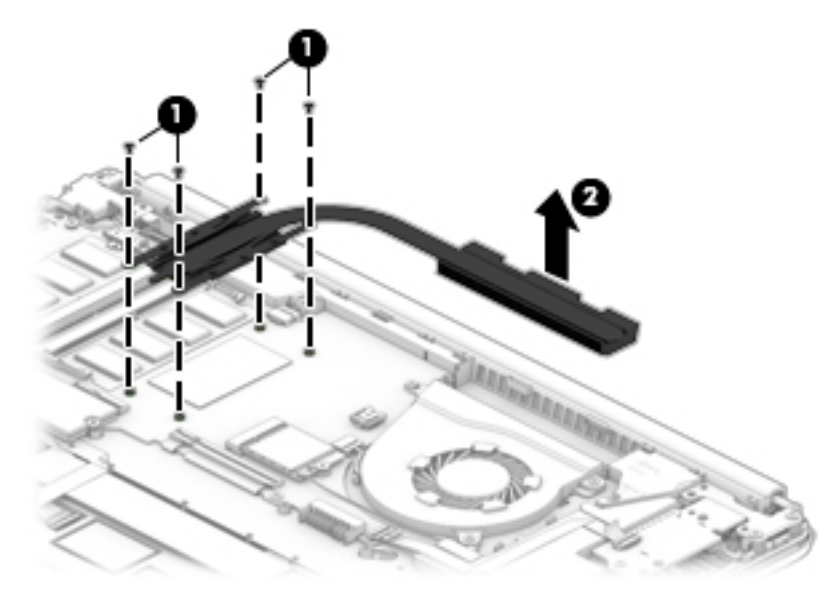

**3.** Thoroughly clean thermal material from the surfaces of the system board component **(1)** and the heat sink **(2)** each time you remove the heat sink. Apply thermal grease to the surfaces of these components. All heat sink and system board spare part kits include thermal material.

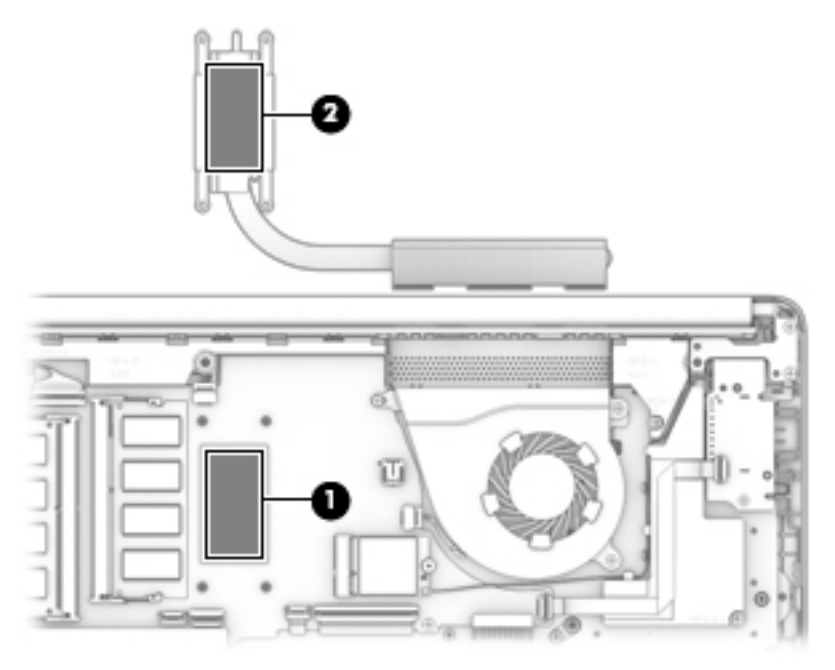

Reverse this procedure to install the heat sink.

## **System board**

All system boards use the following part numbers:

xxxxxx-001: Non-Windows operating system

xxxxxx-601: Windows 10 operating system

### **Table 5-11 System board descriptions and part numbers**

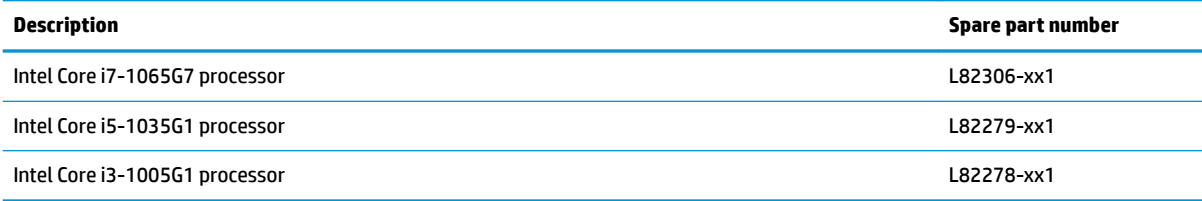

Before removing the system board, follow these steps:

- **1.** Prepare the computer for disassembly ([Preparation for disassembly on page 24\)](#page-31-0).
- **2.** Remove the bottom cover (see [Bottom cover on page 25](#page-32-0)).
- **3.** Remove the battery (see [Battery on page 27](#page-34-0)).
- **4.** Remove the heat sink (see [Heat sink \(thermal module\) on page 37](#page-44-0)).

Remove the system board:

- **1.** Disconnect the following cables from the system board:
	- **(1)** Power connector cable
	- **(2)** Display cable
	- **(3)** Speaker cable
	- **(4)** WLAN module antennas
	- **(5)** Power button/card reader board cable (ZIF)
	- **(6)** Keyboard cable (ZIF)
	- **(7)** Keyboard backlight cable (ZIF)
	- **(8)** Touchpad cable (ZIF)
	- **(9)** Fingerprint reader cable (ZIF)

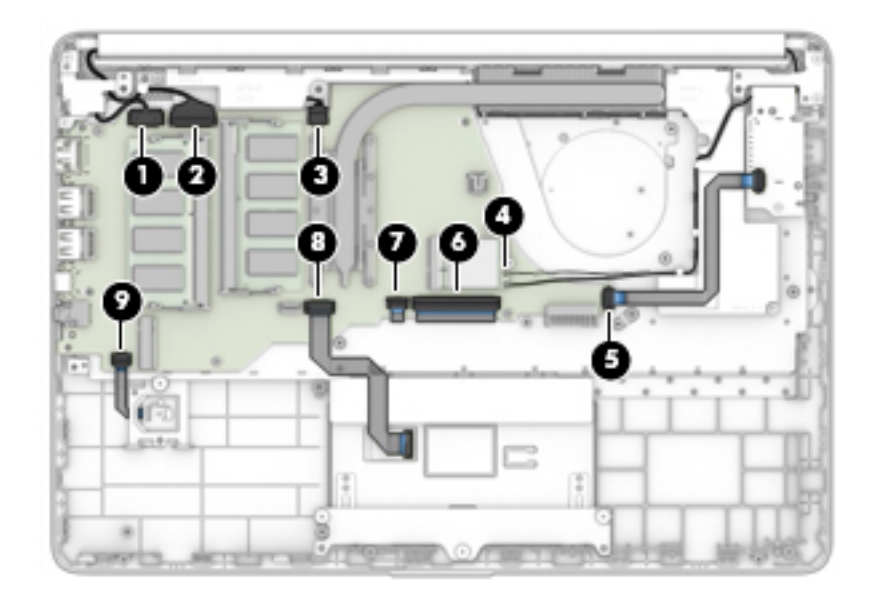

- **2.** Remove the three Phillips M2.0 × 2.0 screws **(1)** that secure the system board to the computer.
- **3.** Remove the system board from the computer **(2)**.

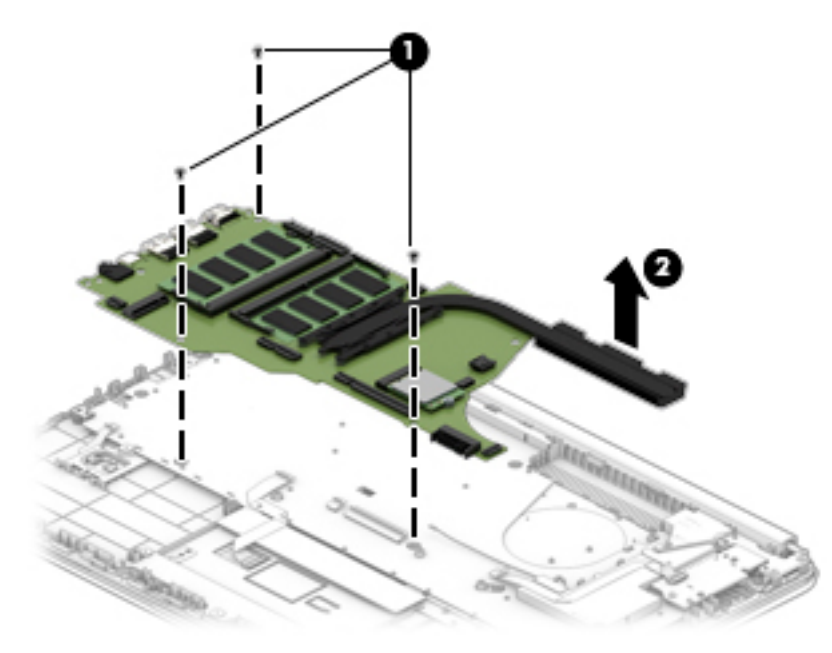

Reverse this procedure to install the system board.

## **Speaker assembly**

**Table 5-12 Speaker assembly description and part number**

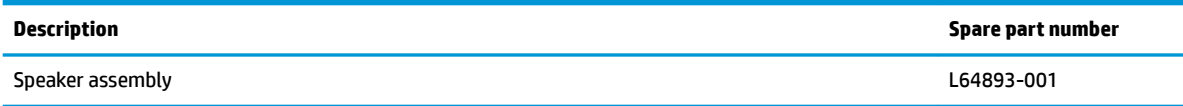

Before removing the speaker assembly, follow these steps:

- **1.** Prepare the computer for disassembly ([Preparation for disassembly on page 24\)](#page-31-0).
- **2.** Remove the bottom cover (see [Bottom cover on page 25](#page-32-0)).
- **3.** Remove the battery (see **[Battery on page 27](#page-34-0)**).
- **4.** Remove the fan (see **[Fan on page 36](#page-43-0)**).
- **5.** Remove the heat sink (see [Heat sink \(thermal module\) on page 37](#page-44-0)).

Remove the speakers:

**1.** Disconnect the antennas from the WLAN module **(1)**, and the remove the antenna cables from the channel in the left speaker **(2)**.

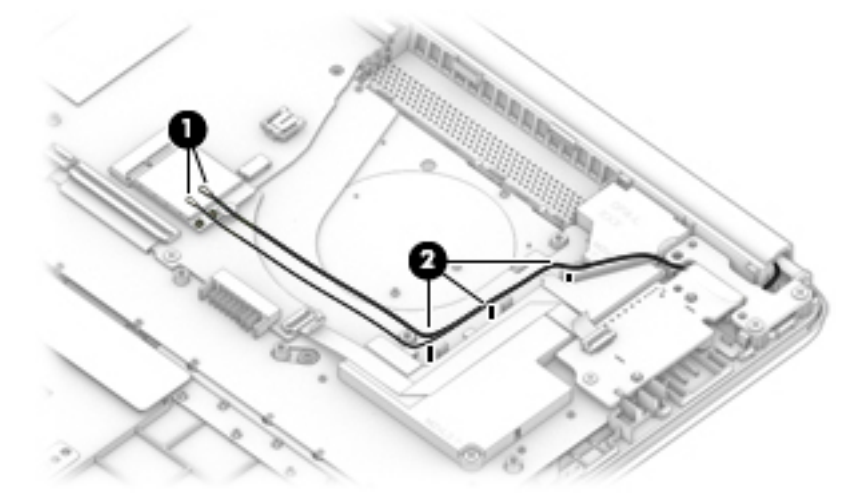

- **2.** Disconnect the speaker cable from the system board **(1)**.
- **3.** Remove the three Phillips M2.0 × 3.0 screws **(2)** that secure the speakers to the computer.

**4.** Lift the left speaker up from the computer **(3)**, remove the speaker cable from the clips in the computer chassis **(4)**, and then remove the right speaker from the computer **(5)**.

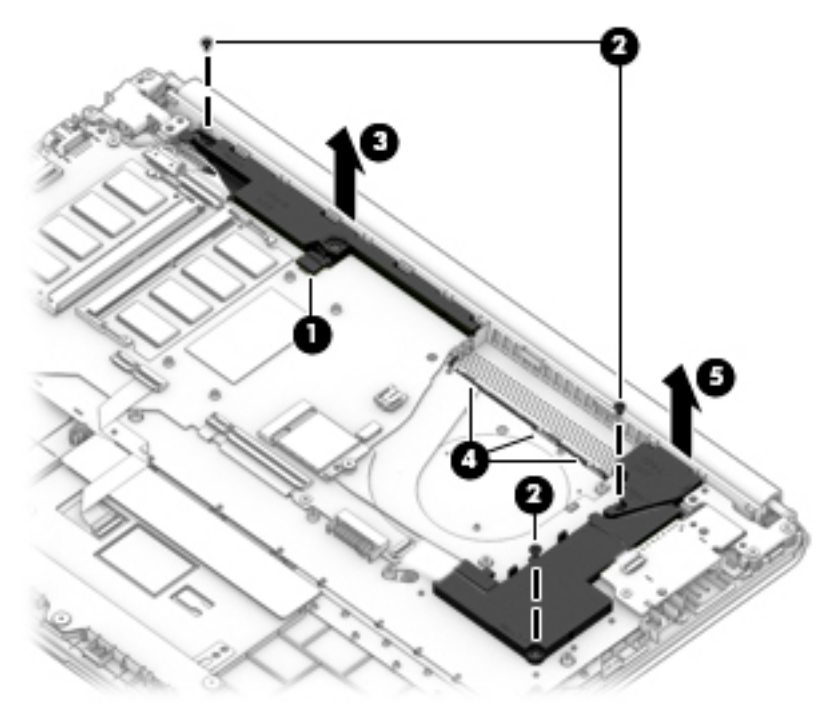

Reverse this procedure to install the speaker assembly.

# <span id="page-50-0"></span>**Display assembly**

**W** NOTE: Display assemblies are offered as spare parts only at a subcomponent level.

Before removing the display assembly, follow these steps:

- **1.** Prepare the computer for disassembly ([Preparation for disassembly on page 24\)](#page-31-0).
- **2.** Remove the bottom cover (see [Bottom cover on page 25](#page-32-0)).
- **3.** Remove the battery (see [Battery on page 27](#page-34-0)).
- **4.** Remove the power button/card reader board (see [Power button/card reader board on page 33\)](#page-40-0).

Remove the display assembly:

- **1.** Disconnect the display cable from the system board **(1)**, and then remove the cable from the clips in the right hinge **(2)**.
- **2.** Disconnect the wireless antenna cables from the WLAN module **(3)**, and then remove the cables from the channel and clips in the left speaker **(4)**.

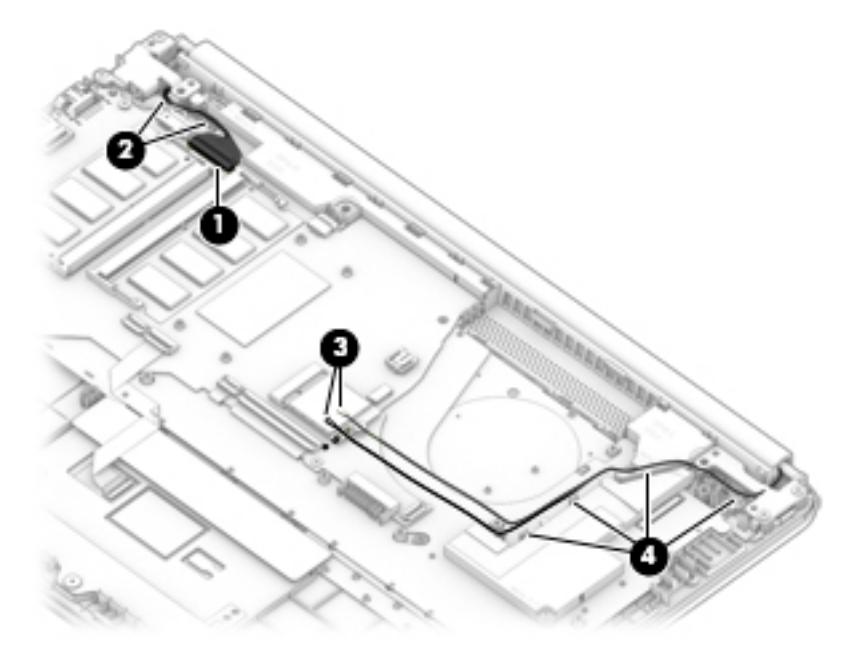

- **3.** Open the display **(1)**.
- **4.** Remove the two Phillips M2.5 × 5.0 screws **(2)** from each hinge.

**5.** Separate the display from the computer **(3)**.

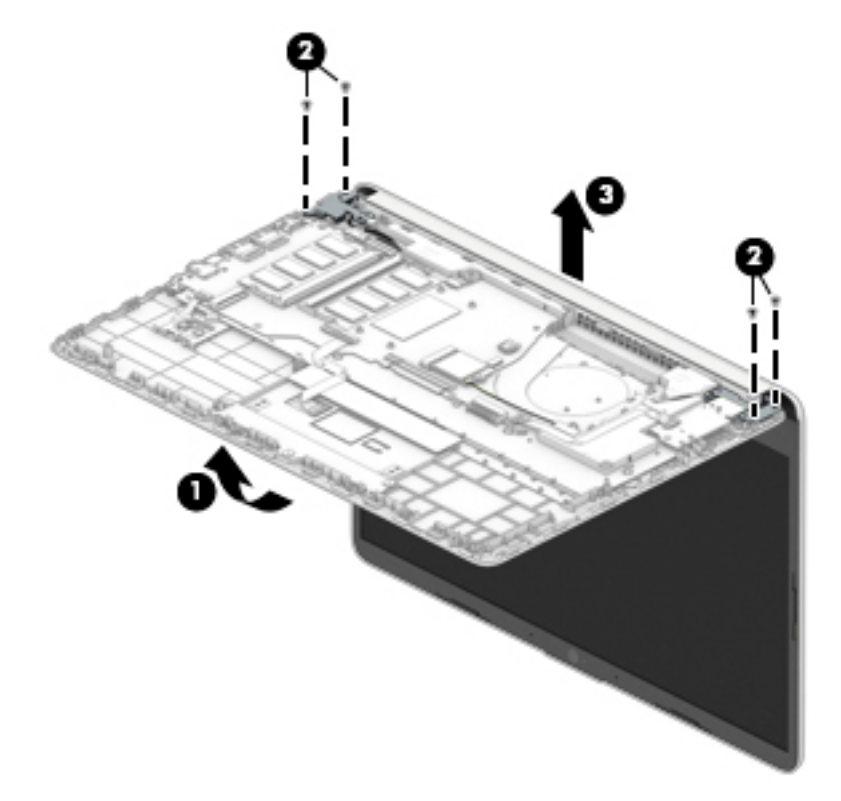

- **6.** If it is necessary to replace display assembly subcomponents:
	- **a.** Remove the hinge cover by squeezing both ends of the cover (1), and then pulling the cover off the display **(2)**.

The hinge cover is available as spare part number L82276-001.

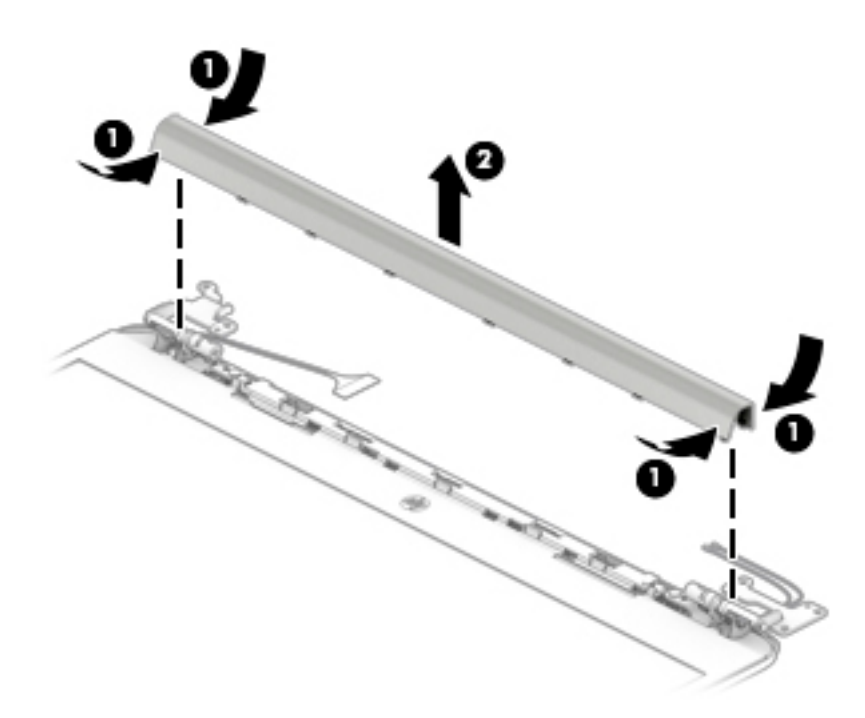

- **b.** Use a tool to release the bottom edge of the display bezel **(1)** from the display assembly.
- **IMPORTANT:** Be careful not to bend or break the narrow sections of the bezel when removing.
- **c.** Release the left and right edges of the display bezel **(2)** from the display assembly.
- **d.** Release the top of the display bezel **(3)** from the display assembly.
- **e.** Remove the display bezel **(4)**.

The display bezel is available as spare part number L64907-001.

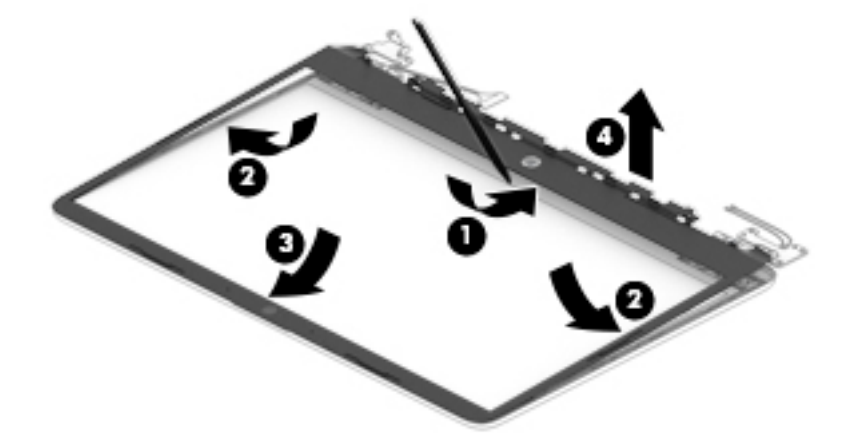

- **7.** If it is necessary to remove the webcam module:
	- **▲** Starting from the side, use a tool to lift and release **(1)** the webcam module from the metal tape behind it **(2)**. Remove the module from the display back cover **(3)**, and then disconnect the cable **(4)**.

The webcam is available as spare part number L64914-001.

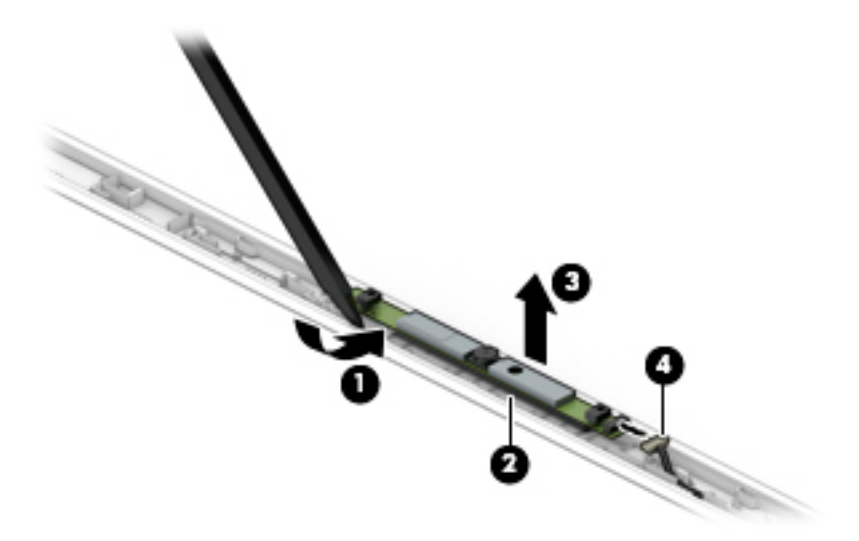

- **8.** If it is necessary to remove the display panel:
	- **a.** Use tweezers to grasp the tape that routes behind both the left and right sides of the display panel **(1)**.
	- **b.** Pull the tape from behind the left and right sides of the panel **(2)**.
	- **IMPORTANT:** You have to pull on the tape multiple times before it is completely removed. To avoid tearing the tape, pull the tape evenly and carefully. Rolling the tape around the tweezer or the shaft of a screwdriver as you pull it can help to avoid pulling too hard and breaking the tape. Be sure to pull the tape straight out – do not pull it out along the sides of the panel.

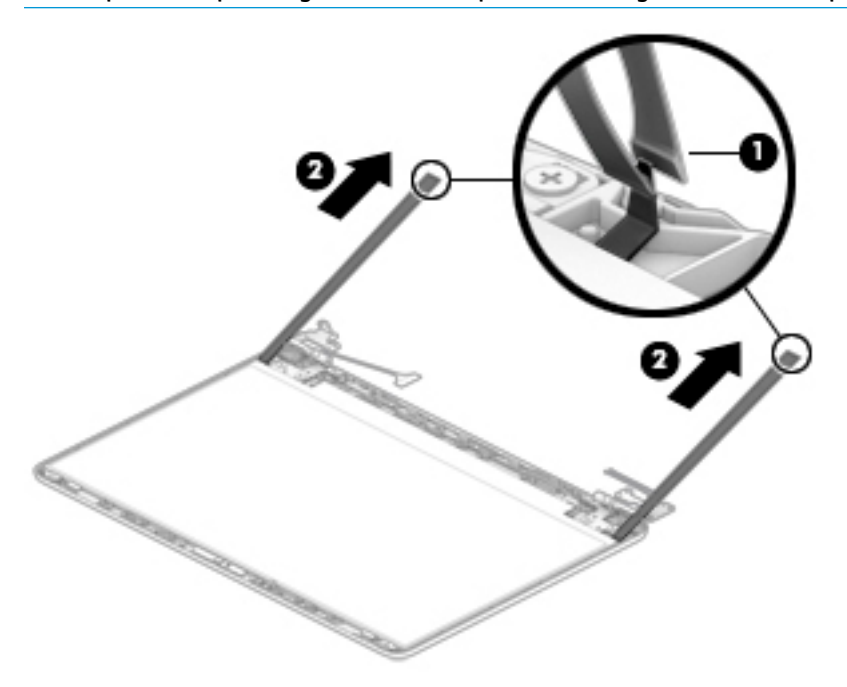

**c.** Rotate the display panel over and place next to the display back cover **(1)**.

**d.** Lift the tape from the connector on the rear of the panel **(2)**, and then disconnect the cable from the panel **(3)**.

Display panels are available as the following spare part numbers:

L61945-001: FHD, antiglare, 250 nits

L61947-001: HD, antiglare, 220 nits

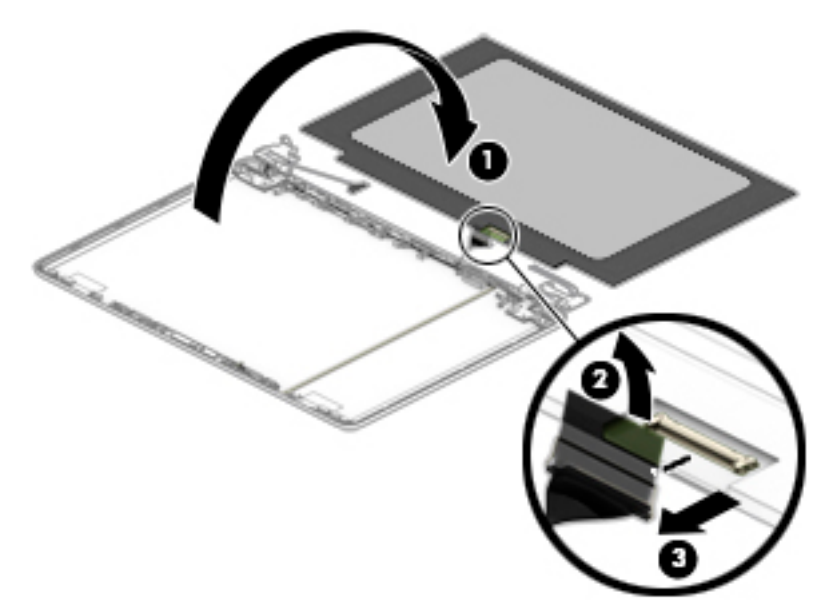

**e.** When installing the display panel, apply the adhesive in the location as shown in the following illustration.

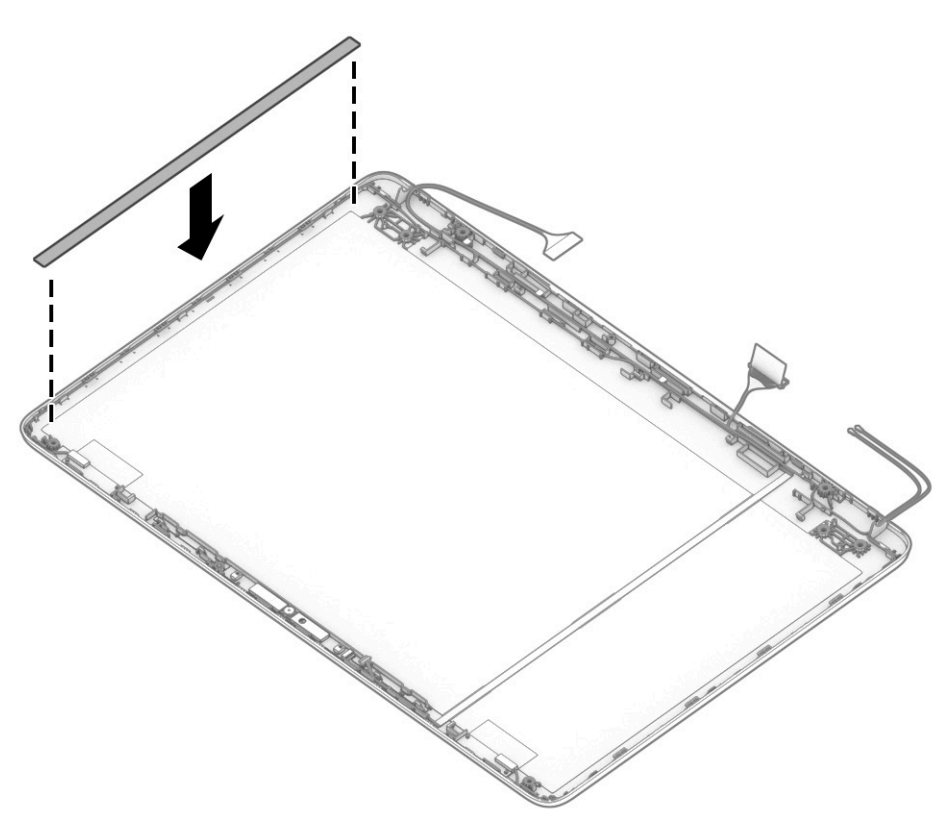

- **9.** If it is necessary to remove the display hinges:
	- **a.** Remove the Phillips M2.0 × 2.5 screw **(1)** from the bottom of each hinge.
	- **b.** Remove the two Phillips M2.5 × 2.5 screws **(2)** from the bottom of each hinge.
	- **c.** Remove the Phillips M2.5 × 3.0 screw **(2)** from the top of each hinge.
	- **d.** Remove the display hinges from the display back cover **(4)**.

The display hinges are available as spare part number L64910-001.

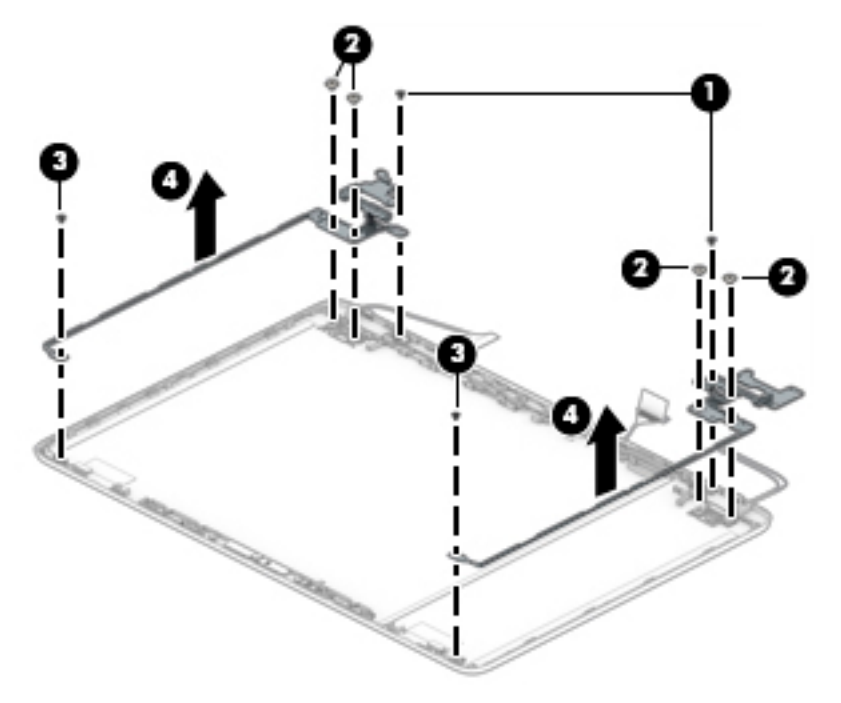

- **10.** If it is necessary to remove the display panel cable:
	- **a.** Remove the cable from the channel at the bottom of the display back cover **(1)**.
	- **b.** Remove the cable from the bottom **(2)** and top **(3)** of the display back cover.

**c.** Disconnect the cable from the webcam module **(4)**, and then remove the cable from the display back cover **(5)**.

The display cable is available as spare part number L64909-001.

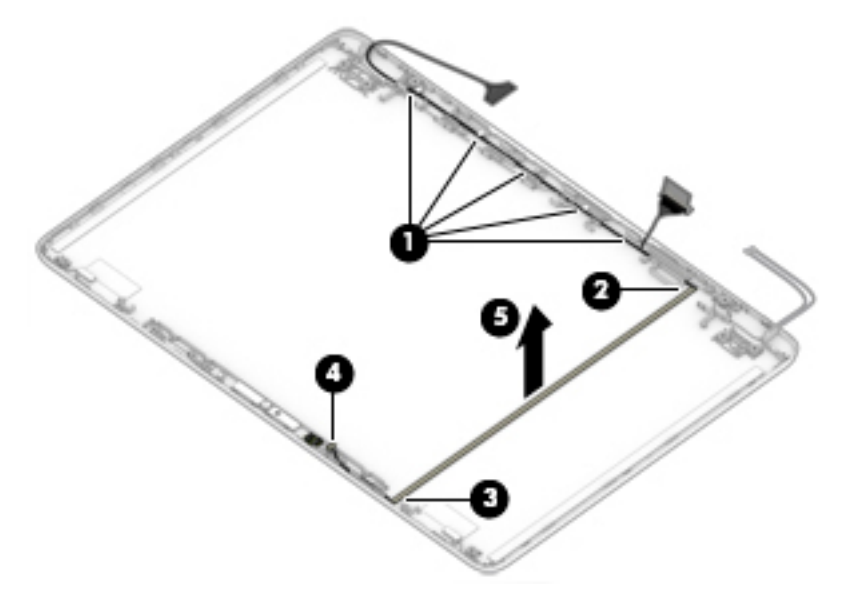

**d.** When installing the display cable, position the cable in the middle of the alignment notch as marked on the inside of the display back cover.

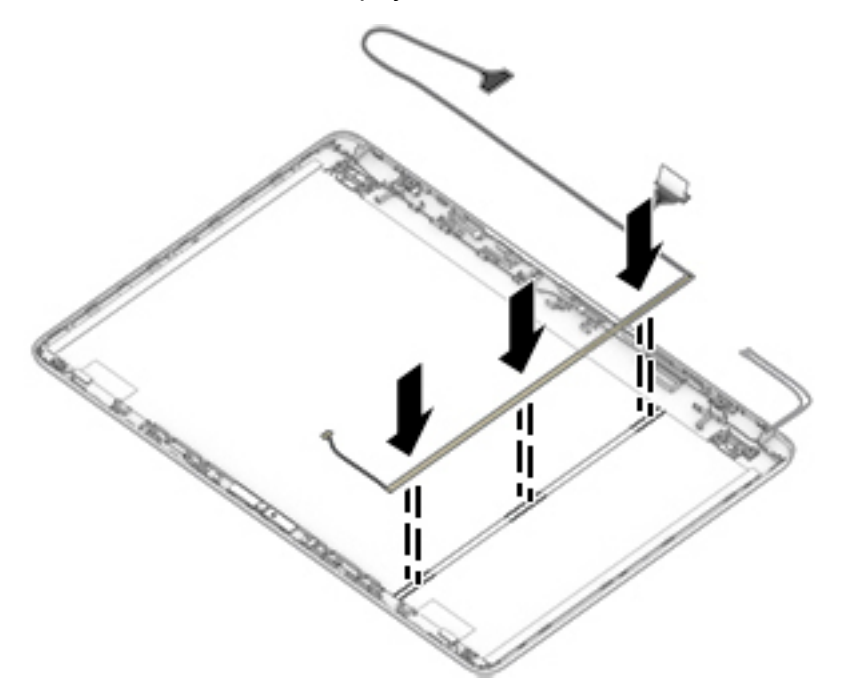

- **11.** If it is necessary to remove the wireless antennas:
	- **a.** Peel the antennas off the top of the display back cover (1).

**b.** Remove the antenna cables from the display back cover **(2)**.

The wireless antennas are available as spare part number L64905-001 for dual antennas and L64906-001 for single antenna.

The display back cover is available as spare part number L82274-001.

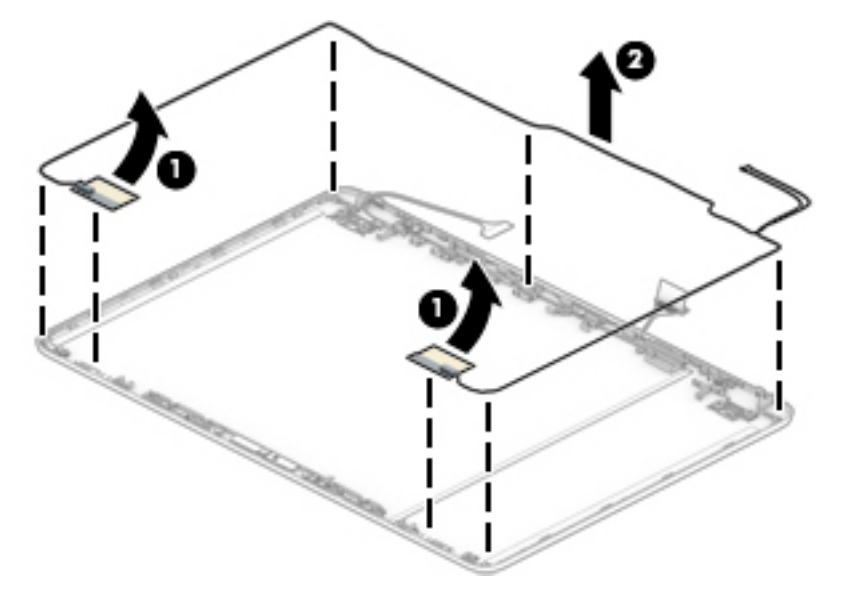

Reverse this procedure to install the display assembly.

### **Power connector**

**Table 5-13 Power connector description and part number**

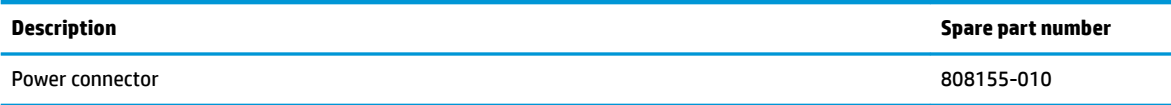

Before removing the power connector cable, follow these steps:

- **1.** Prepare the computer for disassembly ([Preparation for disassembly on page 24\)](#page-31-0).
- **2.** Remove the bottom cover (see **Bottom cover on page 25**).
- **3.** Remove the battery (see **[Battery on page 27](#page-34-0)**).
- **4.** Remove the display assembly (see [Display assembly on page 43\)](#page-50-0).

Remove the power connector cable:

- **1.** Disconnect the cable from the system board **(1)**.
- **2.** Remove the power connector and cable from the computer **(2)**.

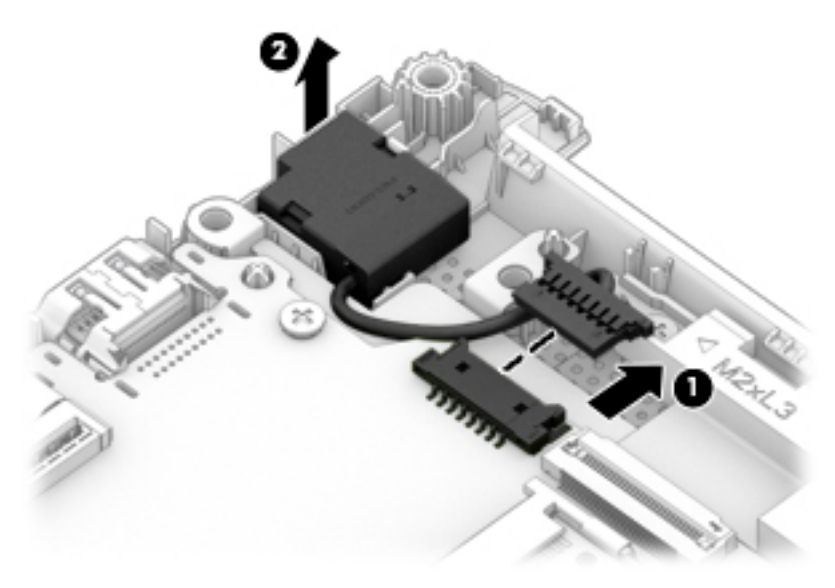

Reverse this procedure to install the power connector cable.

# **Keyboard/top cover**

The top cover with keyboard remains after removing all other spare parts from the computer.

In this section, the first table provides the main spare part number for the top cover/keyboards. The second table provides the country codes.

### **Table 5-14 Keyboard/top cover description and part number**

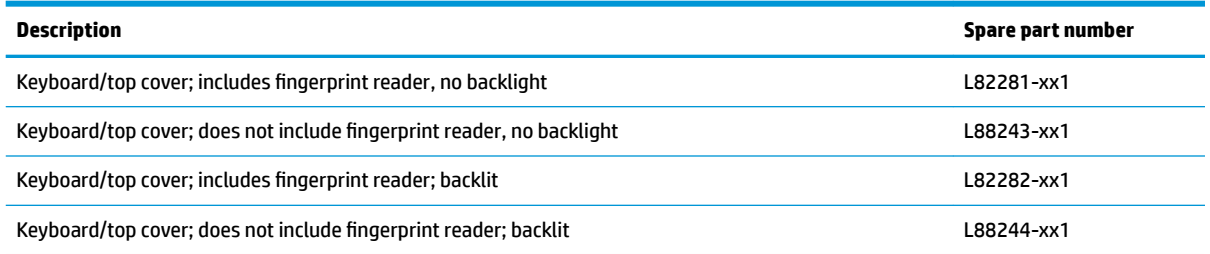

### **Table 5-15 Keyboard country codes**

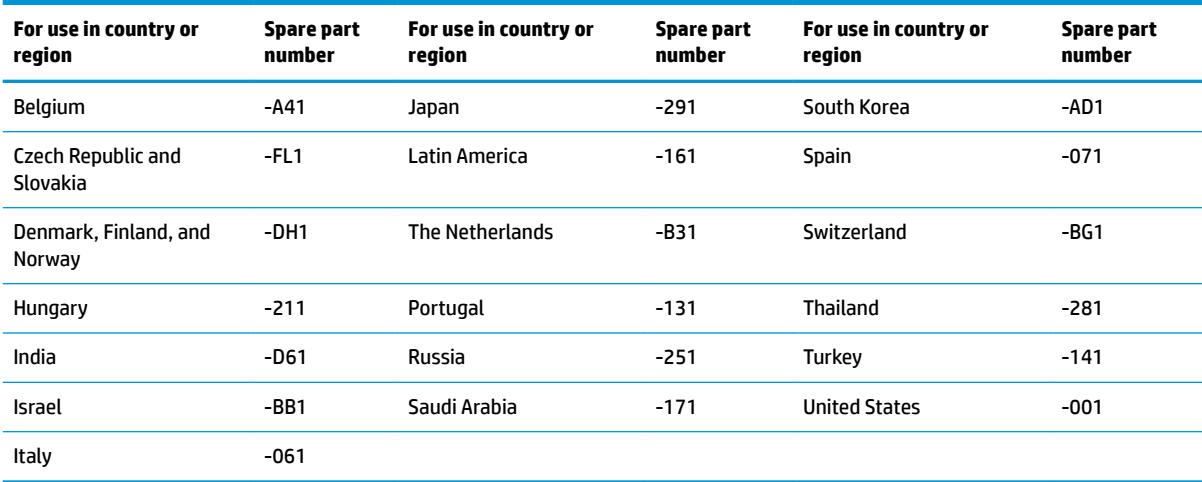

# <span id="page-60-0"></span>**6 Computer Setup (BIOS), TPM, and HP Sure Start**

# **Using Computer Setup**

Computer Setup, or Basic Input/Output System (BIOS), controls communication between all the input and output devices on the system (such as disk drives, display, keyboard, mouse, and printer). Computer Setup includes settings for the types of devices installed, the startup sequence of the computer, and the amount of system and extended memory.

**X NOTE:** Use extreme care when making changes in Computer Setup. Errors can prevent the computer from operating properly.

### **Starting Computer Setup**

Turn on or restart the computer, and when the HP logo appears, press f10 to enter Computer Setup.

### **Navigating and selecting in Computer Setup**

- **•** To select a menu or a menu item, use the tab key and the keyboard arrow keys and then press enter, or use a pointing device to select the item.
- To scroll up and down, select the up arrow or the down arrow in the upper-right corner of the screen, or use the up arrow key or the down arrow key on the keyboard.
- To close open dialog boxes and return to the main Computer Setup screen, press esc, and then follow the on-screen instructions.

To exit Computer Setup, choose one of the following methods:

- To exit Computer Setup menus without saving your changes, select **Main**, select **Ignore Changes and Exit**, and then select **Yes**.
	- **X NOTE:** If you are using arrow keys to highlight your choice, you must then press enter.
- To save your changes and exit Computer Setup menus, select **Main**, select **Save Changes and Exit**, and then select **Yes**.
- **NOTE:** If you are using arrow keys to highlight your choice, you must then press enter.

Your changes go into effect when the computer restarts.

### **Restoring factory settings in Computer Setup**

**NOTE:** Restoring defaults will not change the hard drive mode.

To return all settings in Computer Setup to the values that were set at the factory, follow these steps:

- **1.** Start Computer Setup. See Starting Computer Setup on page 53.
- **2.** Select **Main**, select **Apply Factory Defaults and Exit**, and then select **Yes**.

**X NOTE:** If you are using arrow keys to highlight your choice, you must then press enter.

**NOTE:** On select products, the selections might display **Restore Defaults** instead of **Apply Factory Defaults and Exit**.

Your changes go into effect when the computer restarts.

**NOTE:** Your password settings and security settings are not changed when you restore the factory settings.

### **Updating the BIOS**

Updated versions of the BIOS might be available on the HP website.

Most BIOS updates on the HP website are packaged in compressed ƭles called *SoftPaqs*.

Some download packages contain a file named Readme.txt, which contains information regarding installing and troubleshooting the file.

### **Determining the BIOS version**

To decide whether you need to update Computer Setup (BIOS), first determine the BIOS version on your computer.

You can access BIOS version information (also known as *ROM date* and *System BIOS*) by pressing fn+esc (if you are already in Windows) or by using Computer Setup.

- **1.** Start Computer Setup. See [Starting Computer Setup on page 53.](#page-60-0)
- **2.** Select **Main**, and then select **System Information**.
- **3.** To exit Computer Setup menus without saving your changes, select **Main**, select **Ignore Changes and Exit**, and then select **Yes**.
	- **NOTE:** If you are using arrow keys to highlight your choice, you must then press enter.

To check for later BIOS versions, see Downloading a BIOS update on page 54.

### **Downloading a BIOS update**

**IMPORTANT:** To reduce the risk of damage to the computer or an unsuccessful installation, download and install a BIOS update only when the computer is connected to reliable external power using the AC adapter. Do not download or install a BIOS update while the computer is running on battery power, docked in an optional docking device, or connected to an optional power source. During the download and installation, follow these instructions:

Do not disconnect power on the computer by unplugging the power cord from the AC outlet.

Do not shut down the computer or initiate Sleep.

Do not insert, remove, connect, or disconnect any device, cable, or cord.

**1.** Type support in the taskbar search box, and then select the HP Support Assistant app.

 $-$  or  $-$ 

Select the question mark icon in the taskbar.

- **2.** Select **Updates**, and then select **Check for updates and messages**.
- **3.** Follow the on-screen instructions.
- **4.** At the download area, follow these steps:
- **a.** Identify the most recent BIOS update and compare it to the BIOS version currently installed on your computer. Make a note of the date, name, or other identifier. You might need this information to locate the update later, after it has been downloaded to your hard drive.
- **b.** Follow the on-screen instructions to download your selection to the hard drive.

Make a note of the path to the location on your hard drive where the BIOS update is downloaded. You will need to access this path when you are ready to install the update.

**NOTE:** If you connect your computer to a network, consult the network administrator before installing any software updates, especially system BIOS updates.

BIOS installation procedures vary. Follow any instructions that are displayed on the screen after the download is complete. If no instructions are displayed, follow these steps:

- **1.** Type file in the taskbar search box, and then select **File Explorer**.
- **2.** Select your hard drive designation. The hard drive designation is typically Local Disk (C:).
- **3.** Using the hard drive path you recorded earlier, open the folder that contains the update.
- **4.** Double-click the file that has an .exe extension (for example, *filename.*exe).

The BIOS installation begins.

- **5.** Complete the installation by following the on-screen instructions.
- **W** NOTE: After a message on the screen reports a successful installation, you can delete the downloaded file from your hard drive.

## **Changing the boot order using the f9 prompt**

To dynamically choose a boot device for the current startup sequence, follow these steps:

- **1.** Access the Boot Device Options menu:
	- Turn on or restart the computer, and when the HP logo appears, press f9 to enter the Boot Device Options menu.
- **2.** Select a boot device, press enter, and then follow the on-screen instructions.

# **TPM BIOS settings (select products only)**

**IMPORTANT:** Before enabling Trusted Platform Module (TPM) functionality on this system, you must ensure that your intended use of TPM complies with relevant local laws, regulations and policies, and approvals or licenses must be obtained if applicable. For any compliance issues arising from your operation or usage of TPM that violates the previously mentioned requirement, you shall bear all the liabilities wholly and solely. HP will not be responsible for any related liabilities.

TPM provides additional security for your computer. You can modify the TPM settings in Computer Setup (BIOS).

*MOTE:* If you change the TPM setting to Hidden, TPM is not visible in the operating system.

To access TPM settings in Computer Setup:

- **1.** Start Computer Setup. See [Starting Computer Setup on page 53.](#page-60-0)
- **2.** Select **Security**, select **TPM Embedded Security**, and then follow the on-screen instructions.

# **Using HP Sure Start (select products only)**

Select computer models are configured with HP Sure Start, a technology that monitors the computer's BIOS for attacks or corruption. If the BIOS becomes corrupted or is attacked, HP Sure Start automatically restores the BIOS to its previously safe state, without user intervention.

HP Sure Start is configured and already enabled so that most users can use the HP Sure Start default configuration. Advanced users can customize the default configuration.

To access the latest documentation on HP Sure Start, go to <http://www.hp.com/support>. Select **Find your product**, and then follow the on-screen instructions.

# **7 Using HP PC Hardware Diagnostics**

# **Using HP PC Hardware Diagnostics Windows (select products only)**

HP PC Hardware Diagnostics Windows is a Windows-based utility that allows you to run diagnostic tests to determine whether the computer hardware is functioning properly. The tool runs within the Windows operating system to diagnose hardware failures.

If HP PC Hardware Diagnostics Windows is not installed on your computer, first you must download and install it. To download HP PC Hardware Diagnostics Windows, see Downloading HP PC Hardware Diagnostics Windows on page 57.

After HP PC Hardware Diagnostics Windows is installed, follow these steps to access it from HP Help and Support or HP Support Assistant.

- **1.** To access HP PC Hardware Diagnostics Windows from HP Help and Support:
	- **a.** Select the **Start** button, and then select **HP Help and Support**.
	- **b.** Select **HP PC Hardware Diagnostics Windows**.

 $-$  or  $-$ 

To access HP PC Hardware Diagnostics Windows from HP Support Assistant:

**a.** Type support in the taskbar search box, and then select the **HP Support Assistant** app.

 $-$  or  $-$ 

Select the question mark icon in the taskbar.

- **b.** Select **Troubleshooting and fixes**.
- **c.** Select **Diagnostics**, and then select **HP PC Hardware Diagnostics Windows**.
- **2.** When the tool opens, select the type of diagnostic test that you want to run, and then follow the onscreen instructions.

**NOTE:** To stop a diagnostic test, select **Cancel**.

When HP PC Hardware Diagnostics Windows detects a failure that requires hardware replacement, a 24-digit Failure ID code is generated. The screen displays one of the following options:

- A Failure ID link is displayed. Select the link and follow the on-screen instructions.
- **•** Instructions for calling support are displayed. Follow those instructions.

## **Downloading HP PC Hardware Diagnostics Windows**

- The HP PC Hardware Diagnostics Windows downloading instructions are provided in English only.
- You must use a Windows computer to download this tool because only .exe files are provided.

### **Downloading the latest HP PC Hardware Diagnostics Windows version**

To download HP PC Hardware Diagnostics Windows, follow these steps:

- **1.** Go to <http://www.hp.com/go/techcenter/pcdiags>. The HP PC Diagnostics home page is displayed.
- **2.** Select **Download HP Diagnostics Windows**, and then select a location on your computer or a USB flash drive.

The tool downloads to the selected location.

 $-$  or  $-$ 

You can use the following steps to download the HP PC Hardware Diagnostics Windows from the Microsoft Store:

- **1.** Select the Microsoft app on your desktop or enter Microsoft Store in the taskbar search box.
- **2.** Enter HP PC Hardware Diagnostics Windows in the **Microsoft Store** search box.
- **3.** Follow the on-screen directions.

The tool downloads to the selected location.

### **Downloading HP Hardware Diagnostics Windows by product name or number (select products only)**

**NOTE:** For some products, you might have to download the software to a USB flash drive by using the product name or number.

To download HP PC Hardware Diagnostics Windows by product name or number, follow these steps:

- **1.** Go to [http://www.hp.com/support.](http://www.hp.com/support)
- **2.** Select **Get software and drivers**, select your type of product, and then enter the product name or number in the search box that is displayed.
- **3.** In the **Diagnostics** section, select **Download**, and then follow the on-screen instructions to select the specific Windows diagnostics version to be downloaded to your computer or USB flash drive.

The tool downloads to the selected location.

### **Installing HP PC Hardware Diagnostics Windows**

To install HP PC Hardware Diagnostics Windows, follow these steps:

**▲** Navigate to the folder on your computer or the USB flash drive where the .exe file downloaded, doubleclick the .exe file, and then follow the on-screen instructions.

# **Using HP PC Hardware Diagnostics UEFI**

**BY NOTE:** For Windows 10 S computers, you must use a Windows computer and a USB flash drive to download and create the HP UEFI support environment because only .exe files are provided. For more information, see [Downloading HP PC Hardware Diagnostics UEFI to a USB flash drive on page 59.](#page-66-0)

HP PC Hardware Diagnostics UEFI (Unified Extensible Firmware Interface) allows you to run diagnostic tests to determine whether the computer hardware is functioning properly. The tool runs outside the operating system so that it can isolate hardware failures from issues that are caused by the operating system or other software components.

<span id="page-66-0"></span>If your PC does not start in Windows, you can use HP PC Hardware Diagnostics UEFI to diagnose hardware issues.

When HP PC Hardware Diagnostics UEFI detects a failure that requires hardware replacement, a 24-digit Failure ID code is generated. For assistance in solving the problem:

**▲** Select **Contact HP**, accept the HP privacy disclaimer, and then use a mobile device to scan the Failure ID code that appears on the next screen. The HP Customer Support - Service Center page appears with your Failure ID and product number automatically filled in. Follow the on-screen instructions.

 $-$  or  $-$ 

Contact support, and provide the Failure ID code.

- **WARD:** To start diagnostics on a convertible computer, your computer must be in notebook mode, and you must use the attached keyboard.
- **NOTE:** If you need to stop a diagnostic test, press esc.

### **Starting HP PC Hardware Diagnostics UEFI**

To start HP PC Hardware Diagnostics UEFI, follow these steps:

- **1.** Turn on or restart the computer, and quickly press esc.
- **2.** Press f2.

The BIOS searches three places for the diagnostic tools, in the following order:

- **a.** Connected USB flash drive
	- **WARGE:** To download the HP PC Hardware Diagnostics UEFI tool to a USB flash drive, see Downloading the latest HP PC Hardware Diagnostics UEFI version on page 59.
- **b.** Hard drive
- **c.** BIOS
- **3.** When the diagnostic tool opens, select a language, select the type of diagnostic test you want to run, and then follow the on-screen instructions.

### **Downloading HP PC Hardware Diagnostics UEFI to a USB flash drive**

Downloading HP PC Hardware Diagnostics UEFI to a USB flash drive can be useful in the following situations:

- HP PC Hardware Diagnostics UEFI is not included in the preinstallation image.
- **HP PC Hardware Diagnostics UEFI is not included in the HP Tool partition.**
- The hard drive is damaged.
- **WE:** The HP PC Hardware Diagnostics UEFI downloading instructions are provided in English only, and you must use a Windows computer to download and create the HP UEFI support environment because only .exe files are provided.

### **Downloading the latest HP PC Hardware Diagnostics UEFI version**

To download the latest HP PC Hardware Diagnostics UEFI version to a USB flash drive:

- **1.** Go to <http://www.hp.com/go/techcenter/pcdiags>. The HP PC Diagnostics home page is displayed.
- **2.** Select **Download HP Diagnostics UEFI**, and then select **Run**.

### **Downloading HP PC Hardware Diagnostics UEFI by product name or number (select products only)**

**NOTE:** For some products, you might have to download the software to a USB flash drive by using the product name or number.

To download HP PC Hardware Diagnostics UEFI by product name or number (select products only) to a USB flash drive:

- **1.** Go to [http://www.hp.com/support.](http://www.hp.com/support)
- **2.** Enter the product name or number, select your computer, and then select your operating system.
- **3.** In the **Diagnostics** section, follow the on-screen instructions to select and download the specific UEFI Diagnostics version for your computer.

# **Using Remote HP PC Hardware Diagnostics UEFI settings (select products only)**

Remote HP PC Hardware Diagnostics UEFI is a firmware (BIOS) feature that downloads HP PC Hardware Diagnostics UEFI to your computer. It can then execute the diagnostics on your computer, and it might upload results to a preconfigured server. For more information about Remote HP PC Hardware Diagnostics UEFI, go to [http://www.hp.com/go/techcenter/pcdiags,](http://www.hp.com/go/techcenter/pcdiags) and then select **Find out more**.

### **Downloading Remote HP PC Hardware Diagnostics UEFI**

**X NOTE:** HP Remote PC Hardware Diagnostics UEFI is also available as a SoftPaq that you can download to a server.

### **Downloading the latest Remote HP PC Hardware Diagnostics UEFI version**

To download the latest Remote HP PC Hardware Diagnostics UEFI version, follow these steps:

- **1.** Go to <http://www.hp.com/go/techcenter/pcdiags>. The HP PC Diagnostics home page is displayed.
- **2.** Select **Download Remote Diagnostics**, and then select **Run**.

### **Downloading Remote HP PC Hardware Diagnostics UEFI by product name or number**

**X NOTE:** For some products, you might have to download the software by using the product name or number.

To download HP Remote PC Hardware Diagnostics UEFI by product name or number, follow these steps:

- **1.** Go to [http://www.hp.com/support.](http://www.hp.com/support)
- **2.** Select **Get software and drivers**, select your type of product, enter the product name or number in the search box that is displayed, select your computer, and then select your operating system.
- **3.** In the **Diagnostics** section, follow the on-screen instructions to select and download the **Remote UEFI**  version for the product.

### **Customizing Remote HP PC Hardware Diagnostics UEFI settings**

Using the Remote HP PC Hardware Diagnostics setting in Computer Setup (BIOS), you can perform the following customizations:

- Set a schedule for running diagnostics unattended. You can also start diagnostics immediately in interactive mode by selecting **Execute Remote HP PC Hardware Diagnostics**.
- Set the location for downloading the diagnostic tools. This feature provides access to the tools from the HP website or from a server that has been preconfigured for use. Your computer does not require the traditional local storage (such as a hard drive or USB flash drive) to run remote diagnostics.
- Set a location for storing the test results. You can also set the user name and password that you use for uploads.
- Display status information about the diagnostics run previously.

To customize Remote HP PC Hardware Diagnostics UEFI settings, follow these steps:

- **1.** Turn on or restart the computer, and when the HP logo appears, press f10 to enter Computer Setup.
- **2.** Select **Advanced**, and then select **Settings**.
- **3.** Make your customization selections.
- **4.** Select **Main**, and then **Save Changes and Exit** to save your settings.

Your changes take effect when the computer restarts.

# <span id="page-69-0"></span>**8 Backing up, restoring, and recovering**

This chapter provides information about the following processes, which are standard procedure for most products:

- **Backing up your personal information**—You can use Windows tools to back up your personal information (see Using Windows tools on page 62).
- **Creating a restore point**—You can use Windows tools to create a restore point (see Using Windows tools on page 62).
- **Creating recovery media** (select products only)—You can use the HP Cloud Recovery Download Tool (select products only) to create recovery media (see Using the HP Cloud Recovery Download Tool to create recovery media (select products only) on page 62).
- **Restoring and recovery—Windows offers several options for restoring from backup, refreshing the** computer, and resetting the computer to its original state (see Using Windows tools on page 62).
- **IMPORTANT:** If you will be performing recovery procedures on a tablet, the tablet battery must be at least 70% charged before you start the recovery process.

**IMPORTANT:** For a tablet with a detachable keyboard, connect the tablet to the keyboard base before beginning any recovery process.

# **Backing up information and creating recovery media**

### **Using Windows tools**

**IMPORTANT:** Windows is the only option that allows you to back up your personal information. Schedule regular backups to avoid information loss.

You can use Windows tools to back up personal information and create system restore points and recovery media.

**W** NOTE: If computer storage is 32 GB or less, Microsoft System Restore is disabled by default.

For more information and steps, see the Get Help app.

- **1.** Select the **Start** button, and then select the **Get Help** app.
- **2.** Enter the task you want to perform.

**X NOTE:** You must be connected to the Internet to access the Get Help app.

### **Using the HP Cloud Recovery Download Tool to create recovery media (select products only)**

You can use the HP Cloud Recovery Download Tool to create HP Recovery media on a bootable USB flash drive. For details:

**▲** Go to [http://www.hp.com/support,](http://www.hp.com/support) search for HP Cloud Recovery, and then select the result that matches the type of computer that you have.

**X NOTE:** If you cannot create recovery media yourself, contact support to obtain recovery discs. Go to <http://www.hp.com/support>, select your country or region, and then follow the on-screen instructions.

# **Restoring and recovery**

### **Restoring, resetting, and refreshing using Windows tools**

Windows offers several options for restoring, resetting, and refreshing the computer. For details, see [Using](#page-69-0) [Windows tools on page 62.](#page-69-0)

### **Recovering using HP Recovery media**

You can use HP Recovery media to recover the original operating system and software programs that were installed at the factory. On select products, it can be created on a bootable USB flash drive using the HP Cloud Recovery Download Tool. For details, see [Using the HP Cloud Recovery Download Tool to create recovery](#page-69-0)  [media \(select products only\) on page 62.](#page-69-0)

**NOTE:** If you cannot create recovery media yourself, contact support to obtain recovery discs. Go to <http://www.hp.com/support>, select your country or region, and then follow the on-screen instructions.

To recover your system:

**▲** Insert the HP Recovery media, and then restart the computer.

### **Changing the computer boot order**

If your computer does not restart using the HP Recovery media, you can change the computer boot order. This is the order of devices listed in BIOS where the computer looks for startup information. You can change the selection to an optical drive or a USB flash drive, depending on the location of your HP Recovery media.

To change the boot order:

- **IMPORTANT:** For a tablet with a detachable keyboard, connect the tablet to the keyboard base before beginning these steps.
	- **1.** Insert the HP Recovery media.
	- **2.** Access the system **Startup** menu.

For computers or tablets with keyboards attached:

**▲** Turn on or restart the computer or tablet, quickly press esc, and then press f9 for boot options.

For tablets without keyboards:

**▲** Turn on or restart the tablet, quickly hold down the volume up button, and then select **f9**.

 $-$  or  $-$ 

Turn on or restart the tablet, quickly hold down the volume down button, and then select **f9**.

**3.** Select the optical drive or USB flash drive from which you want to boot, and then follow the on-screen instructions.

# **Using HP Sure Recover (select products only)**

Select computer models are configured with HP Sure Recover, a PC OS recovery solution built into the hardware and firmware. HP Sure Recover can fully restore the HP OS image without installed recovery software.

Using HP Sure Recover, an administrator or user can restore the system and install:

- Latest version of the operating system
- Platform-specific device drivers
- Software applications, in the case of a custom image

To access the latest documentation for HP Sure Recover, go to [http://www.hp.com/support.](http://www.hp.com/support) Select **Find your product**, and then follow the on-screen instructions.
# <span id="page-72-0"></span>**9 Specifications**

## **Computer specifications**

#### **Table 9-1 Computer specifications**

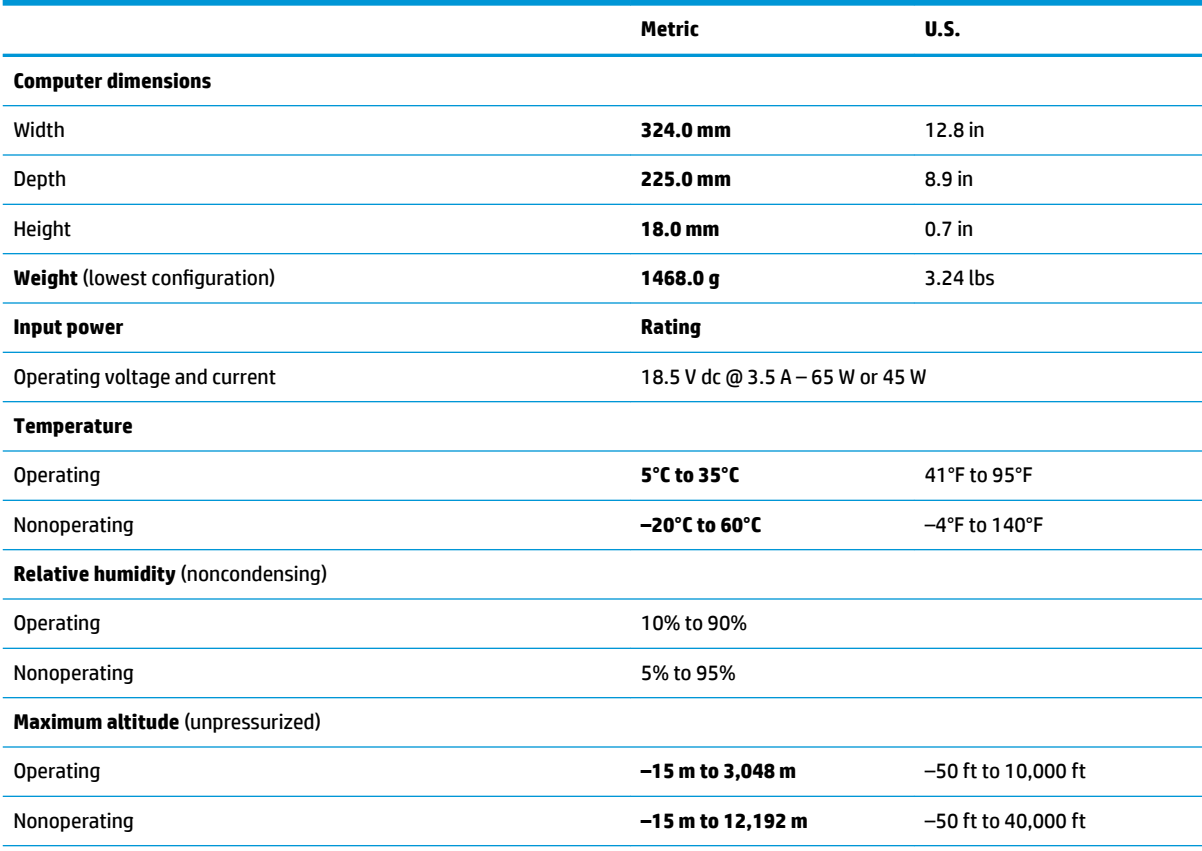

**NOTE:** Applicable product safety standards specify thermal limits for plastic surfaces. The device operates well within this range of temperatures.

### <span id="page-73-0"></span>**35.6 cm (14.0 in) display specifications**

#### **Table 9-2 Display specifications**

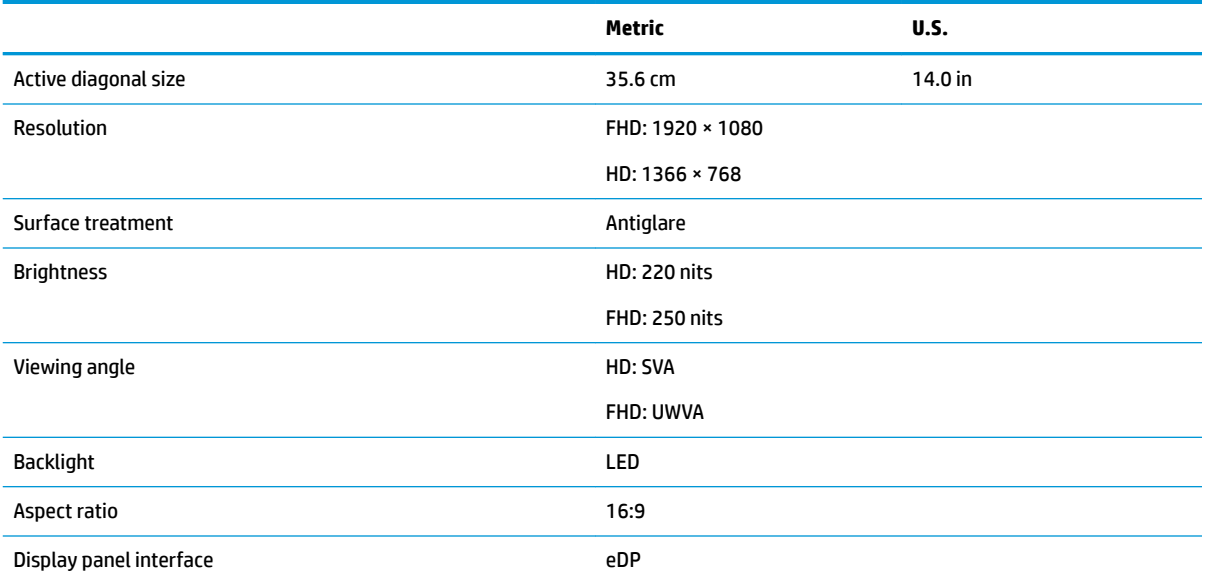

## **M.2 SATA solid-state drive specifications**

#### **Table 9-3 Solid-state drive specifications (SATA)**

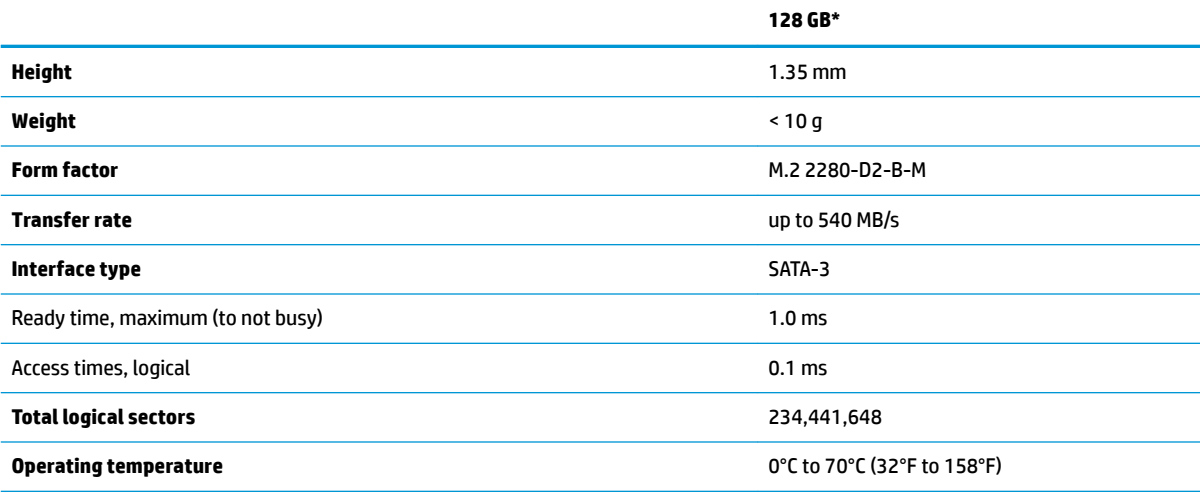

\*1 GB = 1 billion bytes when referring to hard drive storage capacity. Actual accessible capacity is less. Actual drive specifications may differ slightly.

**NOTE:** Certain restrictions and exclusions apply. Contact technical support for details.

## <span id="page-74-0"></span>**M.2 PCIe solid-state drive specifications**

#### Table 9-4 Solid-state drive specifications (M.2)

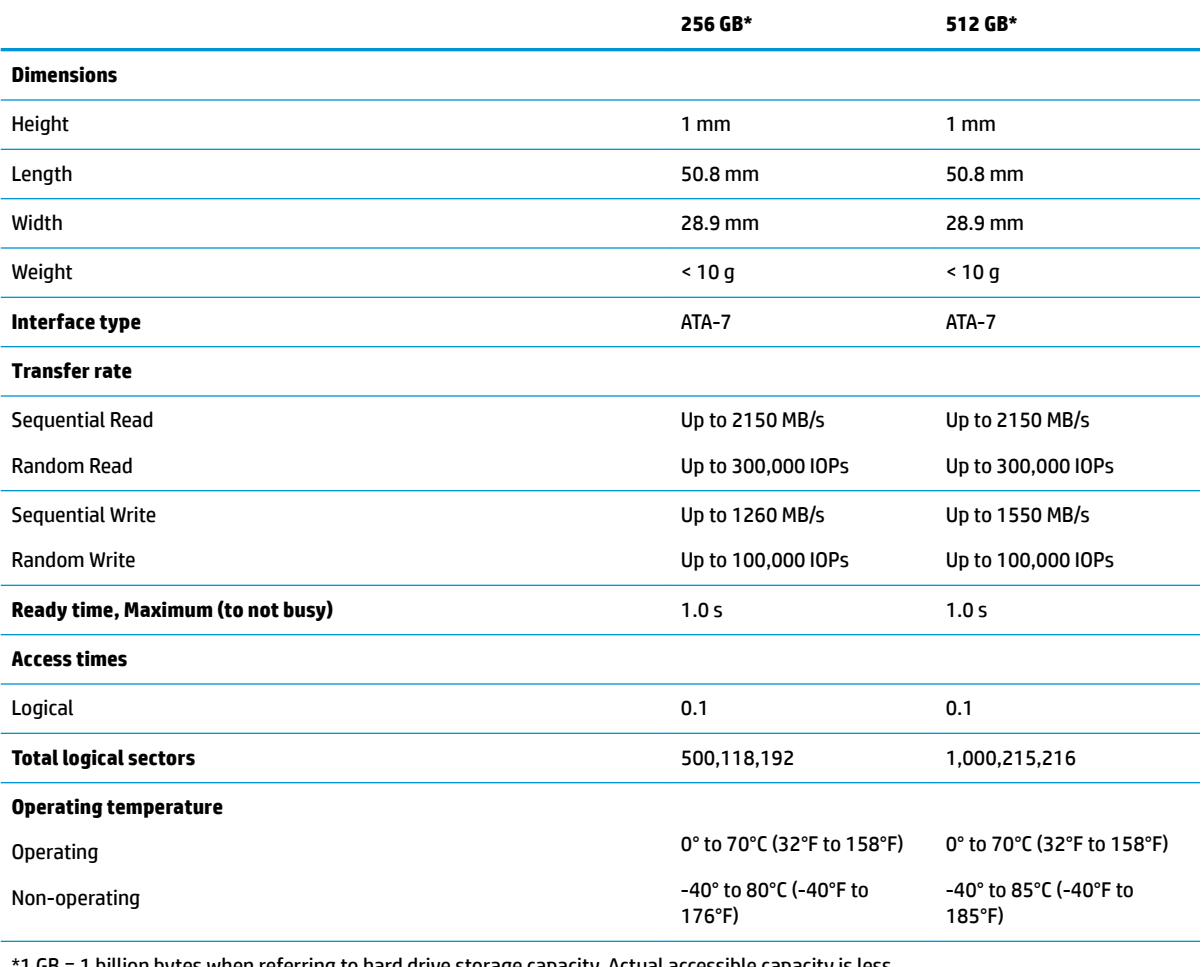

1 GB = 1 billion bytes when referring to hard drive storage capacity. Actual accessible capacity is less.

**NOTE:** Certain restrictions and exclusions apply. Contact technical support for details.

# <span id="page-75-0"></span>**10 Statement of memory volatility**

The purpose of this chapter is to provide general information regarding nonvolatile memory in HP Business computers. This chapter also provides general instructions for restoring nonvolatile memory that can contain personal data after the system has been powered off and the hard drive has been removed.

HP Business computer products that use Intel®-based or AMD®-based system boards contain volatile DDR memory. The amount of nonvolatile memory present in the system depends upon the system configuration. Intel-based and AMD-based system boards contain nonvolatile memory subcomponents as originally shipped from HP, assuming that no subsequent modifications have been made to the system and assuming that no applications, features, or functionality have been added to or installed on the system.

Following system shutdown and removal of all power sources from an HP Business computer system, personal data can remain on volatile system memory (DIMMs) for a finite period of time and will also remain in nonvolatile memory. Use the steps to remove personal data from the computer, including the nonvolatile memory found in Intel-based and AMD-based system boards.

**X NOTE:** If your tablet has a keyboard base, connect to the keyboard base before beginning steps in this chapter.

#### **Current BIOS steps**

- **1.** Follow steps (a) through (l) to restore the nonvolatile memory that can contain personal data. Restoring or reprogramming nonvolatile memory that does not store personal data is neither necessary nor recommended.
	- **a. ERROR! Target for reference type variable.varref, ID was not found! ERROR!**

**W NOTE:** If the system has a BIOS administrator password, enter the password at the prompt.

**b.** Select **Main**, select **Apply Factory Defaults and Exit**, and then select **Yes** to load defaults.

The computer reboots.

- **c.** During the reboot, press esc while the "Press the ESC key for Startup Menu" message is displayed at the bottom of the screen.
- **NOTE:** If the system has a BIOS administrator password, enter the password at the prompt.
- **d.** Select the **Security** menu, select **Restore Security Settings to Factory Defaults**, and then select **Yes** to restore security level defaults.

The computer reboots.

**e.** During the reboot, press esc while the "Press the ESC key for Startup Menu" message is displayed at the bottom of the screen.

**NOTE:** If the system has a BIOS administrator password, enter the password at the prompt.

- **f.** If an asset or ownership tag is set, select the **Security** menu and scroll down to the **Utilities** menu. Select **System IDs**, and then select **Asset Tracking Number**. Clear the tag, and then make the selection to return to the prior menu.
- **g.** If a DriveLock password is set, select the **Security** menu, and scroll down to **Hard Drive Utilities**  under the **Utilities** menu. Select **Hard Drive Utilities**, select **DriveLock**, then clear the check box for **DriveLock password on restart**. Select **OK** to proceed.

**h.** Select the **Main** menu, and then select **Reset BIOS Security to factory default**. Click **Yes** at the warning message.

The computer reboots.

**i.** During the reboot, press esc while the "Press the ESC key for Startup Menu" message is displayed at the bottom of the screen.

**NOTE:** If the system has a BIOS administrator password, enter the password at the prompt.

- **j.** Select the **Main** menu, select **Apply Factory Defaults and Exit**, select **Yes** to save changes and exit, and then select **Shutdown**.
- **k.** Reboot the system. If the system has a Trusted Platform Module (TPM), fingerprint reader, or both, one or two prompts will appear—one to clear the TPM and the other to Reset Fingerprint Sensor. Press or tap f1 to accept or f2 to reject.
- **l.** Remove all power and system batteries for at least 24 hours.
- **2.** Complete one of the following:
	- Remove and retain the storage drive.

 $-$  or  $-$ 

● Clear the drive contents by using a third-party utility designed to erase data from an SSD.

 $-$  or  $-$ 

● Clear the contents of the drive by using the following BIOS Setup Secure Erase command option steps:

**IMPORTANT:** If you clear data using Secure Erase, it cannot be recovered.

- **a. ERROR! Target for reference type variable.varref, ID was not found! ERROR!**
- **b.** Select the **Security** menu and scroll down to the **Utilities** menu.
- **c.** Select **Hard Drive Utilities**.
- **d.** Under **Utilities**, select **Secure Erase**, select the hard drive storing the data you want to clear, and then follow the on-screen instructions to continue.

 $-$  or  $-$ 

● Clear the contents of the drive using the following Disk Sanitizer commands steps:

**IMPORTANT:** If you clear data using Disk Sanitizer, it cannot be recovered.

**NOTE:** The amount of time it takes for Disk Sanitizer to run can take several hours. Plug the computer into an AC outlet before starting.

- **a. ERROR! Target for reference type variable.varref, ID was not found! ERROR!**
- **b.** Select the **Security** menu and scroll down to the **Utilities** menu.
- **c.** Select **Hard Drive Utilities**.
- **d.** Under **Utilities**, select **Disk Sanitizer**, select the hard drive storing the data you want to clear, and then follow the on-screen instructions to continue.

## **Nonvolatile memory usage**

#### **Table 10-1 Troubleshooting steps for nonvolatile memory usage**

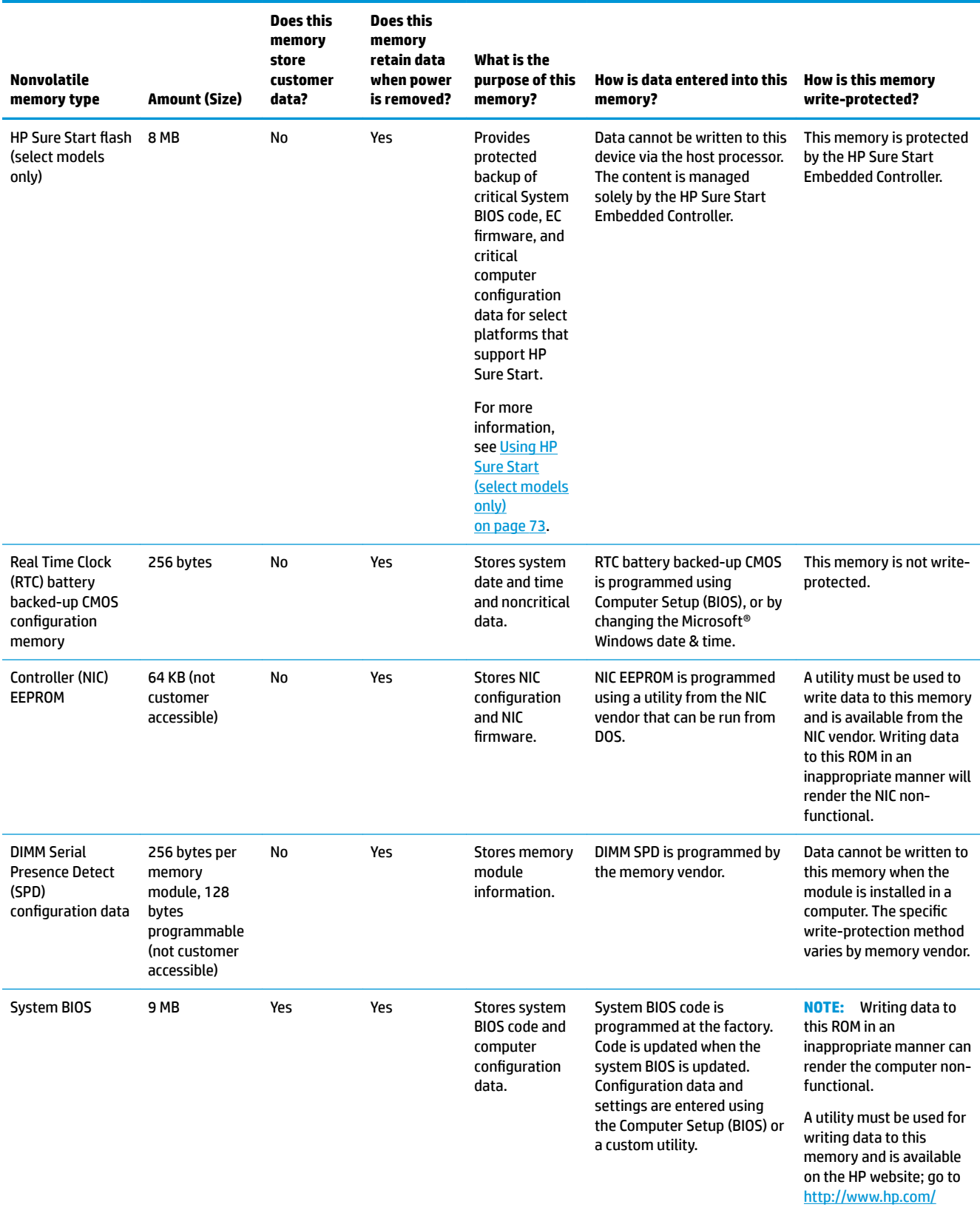

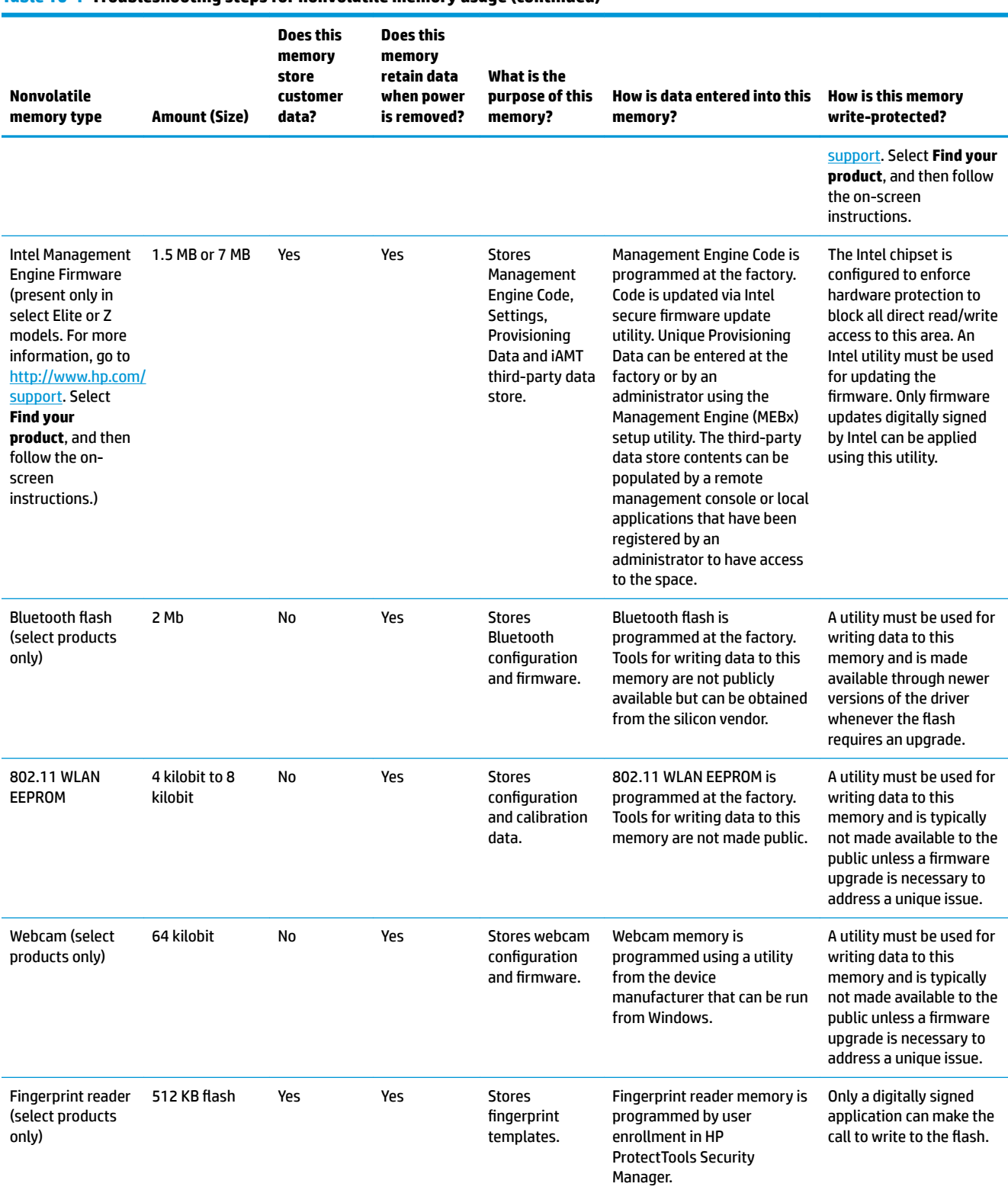

#### **Table 10-1 Troubleshooting steps for nonvolatile memory usage (continued)**

## **Questions and answers**

**1. How can the BIOS settings be restored (returned to factory settings)?**

**IMPORTANT:** Restore defaults does not securely erase any data on your hard drive. See question and answer 6 for steps to securely erase data.

Restore defaults does not reset the Custom Secure Boot keys. See question and answer 7 for information about resetting the keys.

- **a. ERROR! Target for reference type variable.varref, ID was not found! ERROR!**
- **b.** Select **Main**, and then select **Apply Factory Defaults and Exit**.
- **c.** Follow the on-screen instructions.
- **d.** Select **Main**, select **Save Changes and Exit**, and then follow the on-screen instructions.

#### **2. What is a UEFI BIOS, and how is it diƫerent from a legacy BIOS?**

The Unified Extensible Firmware Interface (UEFI) BIOS is an industry-standard software interface between the platform firmware and an operating system (OS). It is a replacement for the older BIOS architecture, but supports much of the legacy BIOS functionality.

Like the legacy BIOS, the UEFI BIOS provides an interface to display the system information and configuration settings and to change the configuration of your computer before an OS is loaded. BIOS provides a secure run-time environment that supports a Graphic User Interface (GUI). In this environment, you can use either a pointing device (touch screen, touchpad, pointing stick, or USB mouse) or the keyboard to navigate and make menu and configuration selections. The UEFI BIOS also contains basic system diagnostics.

The UEFI BIOS provides functionality beyond that of the legacy BIOS. In addition, the UEFI BIOS works to initialize the computer's hardware before loading and executing the OS; the run-time environment allows the loading and execution of software programs from storage devices to provide more functionality, such as advanced hardware diagnostics (with the ability to display more detailed system information) and advanced firmware management and recovery software.

HP has provided options in Computer Setup (BIOS) to allow you to run in legacy BIOS, if required by the operating system. Examples of this requirement would be if you upgrade or downgrade the OS.

#### **3. Where does the UEFI BIOS reside?**

The UEFI BIOS resides on a flash memory chip. A utility must be used to write to the chip.

#### **4.** What kind of configuration data is stored on the DIMM Serial Presence Detect (SPD) memory **module? How would this data be written?**

The DIMM SPD memory contains information about the memory module, such as size, serial number, data width, speed/timing, voltage, and thermal information. This information is written by the module manufacturer and stored on an EEPROM. This EEPROM cannot be written to when the memory module is installed in a computer. Third-party tools do exist that can write to the EEPROM when the memory module is not installed in a computer. Various third-party tools are available to read SPD memory.

#### **5. What is meant by "Restore the nonvolatile memory found in Intel-based system boards"?**

This message relates to clearing the Real Time Clock (RTC) CMOS memory that contains computer configuration data.

#### **6. How can the BIOS security be reset to factory defaults and data erased?**

#### **IMPORTANT:** Resetting results in the loss of information.

These steps do not reset Custom Secure Boot Keys. See question and answer 7 for information about resetting the keys.

- <span id="page-80-0"></span>**a. ERROR! Target for reference type variable.varref, ID was not found! ERROR!**
- **b.** Select **Main**, and then select **Reset Security to Factory Defaults**.
- **c.** Follow the on-screen instructions.
- **d.** Select **Main**, select **Save Changes and Exit**, and then follow the on-screen instructions.

#### **7. How can the Custom Secure Boot Keys be reset?**

Secure Boot is a feature to ensure that only authenticated code can start on a platform. If you enabled Secure Boot and created Custom Secure Boot Keys, simply disabling Secure Boot does not clear the keys. You must also select to clear the Custom Secure Boot Keys. Use the same Secure Boot access procedure you used to create the Custom Secure Boot Keys, but make the selection to clear or delete all Secure Boot Keys.

- **a. ERROR! Target for reference type variable.varref, ID was not found! ERROR!**
- **b.** Select the **Security** menu, select **Secure Boot Configuration**, and then follow the on-screen instructions.
- **c.** At the **Secure Boot Configuration** window, select **Secure Boot**, select **Clear Secure Boot Keys**, and then follow the on-screen instructions to continue.

### **Using HP Sure Start (select models only)**

Select computer models are configured with HP Sure Start, a technology that continuously monitors your computer's BIOS for attacks or corruption. If the BIOS becomes corrupted or is attacked, HP Sure Start restores the BIOS to its previously safe state, without user intervention. Those select computer models ship with HP Sure Start configured and enabled. HP Sure Start is configured and already enabled so that most users can use the HP Sure Start default configuration. The default configuration can be customized by advanced users.

To access the latest documentation on HP Sure Start, go to <http://www.hp.com/support>. Select **Find your product**, and then follow the on-screen instructions.

## <span id="page-81-0"></span>**11 Power cord set requirements**

The wide-range input feature of the computer permits it to operate from any line voltage from 100 to 120 V ac, or from 220 to 240 V ac.

The 3-conductor power cord set included with the computer meets the requirements for use in the country or region where the equipment is purchased.

Power cord sets for use in other countries or regions must meet the requirements of the country and region where the computer is used.

### **Requirements for all countries**

The following requirements are applicable to all countries and regions:

- The length of the power cord set must be at least **1.0 m** (3.3 ft) and no more than **2.0 m** (6.5 ft).
- All power cord sets must be approved by an acceptable accredited agency responsible for evaluation in the country or region where the power cord set will be used.
- The power cord sets must have a minimum current capacity of 10 A and a nominal voltage rating of 125 or 250 V ac, as required by the power system of each country or region.
- **The appliance coupler must meet the mechanical configuration of an EN 60 320/IEC 320 Standard Sheet** C13 connector for mating with the appliance inlet on the back of the computer.

### <span id="page-82-0"></span>**Requirements for speciƭc countries and regions**

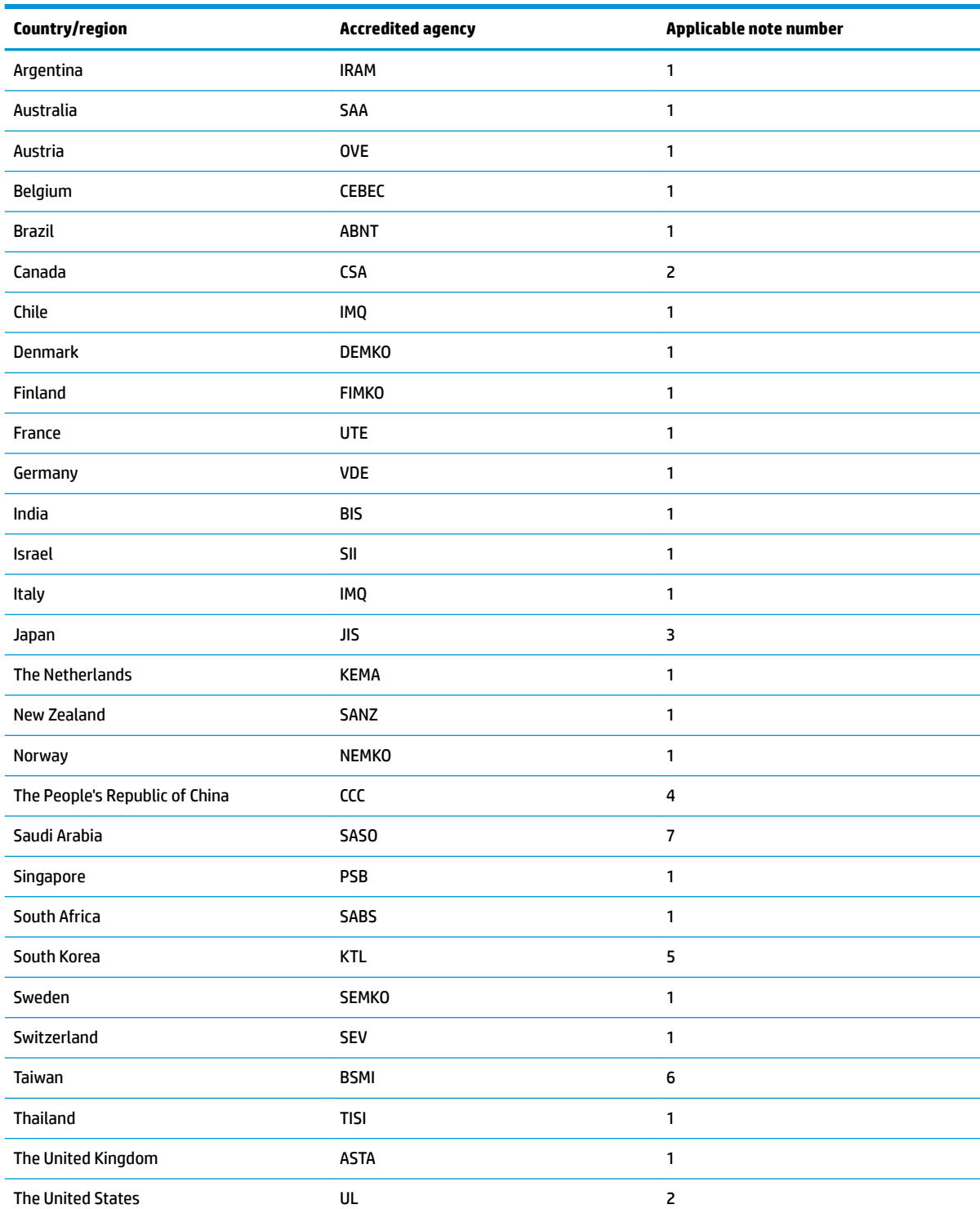

#### **Table 11-1 Power cord requirements for speciƭc countries and regions**

1. The flexible cord must be Type HO5VV-F, 3-conductor, 0.75 mm<sup>2</sup> conductor size. Power cord set fittings (appliance coupler and wall plug) must bear the certification mark of the agency responsible for evaluation in the country or region where it will be used.

#### **Table 11-1 Power cord requirements for speciƭc countries and regions (continued)**

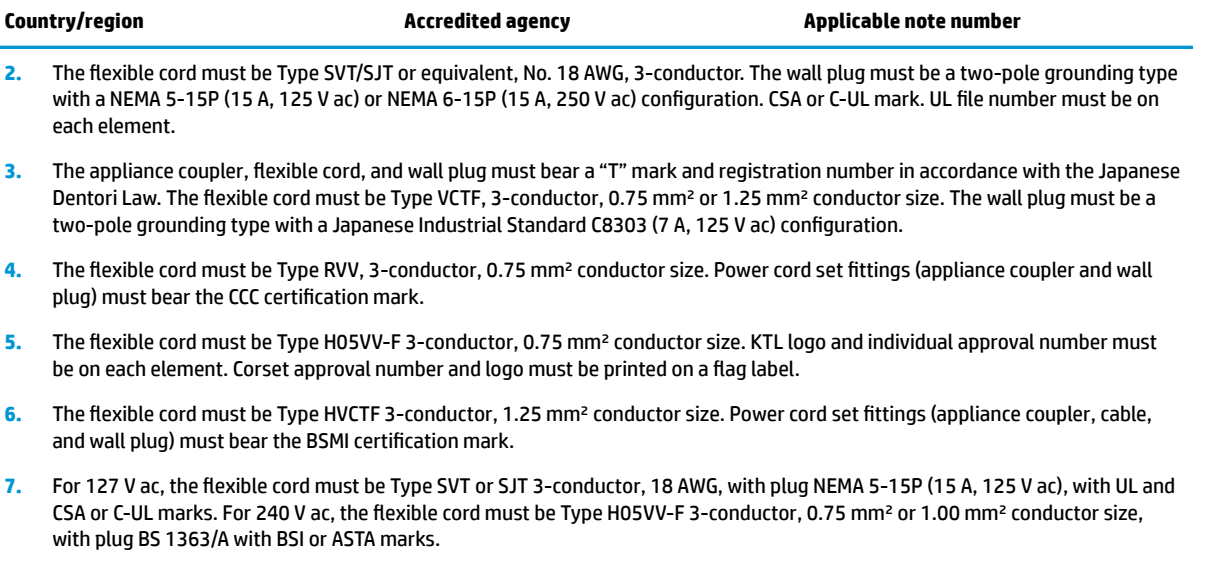

# **12 Recycling**

When a non-rechargeable or rechargeable battery has reached the end of its useful life, do not dispose of the battery in general household waste. Follow the local laws and regulations in your area for battery disposal.

HP encourages customers to recycle used electronic hardware, HP original print cartridges, and rechargeable batteries. For more information about recycling programs, see the HP Web site at [http://www.hp.com/recycle.](http://www.hp.com/recycle)

## **Index**

#### **A**

antenna removal [49](#page-56-0) antennas spare part number [50](#page-57-0) audio, product description [1](#page-8-0) audio-out (headphone)/audio-in (microphone) combo jack, identifying [4](#page-11-0)

#### **B**

back cover spare part number [17](#page-24-0) backup, creating [62](#page-69-0) backups [62](#page-69-0) battery light [4](#page-11-0) removal [27](#page-34-0) spare part number [15](#page-22-0), [27](#page-34-0) bezel spare part number [16](#page-23-0), [45](#page-52-0) BIOS determining version [54](#page-61-0) downloading an update [54](#page-61-0) updating [54](#page-61-0) Bluetooth label [12](#page-19-0) boot order changing using the f9 prompt [55](#page-62-0) boot order, changing [63](#page-70-0) bottom [12](#page-19-0) bottom cover removal [25](#page-32-0) spare part number [25](#page-32-0) bottom cover, spare part numbers [15](#page-22-0) buttons power [9](#page-16-0)

#### **C**

camera [6](#page-13-0) identifying [6](#page-13-0) camera light, identifying [6](#page-13-0) caps lock light, identifying [8](#page-15-0) card reader board removal [33](#page-40-0) spare part number [33](#page-40-0) cautions electrostatic discharge [20](#page-27-0) components bottom [11](#page-18-0) display [6](#page-13-0) keyboard area [7](#page-14-0) left side [5](#page-12-0) right side [4](#page-11-0) computer major components [13](#page-20-0) Computer Setup navigating and selecting [53](#page-60-0) restoring factory settings [53](#page-60-0) starting [53](#page-60-0) computer setup [53](#page-60-0) computer specifications [65](#page-72-0) connector, power [5](#page-12-0) control zone [7](#page-14-0)

#### **D**

display assembly removal [43](#page-50-0) display back cover spare part number [50](#page-57-0) display cable removal [48](#page-55-0) display components [6](#page-13-0) display panel product description [1](#page-8-0) removal [46](#page-53-0) spare part numbers [16](#page-23-0) display panel cable spare part numbers [16,](#page-23-0) [49](#page-56-0) display specifications [66](#page-73-0) drive light, identifying [5](#page-12-0)

#### **E**

electrostatic discharge (ESD) [20](#page-27-0) preventing damage [21](#page-28-0) esc key, identifying [10](#page-17-0)

#### **F**

fan removal [36](#page-43-0) spare part number [14](#page-21-0), [36](#page-43-0) fingerprint reader board removal [35](#page-42-0) spare part number [14](#page-21-0) spare part numbers [35](#page-42-0) fingerprint reader board cable spare part number [17](#page-24-0) fingerprint reader board cable, spare part number [14](#page-21-0), [35](#page-42-0) fingerprint reader, identifying [10](#page-17-0) fn key, identifying [10](#page-17-0)

#### **G**

graphics, product description [1](#page-8-0) grounding methods [22](#page-29-0) guidelines packaging [23](#page-30-0) transporting [23](#page-30-0) workstation [20](#page-27-0)

#### **H**

HDMI port, identifying [4](#page-11-0) heat sink spare part number [14](#page-21-0) heat sink assembly removal [37](#page-44-0) spare part number [37](#page-44-0) hinge removal [48](#page-55-0) spare part number [48](#page-55-0) hinge cover spare part number [16](#page-23-0) hinges spare part number [17](#page-24-0) HP PC Hardware Diagnostics UEFI downloading [59](#page-66-0) starting [59](#page-66-0) using [58](#page-65-0) HP PC Hardware Diagnostics Windows downloading [57](#page-64-0) installing [58](#page-65-0) using [57](#page-64-0)

HP Recovery media recovery [63](#page-70-0) HP Sure Recover [64](#page-71-0) HP Sure Start [73](#page-80-0)

#### **I**

internal card expansion, product description [2](#page-9-0) internal microphones, identifying [6](#page-13-0)

#### **J**

jacks audio-out (headphone)/audio-in (microphone) combo [4](#page-11-0)

#### **K**

keyboard/pointing devices, product description [2](#page-9-0) keyboard/top cover removal [52](#page-59-0) spare part numbers [14](#page-21-0), [52](#page-59-0) keys esc [10](#page-17-0) fn [10](#page-17-0) Windows [10](#page-17-0)

#### **L**

labels Bluetooth [12](#page-19-0) regulatory [12](#page-19-0) serial number [12](#page-19-0) service [12](#page-19-0) wireless certification [12](#page-19-0) WLAN [12](#page-19-0) left control zone, identifying [7](#page-14-0) left side components [5](#page-12-0) lights AC adapter and battery [4](#page-11-0) battery [4](#page-11-0) camera [6](#page-13-0) caps lock [8](#page-15-0) drive [5](#page-12-0) power [5](#page-12-0)

#### **M**

M.2 solid-state drive specifications [67](#page-74-0) media card reader, product description [2](#page-9-0)

memory nonvolatile [68](#page-75-0) volatile [68](#page-75-0) memory card reader, identifying [5](#page-12-0) memory module removal [28](#page-35-0) spare part numbers [28](#page-35-0) memory, product description [1](#page-8-0) microphone product description [1](#page-8-0) model name [1](#page-8-0)

**N** nonvolatile memory [68](#page-75-0)

#### **O**

operating system, product description [3](#page-10-0)

#### **P**

packaging guidelines [23](#page-30-0) ports HDMI [4](#page-11-0) product description [2](#page-9-0) USB SuperSpeed [4](#page-11-0) USB Type-C [4](#page-11-0) power button board cable, spare part number [33](#page-40-0) power button, identifying [9](#page-16-0) power button/card reader board removal [33](#page-40-0) spare part number [14](#page-21-0), [33](#page-40-0) power button/card reader board cable spare part number [17](#page-24-0) power button/card reader board, spare part number [14](#page-21-0) power connector identifying [5](#page-12-0) power connector cable removal [51](#page-58-0) spare part number [14](#page-21-0), [51](#page-58-0) power cord requirements for all countries [74](#page-81-0) requirements for specific countries and regions [75](#page-82-0) set requirements [74](#page-81-0) spare part numbers [18](#page-25-0) power lights [5](#page-12-0) power requirements, product description [2](#page-9-0)

processor, product description [1](#page-8-0) product description audio [1](#page-8-0) display panel [1](#page-8-0) graphics [1](#page-8-0) internal card expansion [2](#page-9-0) keyboard/pointing devices [2](#page-9-0) media card reader [2](#page-9-0) memory [1](#page-8-0) microphone [1](#page-8-0) operating system [3](#page-10-0) ports [2](#page-9-0) power requirements [2](#page-9-0) processors [1](#page-8-0) product name [1](#page-8-0) security [3](#page-10-0) serviceability [3](#page-10-0) storage [1](#page-8-0) video [1](#page-8-0) wireless networking [2](#page-9-0) product name [1](#page-8-0) product name and number, computer [12](#page-19-0)

#### **R**

recovery [62](#page-69-0) discs [63](#page-70-0) HP Recovery partition [63](#page-70-0) media [63](#page-70-0) USB flash drive [63](#page-70-0) recovery media creating using HP Cloud Recovery Download Tool [62](#page-69-0) creating using Windows tools [62](#page-69-0) regulatory information regulatory label [12](#page-19-0) wireless certification labels [12](#page-19-0) Remote HP PC Hardware Diagnostics UEFI settings customizing [60](#page-67-0) using [60](#page-67-0) removal/replacement procedures [24](#page-31-0) removing personal data from volatile system memory [68](#page-75-0) restoring [62](#page-69-0) right control zone, identifying [7](#page-14-0) right side components [4](#page-11-0) rubber feet, spare part numbers [15](#page-22-0)

#### **S**

Screw Kit, spare part number [18](#page-25-0) security, product description [3](#page-10-0) serial number, computer [12](#page-19-0) service labels, locating [12](#page-19-0) serviceability, product description [3](#page-10-0) setup utility navigating and selecting [53](#page-60-0) restoring factory settings [53](#page-60-0) solid-state drive removal [30](#page-37-0) spare part number [14](#page-21-0) spare part numbers [30](#page-37-0) specifications [66](#page-73-0) speaker assembly removal [41](#page-48-0) spare part number [41](#page-48-0) speakers spare part number [14](#page-21-0) speakers, identifying [9](#page-16-0) special keys, using [10](#page-17-0) specifications computer [65](#page-72-0) display [66](#page-73-0) M.2 solid-state drive [67](#page-74-0) solid-state drive [66](#page-73-0) static electricity [21](#page-28-0) storage, product description [1](#page-8-0) Sure Start using [56](#page-63-0) system board removal [39](#page-46-0) spare part numbers [39](#page-46-0) system memory, removing personal data from volatile [68](#page-75-0) system restore point, creating [62](#page-69-0)

#### **U**

USB SuperSpeed port, identifying [4](#page-11-0) USB Type-C port, identifying [4](#page-11-0)

**V**

vents, identifying [9](#page-16-0), [11](#page-18-0) video, product description [1](#page-8-0)

#### **W**

webcam spare part number [45](#page-52-0) webcam module removal [45](#page-52-0) webcam/microphone module spare part number [17](#page-24-0) Windows backup [62](#page-69-0) recovery media [62](#page-69-0) system restore point [62](#page-69-0) Windows key, identifying [10](#page-17-0) Windows tools, using [62](#page-69-0) wireless antennas spare part number [50](#page-57-0) wireless certification label [12](#page-19-0) wireless netowrking, product description [2](#page-9-0) WLAN antennas, identifying [6](#page-13-0) WLAN device [12](#page-19-0) WLAN label [12](#page-19-0) WLAN module removal [31](#page-38-0) spare part numbers [14,](#page-21-0) [31](#page-38-0) workstation guidelines [20](#page-27-0)

#### **T**

touchpad removal [34](#page-41-0) settings [7](#page-14-0) spare part numbers [14](#page-21-0), [34](#page-41-0) touchpad cable spare part number [17](#page-24-0) touchpad zone, identifying [7](#page-14-0) TPM settings [55](#page-62-0) transporting guidelines [23](#page-30-0) traveling with the computer [12](#page-19-0)